# **SONY**

# Cyber-shot

# *Digitale Fotokamera*

# *Cyber-shot Handbuch DSC-T2*

Bitte lesen Sie dieses Handbuch zusammen mit der "Gebrauchsanleitung" und der *"Cyber-shot Erweiterte Anleitung"* vor der Benutzung der Kamera aufmerksam durch, und bewahren Sie sie zum späteren Nachschlagen auf.

# V**KLICKEN!**

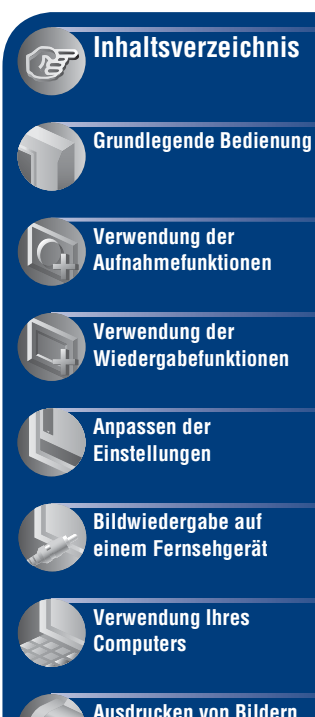

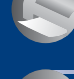

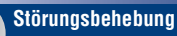

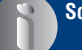

**[Sonstiges](#page-124-0)**

**[Index](#page-131-0)**

# <span id="page-1-0"></span>**Hinweise zur Benutzung der Kamera**

## **Hinweise zu verwendbaren "Memory Stick"-Typen (nicht mitgeliefert)**

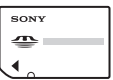

**"Memory Stick Duo"**: Sie können einen "Memory Stick Duo" mit Ihrer Kamera verwenden.

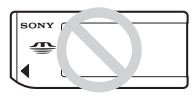

**"Memory Stick"**: Sie können keinen normalen "Memory Stick" mit Ihrer Kamera verwenden.

# **Andere Speicherkarten sind nicht verwendbar.**

• Einzelheiten zum "Memory Stick Duo" finden Sie auf Seite [126.](#page-125-0)

## **Bei Verwendung eines "Memory Stick Duo**" mit "Memory Stick"-kompatiblen **Geräten**

Sie können den "Memory Stick Duo" benutzen, indem Sie ihn in den Memory Stick Duo-Adapter (nicht mitgeliefert) einsetzen.

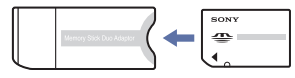

Memory Stick Duo-Adapter

# **Hinweise zum Akku**

- Laden Sie den Akku (mitgeliefert) auf, bevor Sie die Kamera zum ersten Mal benutzen.
- Der Akku kann vorzeitig wieder aufgeladen werden, selbst wenn er noch nicht völlig entladen ist. Selbst wenn der Akku nicht voll aufgeladen ist, können Sie den teilweise geladenen Akku in diesem Zustand benutzen.
- Wenn Sie beabsichtigen, den Akku längere Zeit nicht zu benutzen, entladen Sie ihn vollständig, nehmen Sie ihn aus der Kamera heraus, und lagern Sie ihn dann an einem kühlen, trockenen Ort. Diese Maßnahmen dienen zur Aufrechterhaltung der Funktionsfähigkeit des Akkus.
- Einzelheiten zu verwendbaren Akkus finden Sie auf Seite [128.](#page-127-0)

# **Carl Zeiss-Objektiv**

Diese Kamera ist mit einem hochwertigen Carl Zeiss-Objektiv ausgestattet, das scharfe Bilder mit ausgezeichnetem Kontrast reproduziert. Das Objektiv dieser Kamera wurde unter einem von Carl Zeiss geprüften Qualitätssicherungssystem in Übereinstimmung mit den von Carl Zeiss Deutschland aufgestellten Qualitätsnormen hergestellt.

# **Hinweise zu LCD-Monitor und Objektiv**

• Da der LCD-Monitor unter Einsatz von extrem genauer Präzisionstechnologie hergestellt wird, sind über 99,99 % der Pixel für effektiven Betrieb funktionsfähig. Es können jedoch einige winzige schwarze und/oder helle Punkte (weiße, rote, blaue oder grüne) auf dem LCD-Monitor erscheinen. Diese Punkte sind ein normales Resultat des Herstellungsprozesses und haben keinen Einfluss auf die Aufnahme.

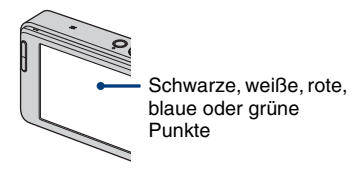

- Falls der LCD-Monitor mit Wassertropfen oder anderen Flüssigkeiten benetzt wird, wischen Sie den Monitor sofort mit einem weichen Tuch ab. Flüssigkeiten, die auf der Oberfläche des LCD-Monitors verbleiben, können seine Qualität beeinträchtigen und eine Funktionsstörung verursachen.
- Wird der LCD-Monitor oder das Objektiv längere Zeit direktem Sonnenlicht ausgesetzt, kann es zu Funktionsstörungen kommen. Lassen Sie die Kamera nicht in der Nähe eines Fensters oder im Freien liegen.
- Setzen Sie den LCD-Monitor keinem Druck aus. Der Bildschirm könnte sich verfärben, was zu einer Funktionsstörung führen könnte.
- Bei niedrigen Temperaturen kann ein Nachzieheffekt auf dem LCD-Monitor auftreten. Dies ist keine Funktionsstörung.
- Achten Sie darauf, dass das Objektiv keinen Erschütterungen oder Gewaltanwendung ausgesetzt wird.

## **Die in diesem Handbuch verwendeten Bilder**

Bei den in diesem Handbuch als Beispiele verwendeten Bildern handelt es sich um reproduzierte Bilder, nicht um tatsächlich mit der Kamera aufgenommene Bilder.

# <span id="page-3-0"></span>**Inhaltsverzeichnis**

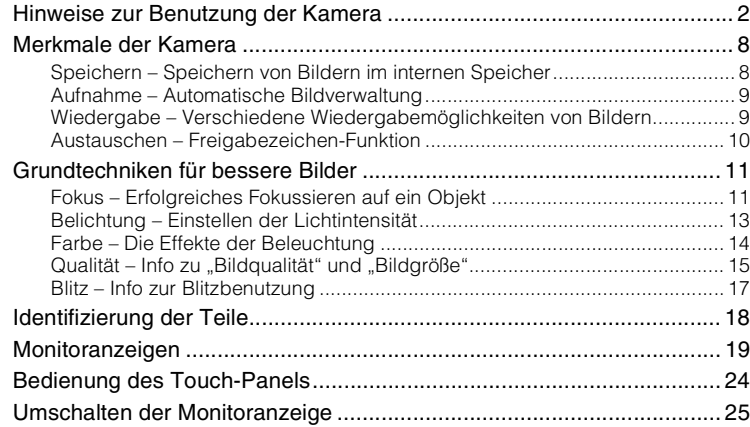

# **[Grundlegende Bedienung](#page-26-0)**

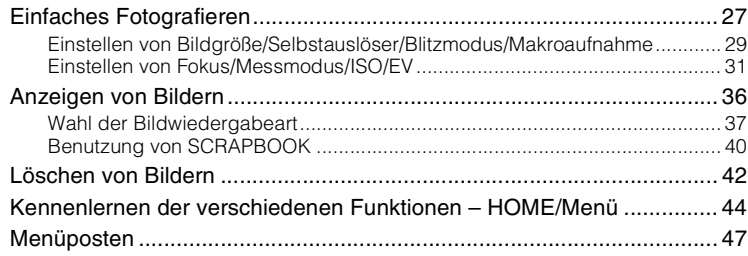

# **[Verwendung der Aufnahmefunktionen](#page-47-0)**

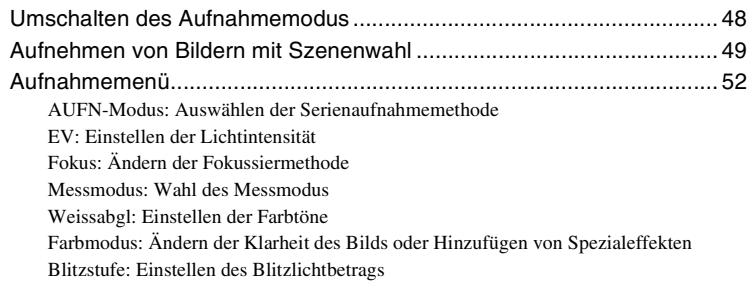

[Rotaugen-Reduz: Verringern des Rote-Augen-Effekts](#page-56-0) [Gesichtserkennung: Erkennen des Gesichts einer Person](#page-56-1) [SteadyShot: Auswählen des Verwacklungsschutzmodus](#page-57-0) [Setup: Auswählen der Aufnahmeeinstellungen](#page-57-1)

# **[Verwendung der Wiedergabefunktionen](#page-58-0)**

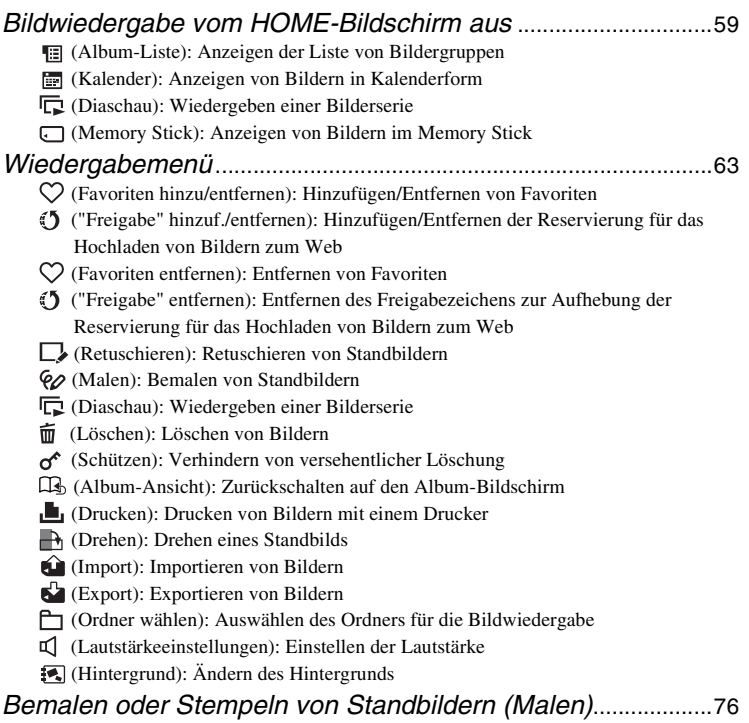

# **[Anpassen der Einstellungen](#page-77-0)**

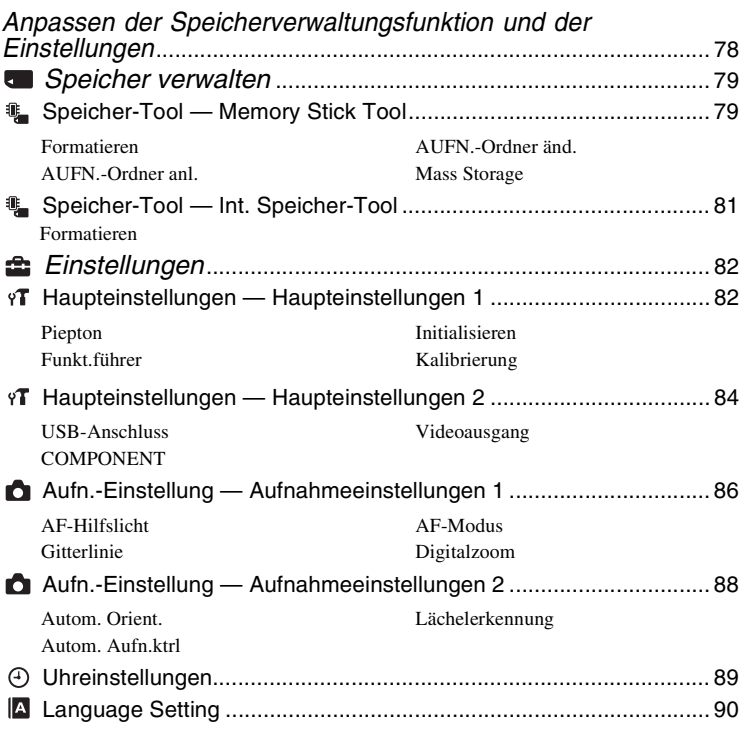

# **[Bildwiedergabe auf einem Fernsehgerät](#page-90-0)**

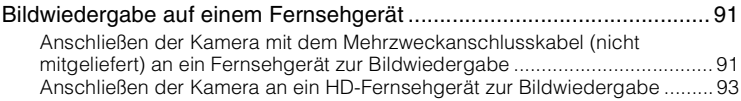

# **[Verwendung Ihres Computers](#page-94-0)**

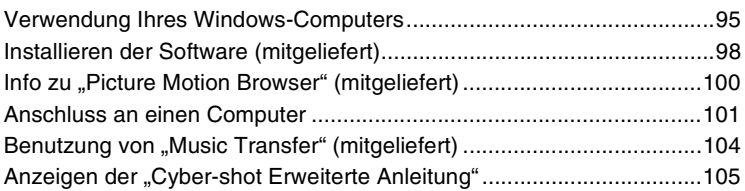

# **[Ausdrucken von Bildern](#page-105-0)**

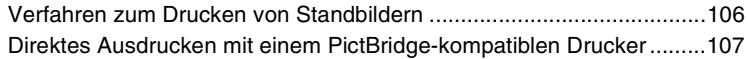

# **[Störungsbehebung](#page-109-0)**

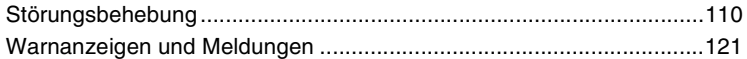

# **[Sonstiges](#page-124-0)**

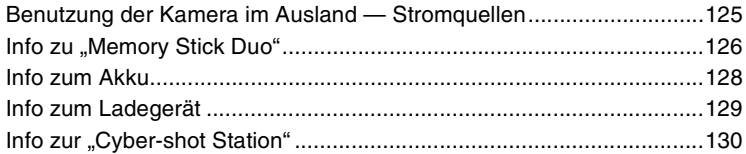

# **[Index](#page-131-1)**

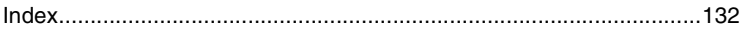

# <span id="page-7-0"></span>**Merkmale der Kamera**

# <span id="page-7-2"></span><span id="page-7-1"></span>*Speichern Speichern von Bildern im internen Speicher*

Die Kamera besitzt einen internen Speicher von ungefähr 4 GB und kann eine Menge von Bildern speichern. Sie können Bilder jederzeit von Computern hochladen und auf der Kamera wiedergeben.

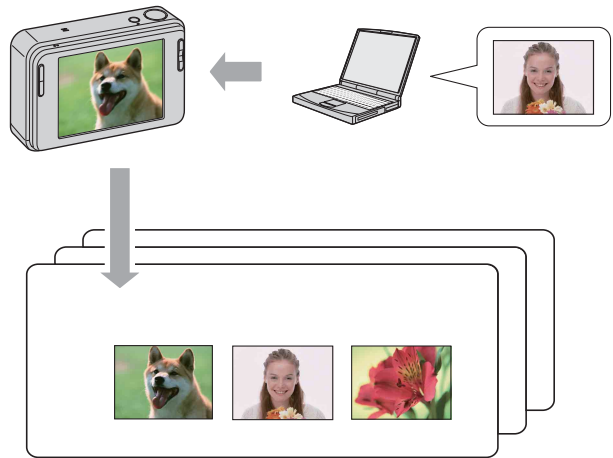

**Nehmen Sie in Ihrem Computer gespeicherte Bilder mit!**

- Benutzen Sie die mitgelieferte Software "Picture Motion Browser". Einzelheiten entnehmen Sie bitte der Gebrauchsanleitung von "Picture Motion Browser - Anleitungen".
- Selbst wenn ein "Memory Stick Duo" in die Kamera eingesetzt ist, werden Bilder erst dann im "Memory Stick Duo" gespeichert, wenn der interne Speicher voll ist. Um Bilder im "Memory Stick Duo" zu speichern, kopieren (exportieren) Sie die Bilder im internen Speicher zum "Memory Stick Duo" [\(Seite 74\).](#page-73-0)

# <span id="page-8-1"></span><span id="page-8-0"></span>*Aufnahme Automatische Bildverwaltung*

Diese Kamera ordnet Bilder abhängig von den Aufnahmeintervallen und der Häufigkeit automatisch in Alben ein.

Sie können die Bilder der Einfachheit halber nach Alben suchen.

<Beispiel>

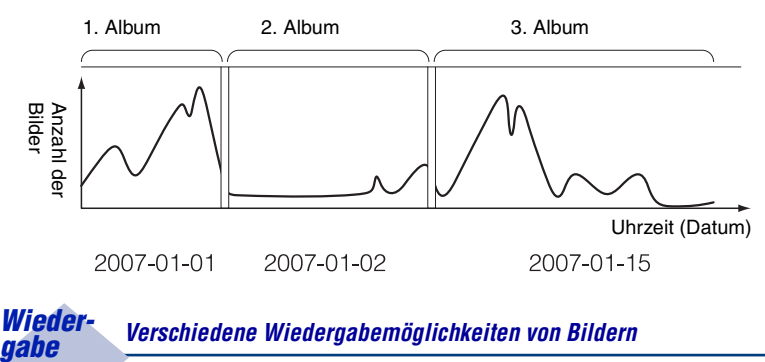

# <span id="page-8-3"></span><span id="page-8-2"></span>*Wieder-*

# **Favoriten**

Sie können Ihre bevorzugten Bilder im Album auswählen und als Favoriten speichern [\(Seite 63\).](#page-62-1)

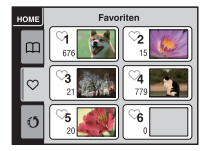

# **Sammelalbum**

Wenn Sie die Taste SCRAPBOOK drücken, werden die im internen Speicher enthaltenen Bilder mit verschiedenen Hintergründen wiedergegeben. Sie können auch den Hintergrund ändern und die Wiedergabe genießen [\(Seite 41\).](#page-40-0)

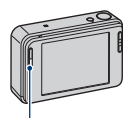

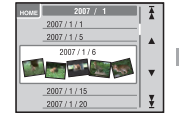

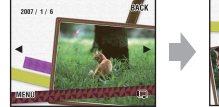

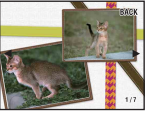

Taste SCRAPBOOK

# <span id="page-9-1"></span><span id="page-9-0"></span>*Austauschen Freigabezeichen-Funktion*

Die Anwendung "PMB Portable" ist in die Kamera integriert. Wenn Sie in der Kamera gespeicherte Bilder als Freigabezeichen sichern, können Sie diese mithilfe von Computern bequem zum Web hochladen.

Wenn Sie die Kamera und einen Computer mit einem USB-Kabel verbinden, wird "PMB Portable" automatisch gestartet.

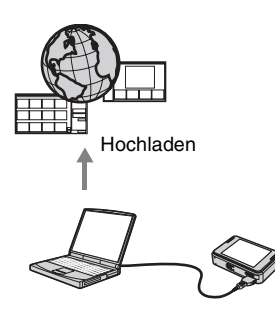

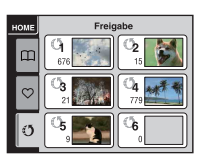

Um Bilder als Freigabezeichen zu speichern, siehe Seite [65.](#page-64-0)

# <span id="page-10-0"></span>**Grundtechniken für bessere Bilder**

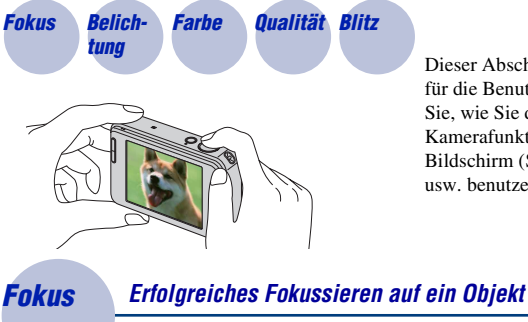

Dieser Abschnitt beschreibt die Grundlagen für die Benutzung der Kamera. Hier erfahren Sie, wie Sie die verschiedenen Kamerafunktionen, wie z. B. den HOME-Bildschirm [\(Seite 44\),](#page-43-1) die Menüs [\(Seite 46\)](#page-45-0)  usw. benutzen.

<span id="page-10-2"></span>

<span id="page-10-1"></span>Wenn Sie den Auslöser halb gedrückt halten, stellt die Kamera den Fokus automatisch ein (Autofokus). Achten Sie darauf, den Auslöser nur halb niederzudrücken.

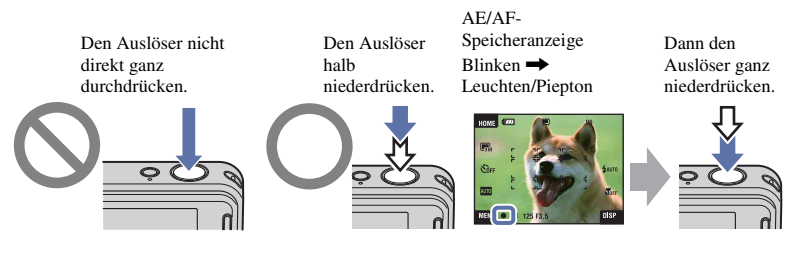

Wenn Fokussieren schwierig ist  $\rightarrow$  [Fokus] [\(Seite 32\)](#page-31-0)

Ist das Bild trotz korrekter Fokussierung unscharf, wurde möglicherweise die Kamera verwackelt.  $\rightarrow$  Siehe ["Hinweise zum Verhindern von Verwackeln"](#page-11-0) unten.

### <span id="page-11-0"></span>**Hinweise zum Verhindern von Verwackeln**

Die Kamera wurde beim Fotografieren versehentlich bewegt. Dies nennt man "Verwackeln". Wenn sich dagegen das Motiv beim Fotografieren bewegt hat, nennt man das "Motivunschärfe".

## **Verwackeln**

**Ursache**

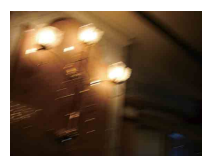

Ihre Hände oder Ihr Körper zittern, während Sie die Kamera halten und den Auslöser drücken, so

dass das ganze Bild unscharf ist.

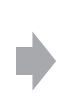

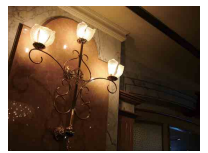

#### **Maßnahmen zum Verringern von Unschärfe**

- Benutzen Sie ein Stativ, oder stellen Sie die Kamera auf eine flache, solide Fläche, um sie zu stabilisieren.
- Benutzen Sie den 2-Sekunden-Selbstauslöser, und stabilisieren Sie Ihre Kamera, indem Sie Ihre Arme fest gegen Ihren Körper drücken, nachdem Sie den Auslöser gedrückt haben.

### **Motivunschärfe**

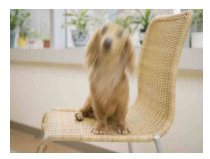

#### **Ursache**

Obwohl die Kamera ruhig gehalten wird, bewegt sich das Motiv während der Belichtung, so dass es beim Drücken des Auslösers unscharf abgebildet wird.

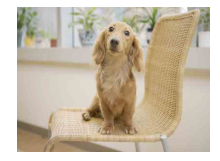

#### **Maßnahmen zum Verringern von Unschärfe**

- Wählen Sie den Modus  $\hat{50}$  (Hohe Empfindlk.) in der Szenenwahl.
- Wählen Sie eine höhere ISO-Empfindlichkeit, um die Verschlusszeit zu verkürzen, und drücken Sie den Auslöser, bevor sich das Motiv bewegt.

#### **Hinweise**

- Die Verwacklungsschutzfunktion ist in den Werksvorgaben aktiviert, so dass die Verwacklung automatisch verringert wird. Diese Funktion ist jedoch nicht für Motivunschärfe wirksam.
- Außerdem treten Verwacklung und Motivunschärfe häufig unter schwachen Lichtverhältnissen oder bei langen Verschlusszeiten auf, wie sie z. B. im Modus (Dämmer) oder (Dämmer-Porträt) vorkommen. Berücksichtigen Sie in diesem Fall die obigen Tipps beim Fotografieren.

<span id="page-12-0"></span>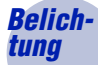

# <span id="page-12-1"></span> $E$ *instellen der Lichtintensität*

Durch Einstellen der Belichtung und der ISO-Empfindlichkeit können Sie verschiedene Aufnahmeergebnisse erzeugen. Die Belichtung ist die Lichtmenge, die bei der Verschlussauslösung in die Kamera gelangt.

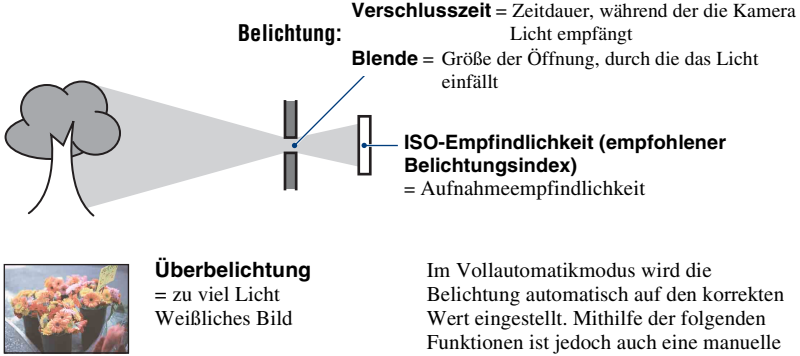

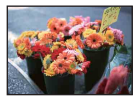

**Korrekte Belichtung**

**Unterbelichtung** = zu wenig Licht Dunkleres Bild

Einstellung möglich.

#### **Belichtungskorrektur:**

Gestattet Ihnen, die von der Kamera festgelegte Belichtung zu korrigieren (Seiten [26,](#page-25-0) [35\)](#page-34-0).

#### **Messmodus:**

Gestattet die Wahl des zu messenden Motivbereichs zur Ermittlung der Belichtung [\(Seite 34\)](#page-33-0).

## <span id="page-13-2"></span>**Einstellen der ISO-Empfindlichkeit (empfohlener Belichtungsindex)**

ISO-Empfindlichkeit ist eine Messgröße für Aufnahmemedien mit lichtempfindlichem Bildsensor. Abhängig von der ISO-Empfindlichkeit erhält man bei gleicher Belichtung unterschiedliche Aufnahmeergebnisse.

Angaben zum Einstellen der ISO-Empfindlichkeit finden Sie auf Seite [35](#page-34-1).

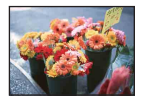

#### **Hohe ISO-Empfindlichkeit**

Die Kamera nimmt helle Bilder selbst an dunklen Orten auf, während sie die Verschlusszeit verkürzt, um Unschärfe zu reduzieren. Das Bild neigt jedoch zum Verrauschen.

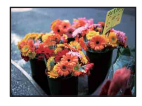

## **Niedrige ISO-Empfindlichkeit**

Das Bild wird feinkörniger. Bei unzulänglicher Belichtung kann das Bild jedoch dunkler werden.

<span id="page-13-0"></span>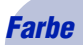

# <span id="page-13-1"></span>*Farbe Die Effekte der Beleuchtung*

Die Färbung des Motivs wird von den Beleuchtungsverhältnissen beeinflusst.

## **Beispiel: Beeinflussung der Farbe eines Bilds durch verschiedene Lichtquellen**

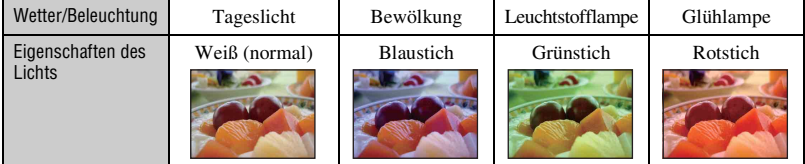

Im Vollautomatikmodus werden die Farbtöne automatisch eingestellt.

Mit [Weissabgl] [\(Seite 54\)](#page-53-0) können Sie die Farbtöne aber auch manuell einstellen.

# <span id="page-14-1"></span><span id="page-14-0"></span>**Qualität** Info zu "Bildqualität" und "Bildgröße"

Ein digitales Bild setzt sich aus einer Sammlung kleiner Punkte, auch Pixel genannt, zusammen.

Enthält ein Bild eine große Anzahl von Pixeln, wird es groß, benötigt mehr Speicherplatz und wird in feinen Details angezeigt. Die "Bildgröße" wird durch die Anzahl der Pixel bestimmt. Obwohl die Unterschiede auf dem Monitor der Kamera nicht sichtbar sind, werden Sie feststellen, dass die Detailauflösung und die Datenverarbeitungszeit unterschiedlich sind, wenn Sie das Bild ausdrucken oder auf einem Computermonitor anzeigen.

Beziehung zwischen Pixelzahl und Bildgröße

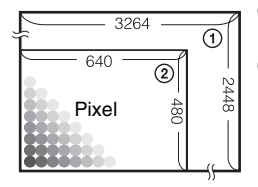

 Bildgröße: 8M Pixel  $\times$  2448 Pixel = 7.990.272 Pixel Bildgröße: VGA 640 Pixel  $\times$  480 Pixel = 307.200 Pixel

# **Wahl der gewünschten Bildgröße [\(Seite 16\)](#page-15-0)**

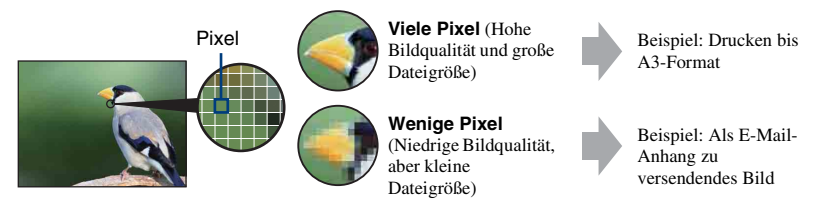

# **Grundtechniken für bessere Bilder**

<span id="page-15-0"></span>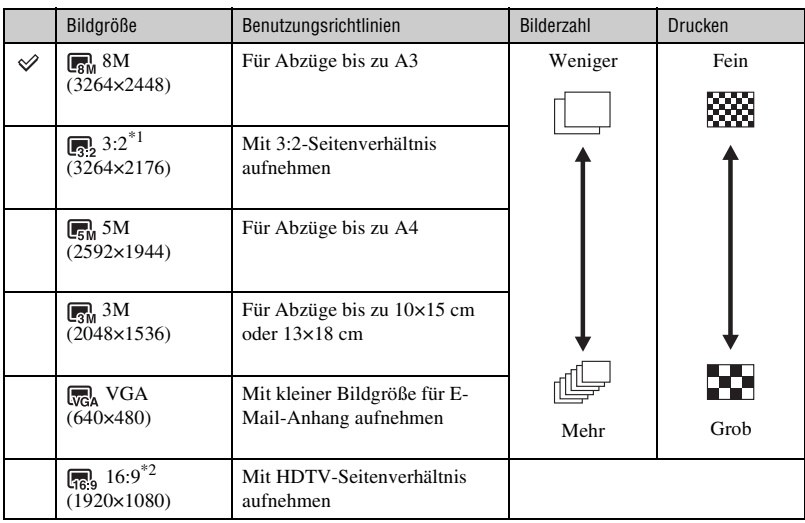

Die Standardeinstellungen sind mit  $\mathcal P$  markiert.

\*1 Bilder werden mit dem gleichen 3:2-Seitenverhältnis wie bei Fotodruckpapier, Postkarten usw. aufgenommen.

\*2 Beide Bildränder werden beim Drucken u. U. abgeschnitten [\(Seite 118\).](#page-117-0)

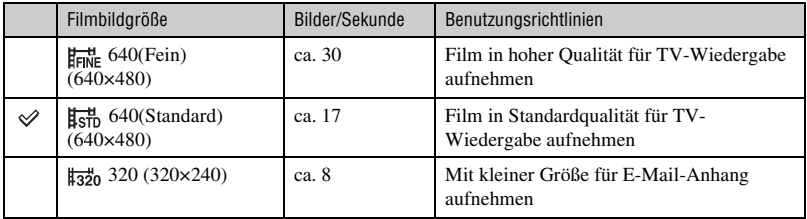

• Je größer die Bildgröße, desto höher die Bildqualität.

• Je höher die Zahl der Bilder pro Sekunde ist, desto ruckfreier wird das Wiedergabebild.

# <span id="page-16-1"></span><span id="page-16-0"></span>*Blitz Info zur Blitzbenutzung*

Bei Blitzbenutzung können die Augen von Personen rot erscheinen, oder verschwommene runde, weiße Flecken können auftreten. Diese Erscheinungen können durch Ergreifen der folgenden Maßnahmen verringert werden.

### **Der** "Rote-Augen-Effekt"

Die Pupillen erweitern sich in dunkler Umgebung. Das Blitzlicht wird von den Blutgefäßen im Augenhintergrund (Netzhaut) reflektiert, wodurch der "Rote-Augen-Effekt" verursacht wird.

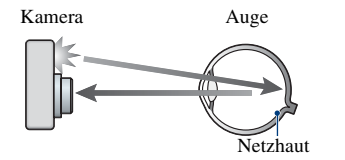

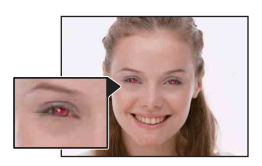

#### Wie kann der "Rote-Augen-Effekt" verringert werden?

- Stellen Sie [Rotaugen-Reduz] auf [Ein] ein [\(Seite 57\)](#page-56-0).
- Wählen Sie den Modus **§o** (Hohe Empfindlk.)<sup>\*</sup> in der Szenenwahl [\(Seite 49\).](#page-48-0) (Der Blitz wird automatisch abgeschaltet.)
- Wenn die Augen von Personen rot erscheinen, korrigieren Sie das Bild mit [Retuschieren] im Wiedergabemenü [\(Seite 67\)](#page-66-0) oder mithilfe der mitgelieferten Software "Picture Motion Browser".

# **"Runde weiße Flecken"**

Dieser Effekt wird durch Flugpartikel (Staub, Pollen usw.) in der Nähe des Objektivs verursacht. Wenn sie durch den Blitz der Kamera hervorgehoben werden, erscheinen sie als runde weiße Flecken.

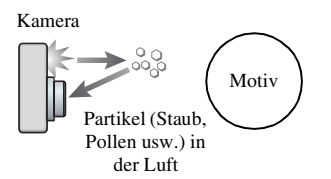

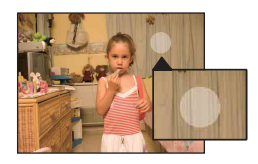

#### **Wie können "runde weiße Flecken" verringert werden?**

- Fotografieren Sie Personen bei hell erleuchtetem Raum ohne Blitz.
- Wählen Sie den Modus  $\hat{S}$  (Hohe Empfindlk.)<sup>\*</sup> in der Szenenwahl. (Der Blitz wird automatisch abgeschaltet.)
- \* Selbst wenn Sie den Modus **(So** (Hohe Empfindlk.) in der Szenenwahl gewählt haben, kann die Verschlusszeit unter schwachen Lichtverhältnissen oder an dunklen Orten länger sein. Benutzen Sie in solchen Fällen ein Stativ, oder drücken Sie Ihre Arme fest gegen Ihren Körper, nachdem Sie den Auslöser gedrückt haben.

# <span id="page-17-0"></span>**Identifizierung der Teile**

Einzelheiten zur Bedienung finden Sie auf den in Klammern angegebenen Seiten.

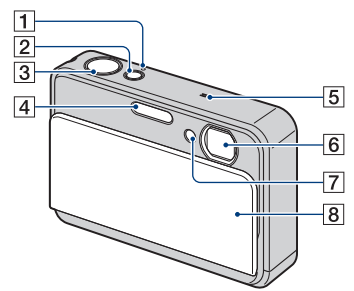

- **1** Lampe POWER
- **2** Taste POWER
- $\overline{3}$  Auslöser [\(28\)](#page-27-0)
- $\boxed{4}$  Blitz [\(30\)](#page-29-0)
- **5** Mikrofon
- **6** Objektiv
- G Selbstauslöserlampe [\(29\)](#page-28-1)/ Lächelauslöserlampe [\(51\)](#page-50-0)/ AF-Hilfslicht [\(86\)](#page-85-0)
- **8** Objektivschieber

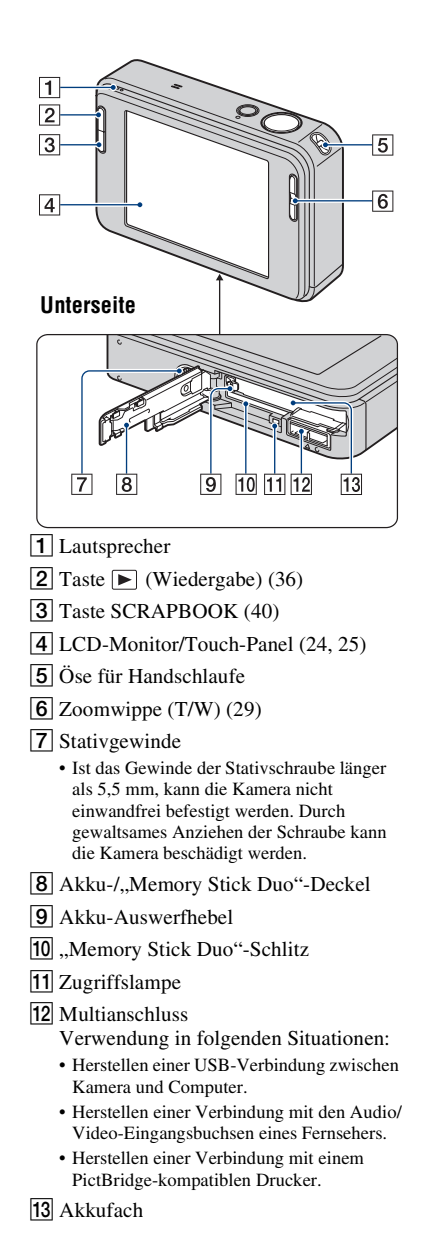

# <span id="page-18-0"></span>**Monitoranzeigen**

Berühren Sie [DISP] auf dem Monitor, um auf den Anzeige-Auswahlbildschirm umzuschalten [\(Seite 25\).](#page-24-1)

Einzelheiten zur Bedienung finden Sie auf den in Klammern angegebenen Seiten.

# **Bei Standbild-Aufnahme**

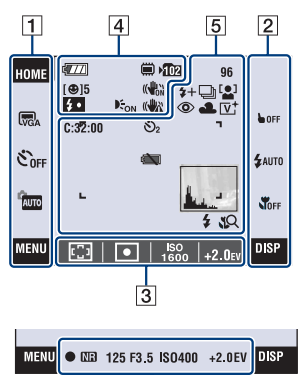

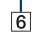

# **Bei Filmaufnahme**

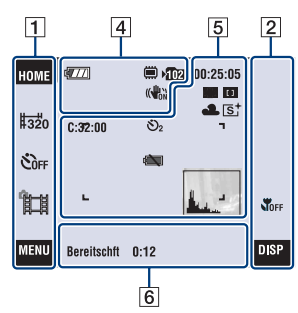

# **Bildschirmbedienung**

Durch Berühren der folgenden Symbole können Sie die Einstellungen ändern:  $\boxed{1}$ ,  $\sqrt{2}$ ,  $\sqrt{3}$ .

• Wird ein Symbol berührt, erscheint eine Erläuterung des betreffenden Postens. Um diese Erläuterung zu verbergen, berühren Sie [?] [\(Seite 24\)](#page-23-1).

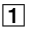

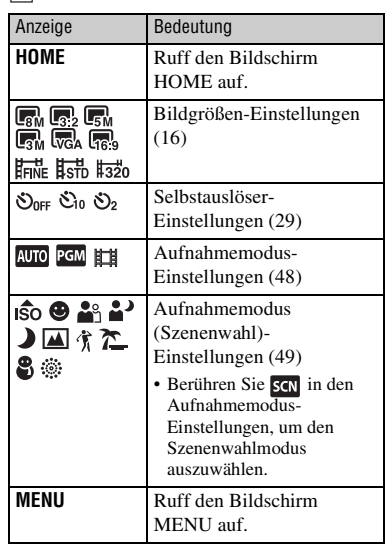

# $\boxed{2}$

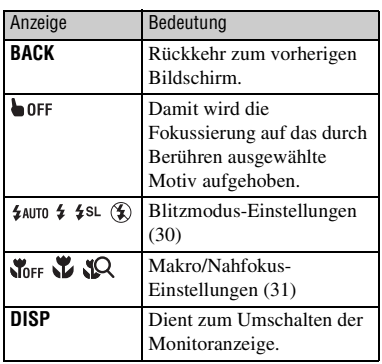

 $\boxed{3}$ 

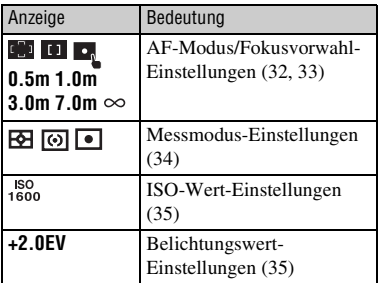

# **Monitoranzeigen**

Die Monitoranzeigen 4 bis 6 geben Aufschluss über den aktuellen Einstellungszustand.

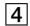

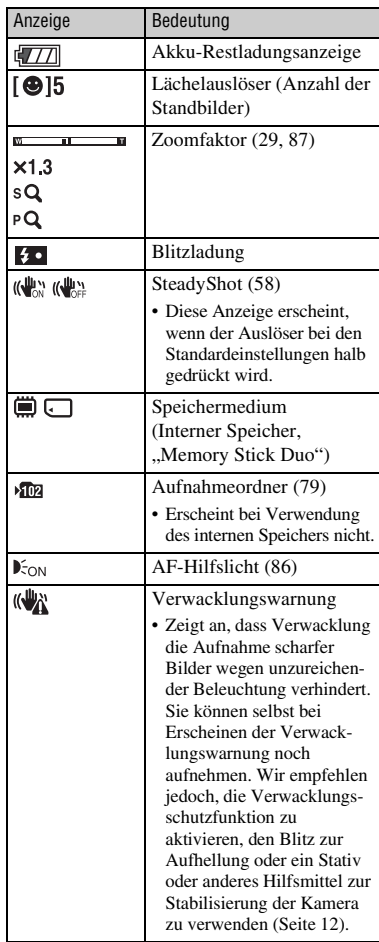

#### $\overline{5}$  6

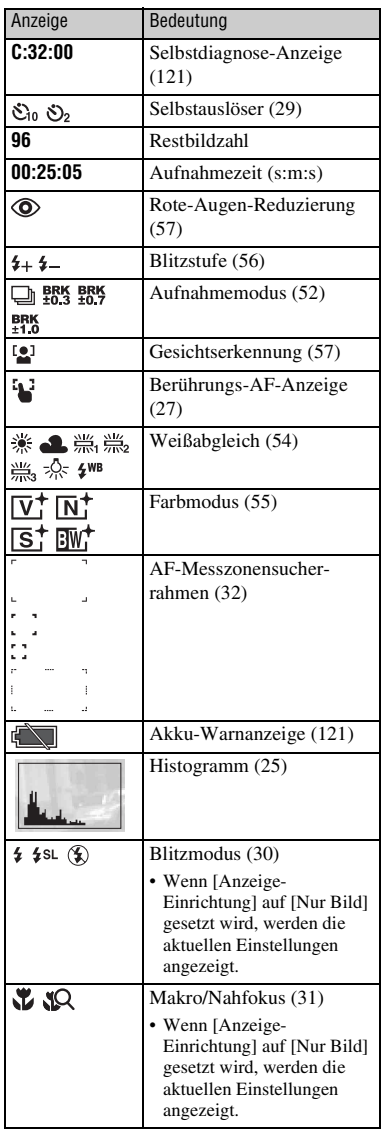

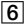

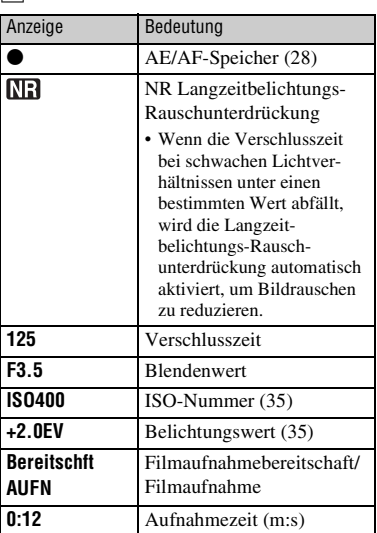

# **Bei Standbildwiedergabe**

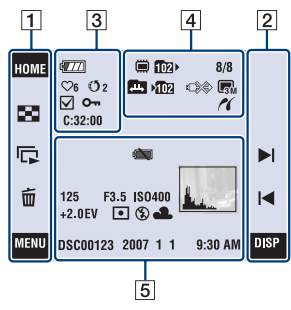

# **Bei Filmwiedergabe**

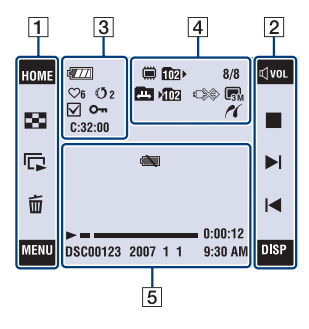

# **Bildschirmbedienung**

Durch Berühren der folgenden Symbole können Sie die Einstellungen ändern:  $\boxed{1}$ , 2.

## $\boxed{1}$

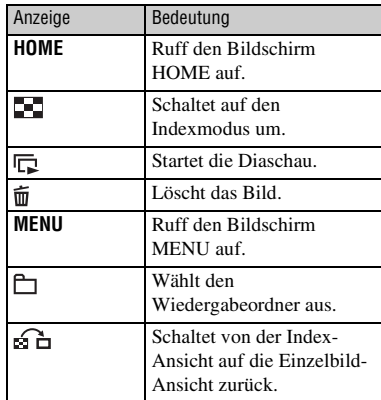

# $\overline{2}$

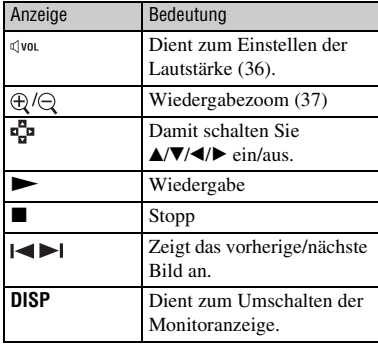

# **Monitoranzeigen**

Die Monitoranzeigen 3 bis 5 geben Aufschluss über den aktuellen Einstellungszustand.

# $\boxed{3}$

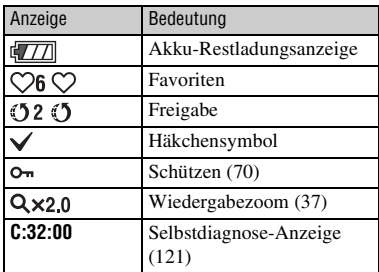

# 4

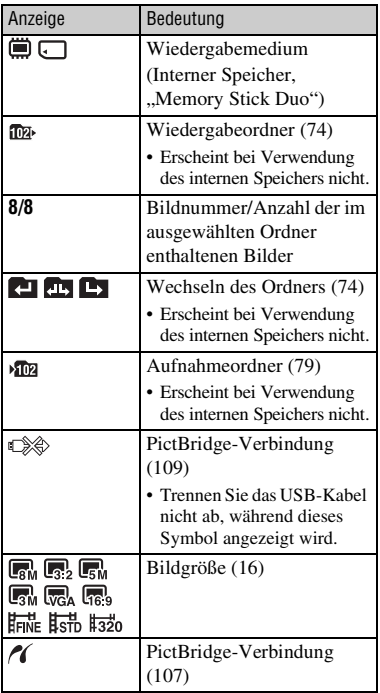

# $\boxed{5}$

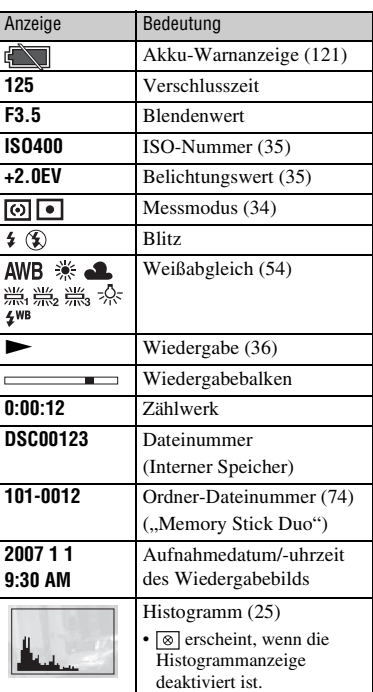

# <span id="page-23-1"></span><span id="page-23-0"></span>**Bedienung des Touch-Panels**

Dieser LCD-Monitor zeigt auch die Tasten für die Kamerabedienung an (Touch-Panel).

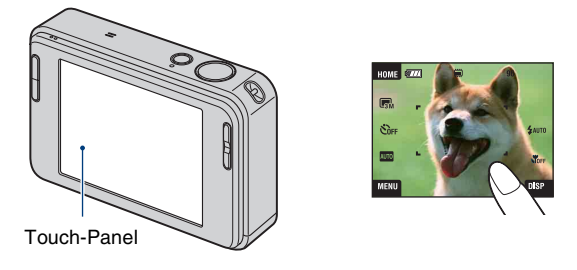

**1 Senken Sie den Objektivschieber ab, um die Kamera einzuschalten. Die Tasten erscheinen auf dem Monitor.**

**2 Berühren Sie die Tasten auf dem Panel leicht mit Ihrem Finger.**

# **Info zu den Touch-Panel-Tasten**

- Wenn der einzustellende Posten nicht sichtbar ist, berühren Sie  $\triangle$ / $\nabla$ , um die Seite zu wechseln.
- Durch Berühren von [BACK] können Sie zur vorhergehenden Seite zurückkehren.
- Durch Berühren von [?] wird eine Erläuterung des berührten Postens angezeigt. Um diese Erläuterung zu verbergen, berühren Sie [?] erneut.

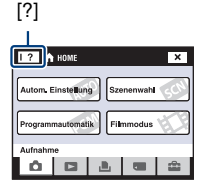

- Um einen Bedienungsvorgang auf dem Touch-Panel durchzuführen, drücken Sie es leicht mit Ihrem Finger oder mit dem mitgelieferten Malstift.
- Drücken Sie das Touch-Panel nicht mit irgendeinem spitzen Gegenstand außer dem mitgelieferten Malstift.
- Drücken Sie nicht mehr als nötig auf den LCD-Monitor.
- Wird die obere rechte Ecke des Monitors während der Aufnahme berührt, werden die Symbole vorübergehend ausgeblendet. Sobald Sie den Finger vom Monitor nehmen, erscheinen die Symbole wieder.

# <span id="page-24-1"></span><span id="page-24-0"></span>**Umschalten der Monitoranzeige**

Berühren Sie [DISP] auf dem Monitor, um auf den Anzeige-Auswahlbildschirm umzuschalten.

- Im Indexmodus können Sie die Anzahl der angezeigten Bilder festlegen.
- Einstellungen außer [LCD-Helligkeit] können für Aufnahme und Wiedergabe getrennt durchgeführt werden.

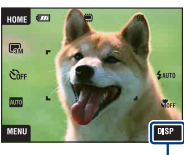

DISP

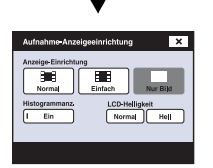

# **[Anzeige-Einrichtung]**

Damit bestimmen Sie, ob die Symbole auf dem Monitor angezeigt werden.

## **Normal**

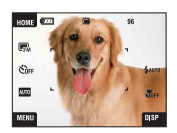

## **Einfach**

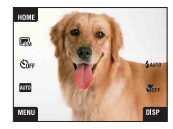

#### **Nur Bild**

- [DISP] erscheint nur im Aufnahmemodus auf dem Monitor.
- Berühren Sie während der Wiedergabe die rechte oder linke Seite des Monitors, um das nächste/vorherige Bild anzuzeigen, und drücken Sie die Mitte, um die Anleitung aufzurufen.

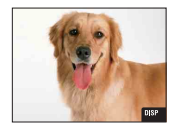

# **[LCD-Helligkeit]**

Damit stellen Sie die LCD-Helligkeit ein.

• Wenn [LCD-Helligkeit] auf [Normal] eingestellt ist, wählen Sie [Hell], um Bilder bei hellem Tageslicht zu betrachten. Unter dieser Bedingung wird jedoch der Akku stärker belastet.

## <span id="page-25-0"></span>**[Histogrammanz.]**

Damit bestimmen Sie, ob ein Histogramm auf dem Monitor angezeigt wird.

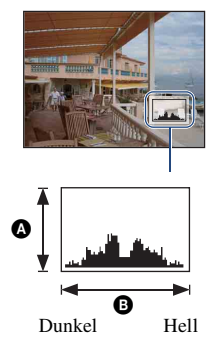

Ein Histogramm ist eine Grafik, welche die Helligkeitsverteilung eines Bilds darstellt. Die Grafik zeigt bei Krümmung nach rechts ein helles Bild, und bei Krümmung nach links ein dunkles Bild an.

AAnzahl der Pixel **B**Helligkeit

- Das Histogramm erscheint auch bei Einzelbildwiedergabe, aber die Belichtung kann nicht eingestellt werden.
- In den folgenden Situationen erscheint das Histogramm nicht: Während der Aufnahme
	- Wenn das Menü angezeigt wird.
	- Bei Filmaufnahme.
	- Während der Wiedergabe
	- Wenn das Menü angezeigt wird.
	- Im Indexmodus
	- Bei Verwendung des Wiedergabezooms.
	- Beim Drehen von Standbildern.
	- Während der Filmwiedergabe
	- Bei Wiedergabe nach Album-Liste.
	- Bei Wiedergabe nach Favoriten-Liste.
	- Bei Wiedergabe nach Freigabe-Liste.
	- Bei Wiedergabe nach Kalender.
	- Bei Wiedergabe nach Sammelalbum.
- Die Histogrammanzeige während der Aufnahme und Wiedergabe kann stark unterschiedlich sein, wenn:
	- der Blitz ausgelöst wird.
	- die Verschlusszeit ist lang oder kurz.
- Für Bilder, die mit anderen Kameras aufgenommen wurden, erscheint das Histogramm möglicherweise nicht.

# <span id="page-26-1"></span><span id="page-26-0"></span>**Einfaches Fotografieren**

Die folgenden Schritte zeigen Ihnen, wie Sie mit den Grundfunktionen der Kamera fotografieren.

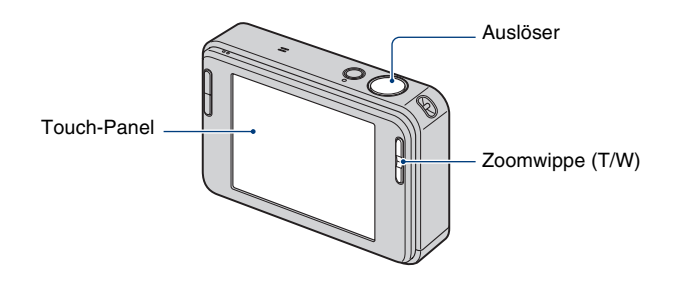

**1 Öffnen Sie den Objektivschieber.**

# **2 Halten Sie die Kamera ruhig, während Sie die Arme am Körper abstützen.**

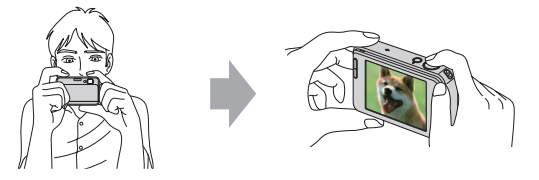

Bringen Sie das Motiv in die Mitte des Fokusmessfelds, oder berühren Sie den zu fokussierenden Punkt.

 $\ddot{Q}$  Durch Berühren des Monitors können Sie den zu fokussierenden Punkt auswählen.

Durch Berühren des Motivs auf dem Touch-Panel wird ein Rahmen angezeigt, und wenn dann der Auslöser halb gedrückt wird, fokussiert die Kamera auf den Bereich innerhalb des Rahmens. Befindet sich ein Gesicht im Rahmen, werden zusätzlich zur Schärfe auch Helligkeit und Farbton automatisch optimiert.

- [2] wird angezeigt, wenn an der berührten Stelle ein Gesicht erkannt wird, oder Wird angezeigt, wenn ein anderes Objekt als das Gesicht einer Person erkannt wird. Berühren Sie **heft**, um diese Funktion aufzuheben.
- Bei Verwendung des Digitalzooms und des Nahfokusmodus kann diese Funktion nicht benutzt werden.
- Diese Funktion kann nur im Modus **AUTO** (Autom. Einstellung) oder <sup>62</sup> (Soft Snap) verwendet werden.
- Wenn Sie einen Punkt außerhalb des wählbaren Fokussierbereichs berühren, wird der wählbare Bereich angezeigt.

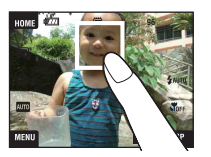

# <span id="page-27-0"></span>**3 Drücken Sie den Auslöser zum Fotografieren.**

1 Halten Sie den Auslöser zum Fokussieren halb gedrückt.

<span id="page-27-1"></span>Die Anzeige ● (AE/AF-Speicher) (grün) blinkt, ein Piepton ertönt, dann hört die Anzeige auf zu blinken und bleibt erleuchtet.

2 Drücken Sie den Auslöser ganz nieder.

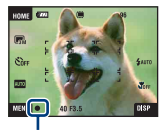

AE/AF-Speicheranzeige

#### **Filmaufnahme**

Berühren Sie [HOME], dann (Aufnahme)  $\rightarrow$  [T] (Filmmodus) [\(Seite 44\).](#page-43-2) Oder berühren Sie erst das Symbol für die Aufnahmemodus-Einstellung, und dann **门** (Filmmodus).

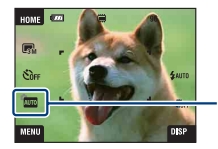

Symbol für Aufnahmemodus-Einstellung

## **Bei Standbildaufnahmen von schwer scharfzustellenden Motiven**

- Die kürzeste Aufnahmeentfernung beträgt ca. 50 cm. Wählen Sie den Nahaufnahmemodus (Makro) oder den Nahfokusmodus, um Objekte aufzunehmen, die näher als die kürzeste Aufnahmeentfernung liegen [\(Seite 31\)](#page-30-2).
- Wenn die Kamera das Motiv nicht automatisch scharfstellen kann, wechselt die AE/AF-Speicheranzeige auf langsames Blinken, und der Piepton ertönt nicht. Außerdem wird der AF-Messzonensucherrahmen ausgeblendet. Legen Sie den Bildausschnitt neu fest, und fokussieren Sie erneut.

In den folgenden Situationen kann die Fokussierung schwierig sein:

- wenn es dunkel ist und das Motiv weit entfernt liegt.
- wenn der Kontrast zwischen Motiv und Hintergrund schwach ist.
- wenn das Motiv hinter Glas liegt.
- wenn das Motiv sich schnell bewegt.
- wenn reflektiertes Licht oder glänzende Oberflächen vorhanden sind.
- wenn das Motiv vor einem hellen Hintergrund liegt oder ein Blinklicht vorhanden ist.

# <span id="page-28-2"></span>**T/W Verwendung der Zoomfunktion**

Drücken Sie T zum Einzoomen und W zum Auszoomen.

- Wenn der Zoomfaktor 3× überschritten wird, verwendet die Kamera die Digitalzoom-Funktion.
- Einzelheiten zu den Einstellungen von [Digitalzoom] und der Bildqualität finden Sie auf Seite [87](#page-86-1).
- Während der Filmaufnahme zoomt die Kamera langsam.
- Wenn die Gesichtserkennung aktiviert ist, können Sie die Digitalzoomfunktion nicht benutzen.
- Während der Benutzung des Digitalzooms ist Fokussierung durch Berühren des Monitors nicht möglich.

# <span id="page-28-0"></span>**Einstellen von Bildgröße/Selbstauslöser/Blitzmodus/Makroaufnahme**

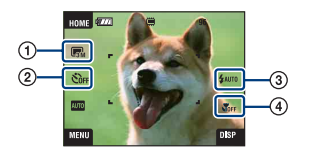

- 1 Ändern der Bildgröße
- 2 Selbstauslöseraufnahmen
- 3 Auswählen des Blitzmodus für Standbildaufnahme
- 4 Nahaufnahmen

# **Ändern der Bildgröße**

Berühren Sie das Symbol für die Bildgrößen-Einstellung auf dem Monitor. Berühren Sie erst den gewünschten Posten, dann [BACK].

Einzelheiten zur Bildgröße finden Sie auf Seite [15](#page-14-1).

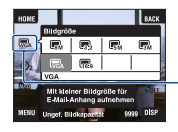

Symbol für Bildgrößen-Einstellung

## <span id="page-28-1"></span>**Selbstauslöseraufnahmen**

Berühren Sie das Symbol für die Selbstauslöser-Einstellung auf dem Monitor. Berühren Sie erst den gewünschten Posten, dann [BACK].

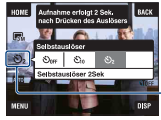

Symbol für Selbstauslöser-Einstellung

Selbstauslöser Aus ( $\mathcal{S}_{\text{OFF}}$ ): Ohne Selbstauslöser Selbstauslöser 10Sek ( ): Einstellen des Selbstauslösers auf 10 Sekunden Verzögerung Selbstauslöser 2Sek ( $\mathcal{S}_2$ ): Einstellen des Selbstauslösers auf 2 Sekunden Verzögerung

Nach dem Drücken des Auslösers blinkt die Selbstauslöserlampe, und ein Piepton ertönt bis zur Verschlussauslösung.

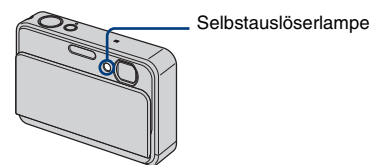

Zum Abbrechen berühren Sie  $\mathcal{S}_{\text{OFF}}$ .

• Benutzen Sie den 2-Sekunden-Selbstauslöser, um Verwackeln der Aufnahme zu verhüten. Der Verschluss wird 2 Sekunden nach dem Drücken des Auslösers ausgelöst, wodurch Verwackeln durch Drücken des Auslösers reduziert wird.

# <span id="page-29-0"></span>**Blitz (Auswählen des Blitzmodus für Standbildaufnahme)**

Berühren Sie das Symbol für die Blitzmodus-Einstellung auf dem Monitor. Berühren Sie erst den gewünschten Posten, dann [BACK].

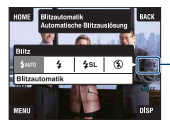

Symbol für Blitzmodus-Einstellung

Blitzautomatik ( $\frac{1}{2}$ Auto): Der Blitz wird bei unzureichendem Licht oder Gegenlicht ausgelöst (Standardeinstellung)

Blitz Ein  $(4)$ 

Langzeit-Synchro (Zwangsblitz) (£sL): An dunklen Orten wird eine lange Verschlusszeit verwendet, so dass der außerhalb der Blitzreichweite liegende Hintergrund klar aufgenommen wird. Blitz Aus  $({\mathbb{Q}})$ 

- Der Blitz zündet zweimal. Der erste Blitz stellt die Lichtmenge ein.
- Während des Blitzladevorgangs wird  $\overline{4}$  angezeigt.

# <span id="page-30-2"></span><span id="page-30-1"></span>**Makro/Nahfokus (Nahaufnahme)**

Berühren Sie das Symbol für Makro-/Nahfokusmodus-Einstellung auf dem Monitor. Berühren Sie erst den gewünschten Posten, dann [BACK].

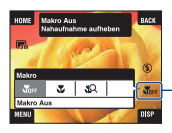

Symbol für Makro-/Nahfokusmodus-Einstellung

Makro Aus (NOFF) Makro Ein ( $\sum$ ): W-Seite: Ca. 8 cm oder weiter, T-Seite: Ca. 25 cm oder weiter Nahfokus aktiviert ( $\mathbb{Q}$ ): Verriegelung auf W-Seite: Ca. 1 bis 20 cm

#### Makro

- Es wird empfohlen, den Zoom auf den W-Anschlag einzustellen.
- Die Schärfentiefe verringert sich, und möglicherweise wird nicht das ganze Motiv scharf abgebildet.
- Die Autofokusgeschwindigkeit verringert sich.

#### Nahfokus

- Benutzen Sie diesen Modus, um noch näher an das Motiv heranzugehen als bei Makroaufnahme (Makro Ein).
- Der optische Zoom ist auf die W-Seite fixiert und kann nicht benutzt werden.
- Aufnahme im Serienbild- oder Belichtungsreihenmodus [\(Seite 52\)](#page-51-1) ist nicht möglich.
- Bei Aufnahme im Nahfokusmodus ist die Gesichtserkennung nicht verfügbar.
- Dieser Modus wird aufgehoben, wenn Sie die Kamera ausschalten oder auf einen anderen Modus umschalten.

# <span id="page-30-0"></span>**Einstellen von Fokus/Messmodus/ISO/EV**

Die Symbole für Fokus, Messmodus, ISO und EV erscheinen nur, wenn der Aufnahmemodus auf **PGM** (Programmautomatik) eingestellt wird.

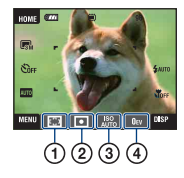

- 1 Ändern der Fokussiermethode
- 2 Wahl des Messmodus
- 3 Auswählen der Lichtempfindlichkeit
- 4 Einstellen der Lichtintensität

# <span id="page-31-1"></span><span id="page-31-0"></span>**Fokus: Ändern der Fokussiermethode**

Damit können Sie die Fokussiermethode wählen. Verwenden Sie das Menü, wenn es schwierig ist, die korrekte Schärfe im Autofokusmodus zu erzielen.

• Wenn der Aufnahmemodus auf **index** eingestellt wird, erscheint [Fokus] in [MENU].

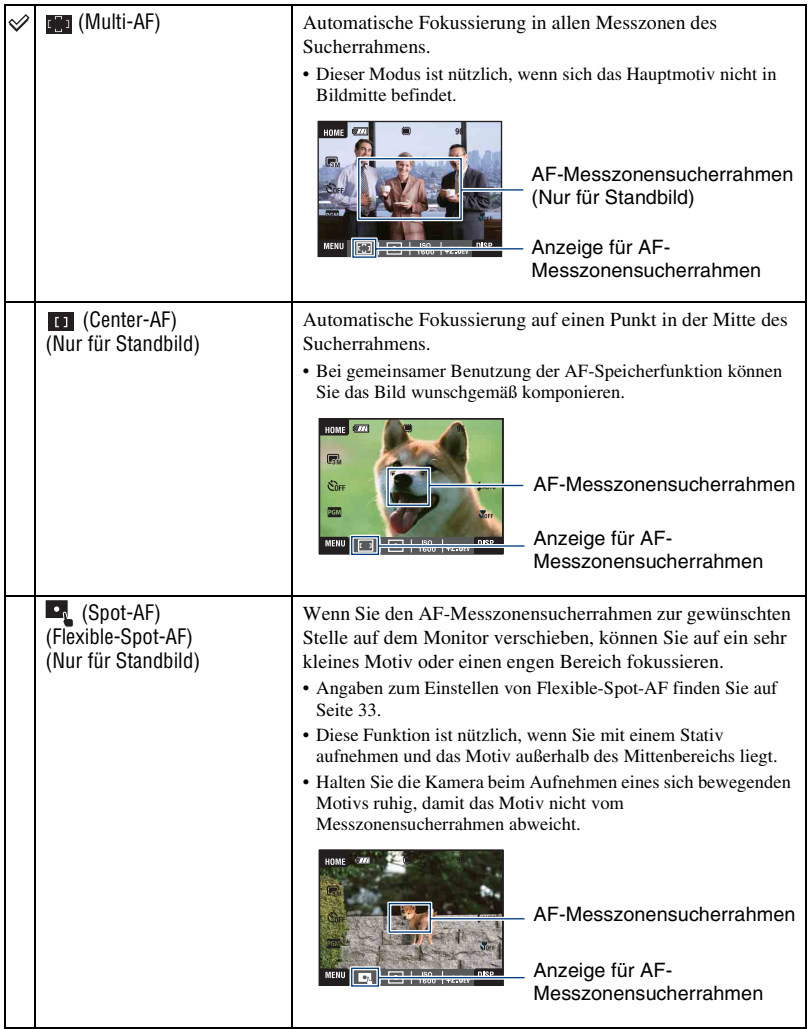

<span id="page-32-0"></span>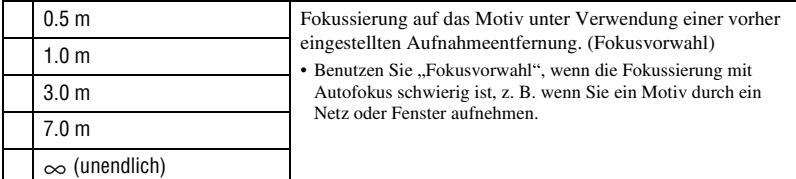

- AF ist die Abkürzung für Autofokus.
- Erlauben Sie bei der Einstellung der "Fokusvorwahl" eine Fehlerspanne in der Entfernung. Wenn Sie zur T-Seite zoomen oder das Objektiv nach oben oder unten richten, vergrößert sich der Fehler.
- Wenn Sie den Digitalzoom oder das AF-Hilfslicht benutzen, wird der AF-Messzonensucherrahmen deaktiviert und als gestrichelte Linie angezeigt. In diesem Fall fokussiert die Kamera in Bildmitte auf die Motive.

# <span id="page-32-1"></span>**Gebrauch von [Spot-AF]**

- 1 Stellen Sie das Symbol für die Aufnahmemodus-Einstellung auf (Programmautomatik) ein, und berühren Sie dann [BACK].
- 2 Berühren Sie das Symbol für die Fokussiermodus-Einstellung  $\rightarrow \blacksquare$  (Spot-AF).
- 3 Berühren Sie [BACK], um das Menü abzuschalten.

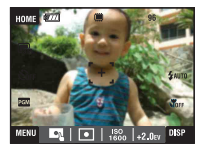

4 Berühren Sie die Stelle, auf die Sie fokussieren wollen.

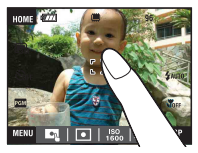

• Wenn Sie einen Punkt außerhalb des wählbaren Fokussierbereichs berühren, wird der wählbare Bereich angezeigt.

## <span id="page-33-0"></span>**Messmodus: Wahl des Messmodus**

Damit können Sie den Messmodus wählen, der festlegt, welcher Teil des Motivs gemessen wird, um die Belichtung zu ermitteln.

• Wenn der Aufnahmemodus auf **the eingestellt** wird, erscheint [Messmodus] in [MENU].

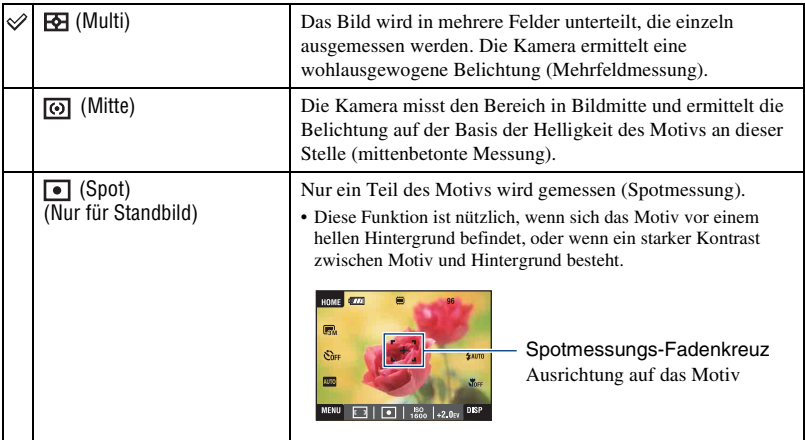

• Einzelheiten zur Belichtung finden Sie auf Seite [13.](#page-12-0)

• Wenn Sie Spotmessung oder mittenbetonte Messung verwenden, ist es empfehlenswert, [Fokus] auf [Center-AF] einzustellen, um auf die Messposition zu fokussieren [\(Seite 32\).](#page-31-1)

# <span id="page-34-1"></span>**ISO: Auswählen der Lichtempfindlichkeit**

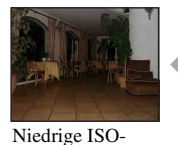

Empfindlichkeit

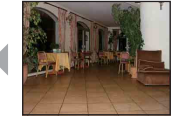

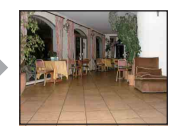

Hohe ISO-Empfindlichkeit

Damit stellen Sie die ISO-Empfindlichkeit ein.

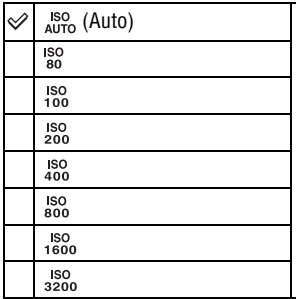

Durch Erhöhen der ISO-Empfindlichkeit (Wählen eines höheren Werts) können Sie Bildunschärfe an dunklen Orten oder von bewegten Motiven reduzieren. Beachten Sie jedoch, dass die Rauschstörungen im Bild zunehmen, je höher der ISO-Empfindlichkeitswert ist. Wählen Sie den ISO-Empfindlichkeitswert entsprechend den Aufnahmebedingungen.

- Einzelheiten zur ISO-Empfindlichkeit finden Sie auf Seite [14](#page-13-2).
- Bei Benutzung des Serienbild- oder Belichtungsreihenmodus sind nur [ISO AUTO] und [ISO 80] bis [ISO 400] verfügbar.
- Beim Aufnehmen unter hellen Bedingungen verstärkt die Kamera automatisch die Farbtöne, um zu vermeiden, dass die Bilder blass wirken (außer wenn [ISO] auf [ISO 80] gesetzt wird).

### <span id="page-34-0"></span>**EV: Einstellen der Lichtintensität**

Sie können die Belichtung manuell einstellen.

• Wenn der Aufnahmemodus auf **AUTO**, son oder **the eingestellt wird, erscheint [EV]** in [MENU].

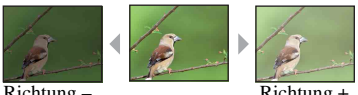

Richtung – Richtung +

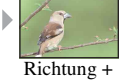

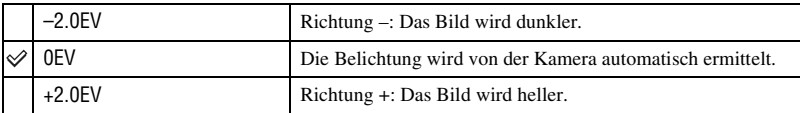

- Einzelheiten zur Belichtung finden Sie auf Seite [13.](#page-12-0)
- Der Korrekturwert kann in Stufen von 1/3EV eingestellt werden.
- Wenn Sie ein Motiv unter sehr hellen oder dunklen Bedingungen aufnehmen oder den Blitz benutzen, ist die Belichtungseinstellung eventuell unwirksam.

# <span id="page-35-0"></span>**Anzeigen von Bildern**

Die folgenden Schritte erläutern die Wiedergabe von Bildern im internen Speicher.

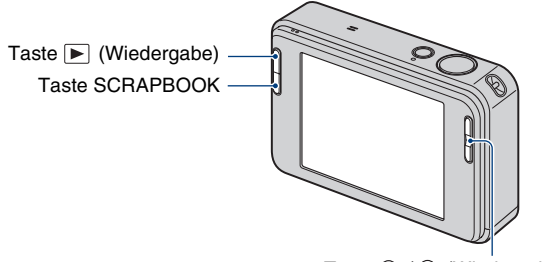

Taste  $\oplus$  /  $\ominus$  (Wiedergabezoom)

Um Bilder im "Memory Stick Duo" wiederzugeben, berühren Sie  $\Box$  (Memory Stick) unter (Bilder betrachten) auf dem HOME-Bildschirm (Seite [62](#page-61-0)).

# **Betrachten von Einzelbildern**

# <span id="page-35-1"></span>**1 Drücken Sie die Taste (Wiedergabe).**

• Wenn Sie (Wiedergabe) bei ausgeschalteter Kamera drücken, wird die Kamera automatisch eingeschaltet und auf den Wiedergabemodus eingestellt. Um auf den Aufnahmemodus umzuschalten, drücken Sie (Wiedergabe) erneut.

# **2 Berühren Sie (zurück)/ (weiter), um ein Bild auszuwählen.**

#### <span id="page-35-3"></span>**Film:**

Drücken Sie ▶, um einen Film wiederzugeben.

Rückspulen/Vorspulen:  $\blacktriangleleft \blacktriangleleft \blacktriangleright \blacktriangleright$  (Berühren Sie  $\blacktriangleright$  oder  $\blacksquare$ , um auf normale Wiedergabe zurückzuschalten.)

<span id="page-35-2"></span>Lautstärkeregler: Berühren Sie  $\triangleleft v$ oa, und stellen Sie dann die Lautstärke mit  $\triangleleft + \triangleleft -$ ein. Berühren Sie <br/> <a>
erneut. Der Lautstärkeregelbalken wird ausgeblendet.

Stopp: Berühren Sie  $\blacksquare$ .

• Filme des Bildformats [320] werden in einer kleineren Größe angezeigt.
#### **Wiedergabe eines vergrößerten Bilds (Wiedergabezoom)**

Berühren Sie ein angezeigtes Standbild, um den entsprechenden Bereich zu vergrößern. Berühren Sie  $\ominus$ , um auszuzoomen. **A/V/√/►**: Damit stellen Sie die Position ein. BACK: Damit heben Sie den Wiedergabezoom auf.  $\mathbf{E}^{\mathbf{B}}$ : Damit schalten Sie  $\mathbf{\triangle}$ / $\mathbf{\triangledown}/\mathbf{\triangle}$ / $\mathbf{\triangleright}$  ein/aus.

• Um vergrößerte Bilder zu speichern, Sie auf [Trimmen] [\(Seite 67\).](#page-66-0)

Sie können das Bild auch mit der Zoomwippe (T/W) vergrößern.

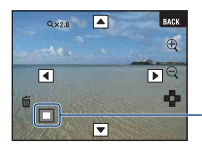

Zeigt den Anzeigebereich des ganzen Bilds an

### **Wahl der Bildwiedergabeart**

Die mit der Kamera aufgenommenen Bilder werden nach Ereignissen in Gruppen eingeteilt und als Alben wiedergegeben. Sie können die Wiedergabeart der Bilder im Album ändern, um die Suche zu erleichtern.

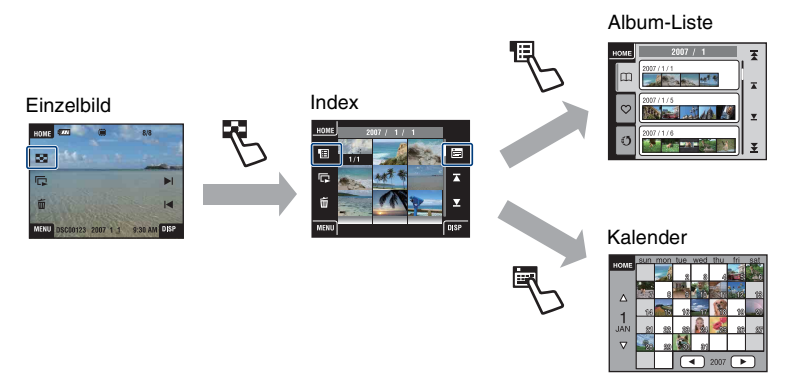

- Sie können von der Album-Liste-Ansicht aus zur Favoriten-Liste oder Freigabe-Liste wechseln.
- Sie können Alben mithilfe von "Picture Motion Browser" benennen. Einzelheiten entnehmen Sie bitte den "Picture Motion Browser - Anleitungen".

#### **Wiedergabe der Index-Ansicht**

Wenn Sie auf der Einzelbild-Ansicht [Index) berühren, wird das Bild des jeweiligen Albums im Indexmodus angezeigt.

Berühren Sie  $\mathbb{Z}/\mathbb{Z}$ , um die vorherige/nächste Seite anzuzeigen. Um zur Einzelbild-Ansicht zurückzukehren, berühren Sie das Miniaturbild.

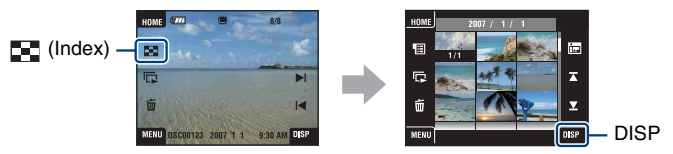

- Wenn Sie [DISP] im Indexmodus berühren, können Sie die Anzahl der auf der Index-Ansicht angezeigten Bilder festlegen.
- Sie können die Anzeige von der Index-Ansicht auf die Kalender- oder Albumliste umschalten.

#### **Wiedergabe mit Album-Liste**

Berühren Sie das Symbol (Album-Liste) auf der Index-Ansicht, um die Bilder in der Form einer Albumliste zu betrachten.

Mit  $\overline{A}/\overline{A}$  können Sie den nächsten/vorherigen Monat, und mit  $\overline{A}/\overline{A}$  das nächste/vorherige Album anfahren.

Berühren Sie das Album, um zur Index-Ansicht zurückzukehren.

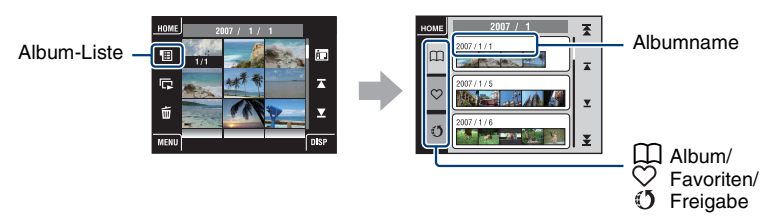

Berühren Sie die folgenden Symbole, um die anzuzeigende Bildgruppe zu wechseln.

#### (Favoriten)-Liste

Sie können als Favoriten gespeicherte Bilder betrachten.

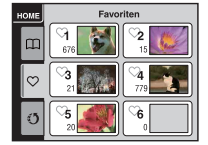

#### (Freigabe)-Liste

Sie können als Freigabezeichen gespeicherte Bilder zu Computern hochladen.

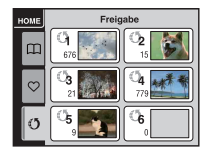

Einzelheiten zur Durchführung der Einstellungen finden Sie auf den Seiten [63](#page-62-0) und [65](#page-64-0).

• Sie können die Albumlisten auch wiedergeben, indem Sie [Album-Liste] unter [2] (Bilder betrachten) auf dem HOME-Bildschirm wählen.

#### *<b>Wiedergabe mit Kalender*

Berühren Sie das Symbol (Kalender) auf der Index-Ansicht, um die Bilder in Kalenderform zu betrachten.

Mit  $\blacktriangleleft/\blacktriangleright$  können Sie das nächste/vorherige Jahr, und mit  $\blacktriangleleft/\blacktriangledown$  den nächsten/vorherigen Monat anfahren.

Berühren Sie das Miniaturbild, um zur Index-Ansicht des Albums zurückzukehren, die das berührte Bild einschließt.

Kalender

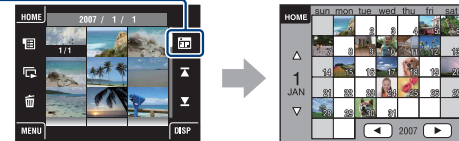

• Sie können die Kalender-Ansicht auch aufrufen, indem Sie [Kalender] unter  $\blacktriangleright$  (Bilder betrachten) auf dem HOME-Bildschirm wählen.

# **Benutzung von SCRAPBOOK**

Wenn ein Album in der Kamera erstellt wird, wird automatisch ein Sammelalbum erstellt, bei dem die Bilder des Albums auf einem Hintergrund anordnet sind. In der Kamera erstellte Sammelalben können nur mit der Kamera wiedergegeben werden.

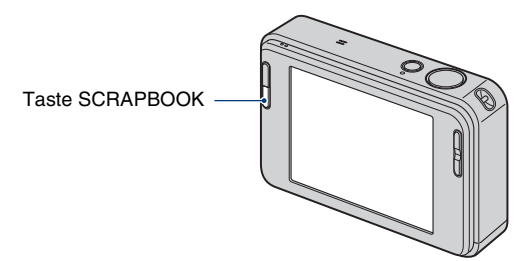

• Auf einem "Memory Stick Duo" gespeicherte Bilder können nicht als Sammelalben wiedergegeben werden.

# **1 Drücken Sie die Taste SCRAPBOOK.**

Die Sammelalbumliste wird angezeigt.

• Wenn die Kamera ausgeschaltet ist, wird sie beim Drücken der Taste SCRAPBOOK eingeschaltet, und die Bilder werden im Sammelalbummodus wiedergegeben.

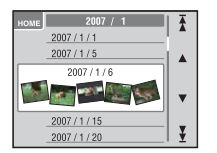

 $\triangle$ / $\nabla$ : Nächste/vorherige Albumliste anfahren.

#### $\mathbf{\Sigma}/\mathbf{\Sigma}$ : Nächsten/vorherigen Monat anfahren.

# **2** Berühren Sie erst ▲/▼ und dann das wiederzugebende Album.

- Der Albumname und das Datum werden auf dem Deckblatt (1. Seite) des Sammelalbums angezeigt.
- Sie können den Hintergrund des Sammelalbums auf dem Bildschirm MENU ändern, wenn Sie das Deckblatt auswählen.
- Das Titelbild wird nicht in der Einzelbild-Ansicht angezeigt, selbst wenn Sie es berühren.

# **3 Berühren Sie** b**/**B**, um die Seite zu wechseln.**

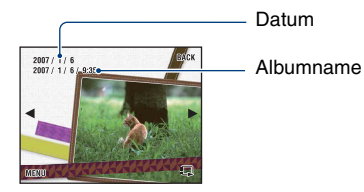

BACK: Zurück zur Sammelalbumliste. b/B: Vorherige oder nächste Seite anfahren. : Die Seite wird automatisch gewechselt. Berühren Sie das Bild, um den Seitenwechsel anzuhalten.

- Die Kamera bestimmt automatisch die Anzeigeposition des Bilds.
- Berühren Sie das Bild, um auf die Einzelbild-Ansicht umzuschalten.

#### **So ändern Sie den Hintergrund**

- 1 Berühren Sie [MENU].
- 2 Berühren Sie [Hintergrund]  $\rightarrow$  [Hintergrund]. Ein Bildschirm zum Themenwechsel wird angezeigt.

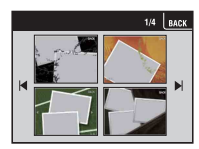

3 Berühren Sie  $| \cdot | \cdot |$ , um die Seite zu wechseln, und berühren Sie den gewünschten Hintergrund.

# <span id="page-41-0"></span>**Löschen von Bildern**

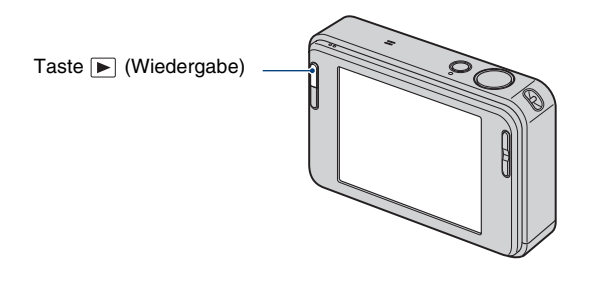

**1 Drücken Sie die Taste (Wiedergabe).**

 $\boldsymbol{2}$  Zeigen Sie das zu löschende Bild an, und berühren Sie dann  $\tilde{\boldsymbol{\text{m}}}$  (Löschen).

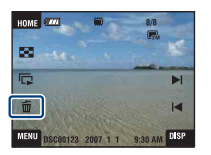

# **3 Berühren Sie [OK].**

#### **Wenn Sie Bilder auf dem MENU-Bildschirm löschen**

- 1 Berühren Sie [MENU] während der Anzeige im Einzelbildmodus oder im Indexmodus.
- 2 Berühren Sie (Löschen).
- 3 Berühren Sie das Symbol, um die gewünschte Löschmethode unter  $\overline{\mathbf{m}}_{\mathbf{z}}$  (Dieses Bild), **m**a (Mehrere Bilder) oder **in** (Ganzes Album) auszuwählen.

#### **Wenn Sie [Dieses Bild] wählen**

Sie können das ausgewählte Bild löschen. Berühren Sie [OK].

#### **Wenn Sie [Mehrere Bilder] wählen**

Sie können mehrere Bilder gleichzeitig auswählen und löschen.

1 Berühren Sie die Mitte des zu löschenden Bilds, um es mit einem Häkchen zu markieren.

Ein Häkchen  $\checkmark$  erscheint im Kontrollkästchen des Bilds.

Wenn Sie die Löschung aufheben wollen, berühren Sie das Bild erneut, um die Markierung zu entfernen.

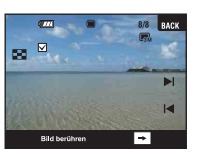

Einzelbild Index-Ansicht

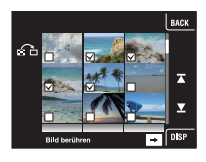

- Durch Berühren von wird die Index-Ansicht aufgerufen. Berühren Sie auf dieser Ansicht die Miniaturbilder, um die zu löschenden Bilder mit einem Häkchen zu markieren.
- Durch Berühren von  $\Omega$  auf der Index-Ansicht wird der Einzelbildmodus wiederhergestellt.
- 2 Berühren Sie  $\rightarrow$ , und dann [OK].

### **Wenn Sie [Ganzes Album] oder [Alle im Ordner] wählen**

Sie können alle Bilder im ausgewählten Album oder Ordner löschen. Berühren Sie [OK].

# **Kennenlernen der verschiedenen Funktionen – HOME/Menü**

# **Verwendung des HOME-Bildschirms**

Der HOME-Bildschirm ist der Ausgangspunkt für den Zugriff auf alle Funktionen Ihrer Kamera und kann ohne Rücksicht auf die Moduseinstellung (Aufnahme/Wiedergabe) aufgerufen werden.

**1 Berühren Sie [HOME], um den HOME-Bildschirm aufzurufen.**

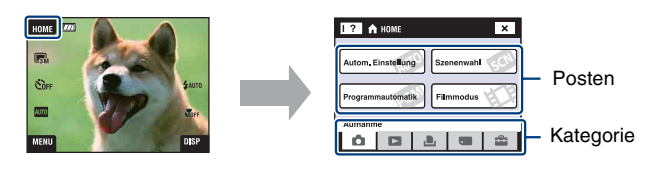

**2 Berühren Sie die einzustellende Kategorie.**

**3 Berühren Sie den einzustellenden Posten in der betreffenden Kategorie.**

- Der HOME-Bildschirm kann nicht aufgerufen werden, wenn eine PictBridge- oder USB-Verbindung hergestellt wird.
- Durch halbes Drücken des Auslösers wird die Kamera in den Aufnahmemodus versetzt.
- Berühren Sie [×] oder [BACK], um zum vorherigen Bildschirm zurückzukehren.

# <span id="page-44-0"></span>**HOME-Posten**

Durch Berühren von [HOME] werden die folgenden Posten angezeigt. Einzelheiten zu den Posten können mithilfe des Funktionsführers auf dem Bildschirm angezeigt werden.

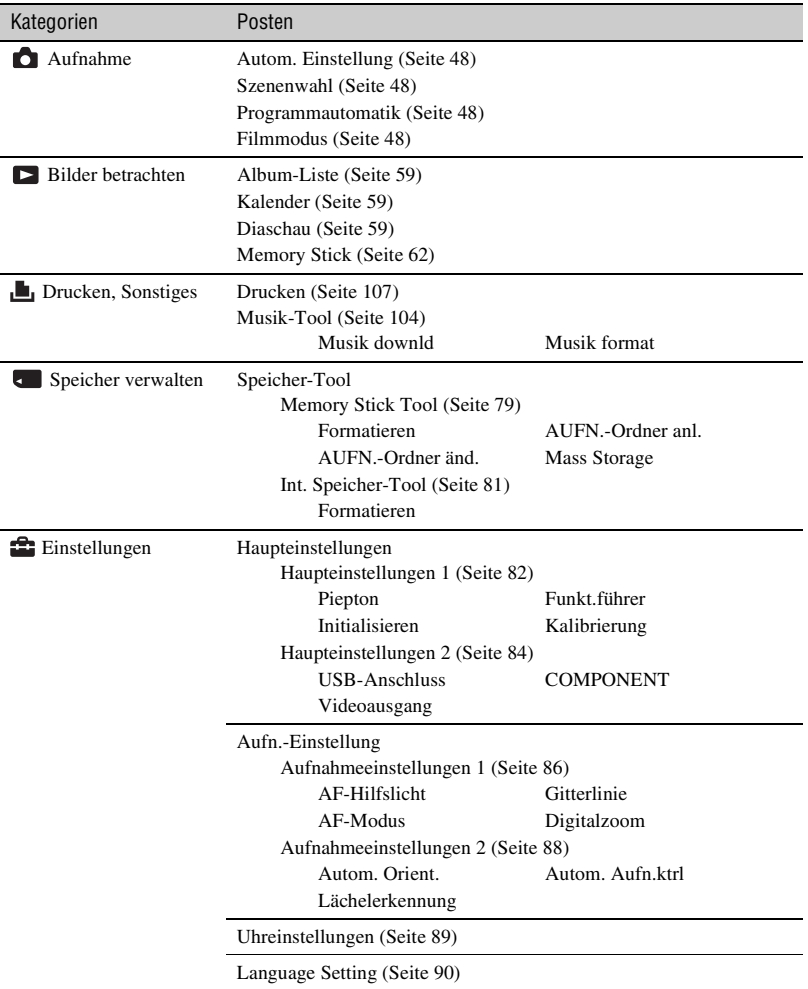

# <span id="page-45-0"></span>**Verwendung der Menüposten**

# **1 Berühren Sie [MENU], um den MENU-Bildschirm aufzurufen.**

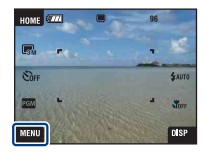

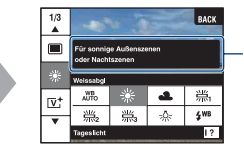

Berühren Sie [?], um den Funktionsführer im Aufnahmemodus auszublenden [\(Seite 24\).](#page-23-0)

• Die angezeigten Posten hängen von dem gewählten Modus ab.

# **2 Berühren Sie den gewünschten Menüposten.**

• Falls der gewünschte Posten verborgen ist, berühren Sie  $\triangle$   $\blacktriangledown$ , bis der Posten auf dem Monitor erscheint.

# **3 Berühren Sie den gewünschten Einstellungsposten.**

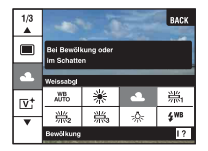

• Wenn  $\overline{OK}$  während der Wiedergabe im Funktionsführer angezeigt wird, berühren Sie  $\overline{OK}$  zur Bestätigung.

## **4 Berühren Sie [BACK], um das Menü abzuschalten.**

# <span id="page-46-0"></span>**Menüposten**

Die durch Berühren von [MENU] verfügbaren Menüposten hängen von der Moduseinstellung (Aufnahme/Wiedergabe) ab.

Nur verfügbare Posten werden auf dem Bildschirm angezeigt.

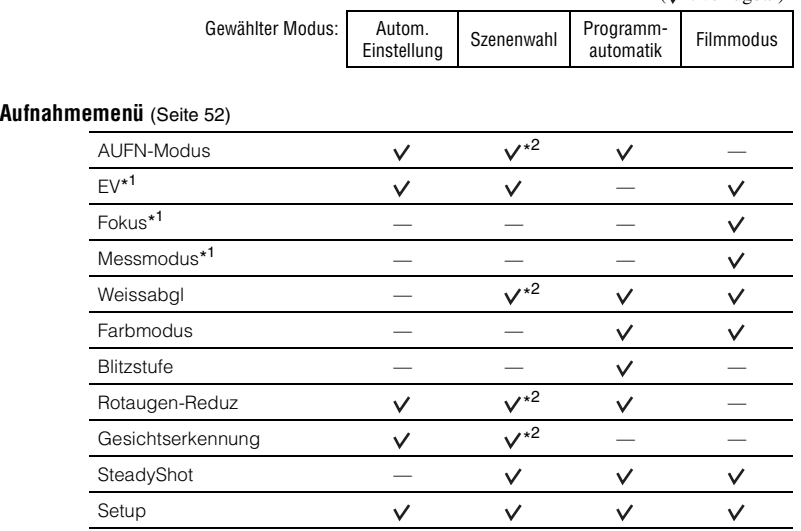

\* <sup>1</sup> Diese Symbole werden am unteren Bildschirmrand angezeigt, wenn der Aufnahmemodus auf (Programmautomatik) eingestellt wird.

<sup>\*2</sup> Die Operation ist je nach dem gewählten Szenenwahl-Modus begrenzt [\(Seite 49\).](#page-48-0)

#### **Wiedergabemenü** [\(Seite 63\)](#page-62-1)

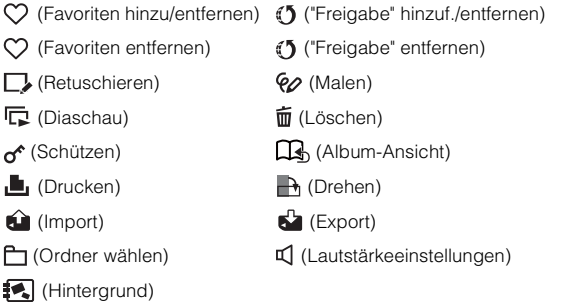

 $(y \cdot \text{verfi}(\text{other}))$ 

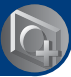

*Verwendung der Aufnahmefunktionen*

# **Umschalten des Aufnahmemodus**

Sie können den Aufnahmemodus auf dem HOME-Bildschirm umschalten.

#### <span id="page-47-0"></span>**Aufnahmemodi:**

Drei Aufnahmemodi sind für Standbilder verfügbar: Autom. Einstellung, Szenenwahl, Programmautomatik; und dann gibt es noch einen Filmaufnahmemodus.

Die Standardeinstellung ist Autom. Einstellung.

Um den Aufnahmemodus auf einen anderen Modus als Autom. Einstellung umzuschalten, wenden sie das folgende Verfahren an.

- 1 Berühren Sie [HOME], um den HOME-Bildschirm aufzurufen.
- 2 Berühren Sie (Aufnahme).
- 3 Berühren Sie den gewünschten Modus.
- Sie können den Aufnahmemodus auch wechseln, indem Sie das Symbol für die Aufnahmemodus-Einstellung berühren [\(Seite 19\).](#page-18-0)

#### **: Autom. Einstellung**

Gestattet die Aufnahme von Standbildern mit automatischen Einstellungen.

### **: Szenenwahl**

Gestattet die Aufnahme mit vorgegebenen Einstellungen gemäß der Szene [\(Seite 49\).](#page-48-1)

#### **: Programmautomatik**

Ermöglicht Aufnehmen mit automatisch eingestellter Belichtung (sowohl Verschlusszeit als auch Blendenwert). Sie haben außerdem die Möglichkeit, verschiedene Einstellungen über das Menü auszuwählen. (Einzelheiten zu den verfügbaren Funktion finden Sie auf Seite [47.](#page-46-0))

#### **: Filmmodus**

Gestattet die Aufnahme von Filmen mit Ton.

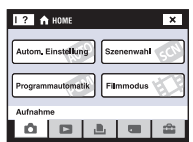

# **Aufnehmen von Bildern mit Szenenwahl**

#### <span id="page-48-1"></span><span id="page-48-0"></span>**Szenenwahl-Modi**

Die folgenden Modi sind auf bestimmte Aufnahmebedingungen voreingestellt.

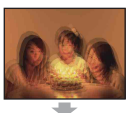

#### **So** Hohe Empfindlk.

Dieser Modus ermöglicht das Aufnehmen scharfer Bilder ohne Blitz bei schwachen Lichtverhältnissen.

 Auslösung bei Lächeln Wenn die Kamera ein Lächeln erkennt, löst sie den Verschluss automatisch aus. Einzelheiten hierzu auf Seite [51.](#page-50-0)

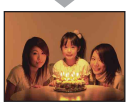

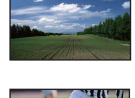

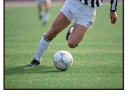

#### **Landschaft**

In diesem Modus fokussiert die Kamera nur auf entfernte Objekte, um Landschaften usw. aufzunehmen.

#### **Kurze Verschluss**

Ermöglicht die Aufnahme von sich bewegenden Objekten im Freien oder an anderen hellen Orten.

• Da eine kurze Verschlusszeit verwendet wird, werden die an dunklen Orten aufgenommenen Bilder dunkler.

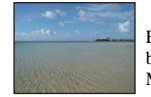

#### **T**⊾ Strand

Ermöglicht klare Aufnahmen des blauen Wasserfarbtons bei Meeres- oder Seestrandszenen.

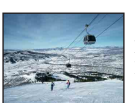

#### **g** Schnee

Ermöglicht die Aufnahme klarer Bilder mit kräftigen Farben in Schneelandschaften oder an anderen Orten, wo das ganze Bild weiß erscheint.

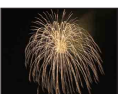

#### **参 Feuerwerk\***

Damit können Sie Feuerwerk in all seiner Pracht aufnehmen.

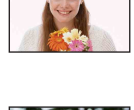

# **A**<sup>8</sup> Soft Snap

Ermöglicht Aufnahmen mit weicherer Atmosphäre für Porträts und Blumenfotos usw.

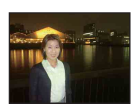

# Dämmer-Porträt\*

Ermöglicht die Aufnahme scharfer Personenporträts vor einer Abendszene, ohne die Atmosphäre zu beeinträchtigen.

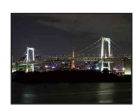

#### Dämmer\*

Dieser Modus ermöglicht die Aufnahme von entfernten Abendszenen, ohne die dunkle Atmosphäre der Umgebung einzubüßen.

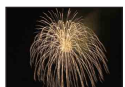

\*Wenn Sie im Modus (Dämmer-Porträt), (Dämmer) oder (Feuerwerk) aufnehmen, wählt die Kamera eine längere Verschlusszeit, so dass die Bilder zu Unschärfe neigen. Um Unschärfe zu verhüten, ist die Verwendung eines Stativs zu empfehlen.

#### <span id="page-49-0"></span>**Im Szenenwahl-Modus verfügbare Funktionen**

Um die korrekten Einstellungen für die jeweiligen Aufnahmebedingungen zu erhalten, legt die Kamera eine Kombination von Funktionen fest. Manche Funktionen sind je nach dem Szenenwahl-Modus nicht verfügbar.

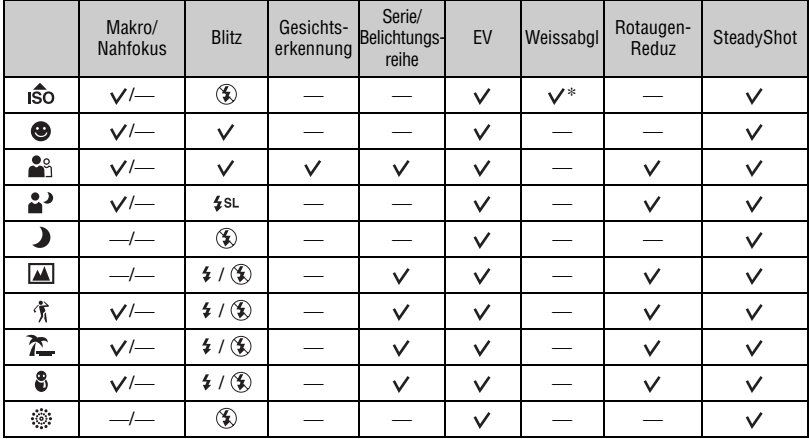

 $({\mathsf{v}})$ : die Einstellung ist möglich)

\* [Blitz] kann unter [Weissabgl] nicht gewählt werden.

#### <span id="page-50-0"></span>**Aufnahme im Lächelauslöser-Modus**

1 Drücken Sie den Auslöser ganz durch.

Das Symbol [<sup> $\bigcirc$ </sup>] wird angezeigt, um darauf aufmerksam zu machen, dass die Lächelerkennung aktiviert ist. Wenn die Kamera ein Lächeln erkennt, löst sie den Verschluss automatisch aus. Die Lächelauslöserlampe leuchtet nach der Aufnahme auf [\(Seite 18\)](#page-17-0).

- 2 Wenn Sie den Auslöser erneut gedrückt halten, wird die Lächelerkennung deaktiviert.
- Maximal sechs Bilder können aufgenommen werden. Die Aufnahme wird automatisch beendet, wenn entweder das Speichermedium/der interne Speicher voll wird oder die Zahl sechs erreicht wird.
- Falls kein Lächeln erkannt wird, stellen Sie [Lächelerkennung] ein [\(Seite 88\).](#page-87-1)
- Ein Lächeln kann nur erkannt werden, wenn ein Gesicht erkannt wird.
- Je nach der Aufnahmeumgebung werden keine Gesichter erkannt, und der Verschluss wird u. U. nicht ausgelöst.
- Ein Lächeln kann nur für eine im Gesichtserkennungsrahmen angezeigte Person erkannt werden, nachdem der Auslöser ganz durchgedrückt worden ist.
- Falls mehrere Gesichter erkannt werden, erhält das Gesicht, das vor dem halben Drücken des Auslösers berührt wurde, den Vorrang. Wird kein Gesicht berührt, wählt die Kamera das primäre Motiv aus, um zu entscheiden, welches Gesicht den Vorrang erhält.
- Das Bild wird möglicherweise unscharf, falls der Abstand zwischen Kamera und Motiv geändert wird, nachdem der Auslöser ganz durchgedrückt worden ist. Möglicherweise wird keine geeignete Belichtung erzielt, falls sich die Helligkeit der Umgebung ändert.
- Je nach der Aufnahmesituation beurteilt die Kamera fälschlicherweise, dass das Gesicht lächelt, und löst den Verschluss aus, obwohl das Gesicht nicht lächelt.

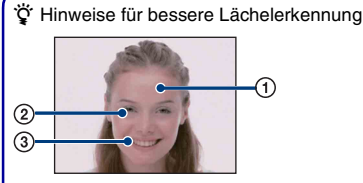

- 1 Verdecken Sie die Augen nicht mit den Haaren.
- 2 Versuchen Sie, die Kamera genau auf das Gesicht auszurichten und möglichst gerade zu halten. Ein Lächeln wird leichter erkannt, wenn die Augen verengt sind.
- 3 Zeigen Sie ein deutliches Lächeln mit offenem Mund. Das Lächeln ist leichter zu erkennen, wenn die Zähne sichtbar sind.

<span id="page-51-0"></span>Die verfügbaren Modi werden gemäß der nachstehenden Abbildung angezeigt. Einzelheiten zur Menübedienung finden Sie auf Seite [46](#page-45-0).

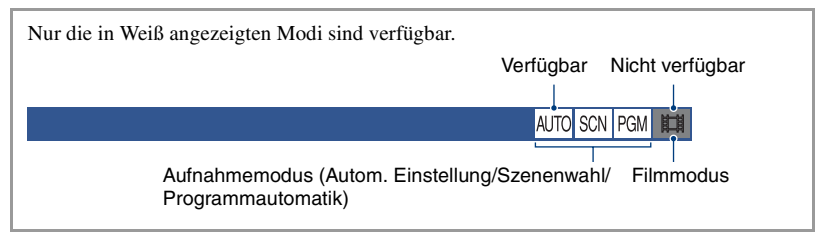

Die Standardeinstellungen sind mit  $\mathcal{P}$  markiert.

#### **AUFN-Modus: Auswählen der Serienaufnahmemethode**

AUTO SCN PGM ET

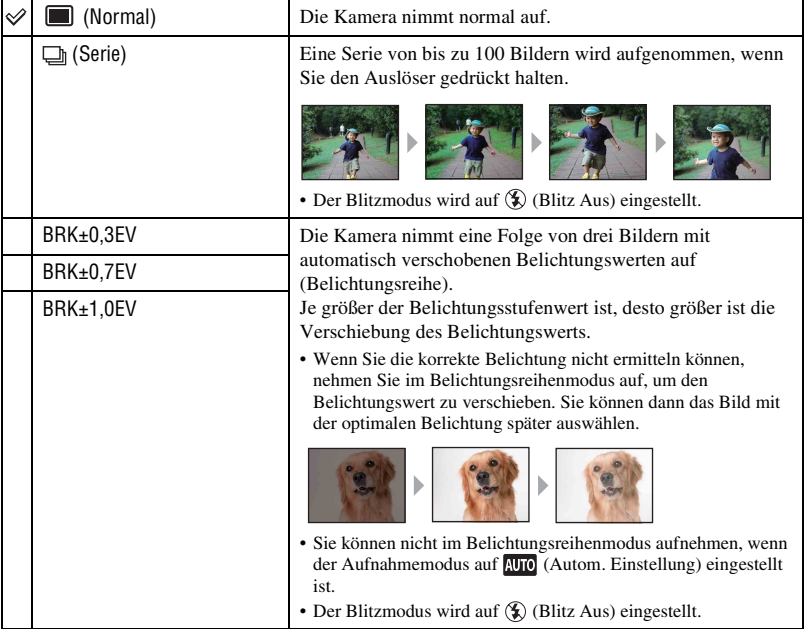

Damit wählen Sie, ob die Kamera bei Betätigung des Auslösers eine Serienaufnahme durchführt oder nicht.

Info zum Serienbildmodus

- Bei Selbstauslöseraufnahmen wird eine Serie von maximal fünf Bildern aufgenommen.
- Das Aufnahmeintervall beträgt ungefähr 0,51 Sekunden. Je nach der Bildgrößen-Einstellung wird das Aufnahmeintervall länger.
- Wenn der Akku schwach oder der interne Speicher bzw. der "Memory Stick Duo" voll ist, wird der Serienbildmodus abgebrochen.
- Je nach dem Szenenwahl-Modus [\(Seite 50\)](#page-49-0) ist es eventuell nicht möglich, Bilder im Modus Serie aufzunehmen.

Info zu Belichtungsreihe

- Schärfe und Weißabgleich werden für das erste Bild eingestellt, und dann werden diese Einstellungen auch für die übrigen Bilder verwendet.
- Bei manueller Belichtungseinstellung [\(Seite 35\)](#page-34-0) verschiebt sich die Belichtung auf der Basis der eingestellten Helligkeit.
- Das Aufnahmeintervall beträgt ungefähr 0,51 Sekunden.
- Falls das Motiv zu hell oder zu dunkel ist, wird mit dem gewählten Belichtungsstufenwert eventuell keine einwandfreie Aufnahme erzielt.
- Je nach dem gewählten Szenenwahl-Modus [\(Seite 50\)](#page-49-0) ist Aufnahme im Belichtungsreihenmodus eventuell nicht möglich.

#### **EV: Einstellen der Lichtintensität**

Sie können die Belichtung manuell einstellen. Dieses Menü ist mit dem Menü identisch, das Sie durch Berühren des Symbols für die Belichtungswert-Einstellung im Modus aufgerufen haben. Siehe Seite [35.](#page-34-0)

#### **Fokus: Ändern der Fokussiermethode**

Damit können Sie die Fokussiermethode wählen. Verwenden Sie das Menü, wenn es schwierig ist, die korrekte Schärfe im Autofokusmodus zu erzielen. Dieses Menü ist mit dem Menü identisch, das Sie durch Berühren des Symbols für die Fokus-Einstellung im Modus **PGM** aufgerufen haben. Siehe Seite [32](#page-31-0).

#### **Messmodus: Wahl des Messmodus**

Damit können Sie den Messmodus wählen, der festlegt, welcher Teil des Motivs gemessen wird, um die Belichtung zu ermitteln. Dieses Menü ist mit dem Menü identisch, das Sie durch Berühren des Symbols für die Messmodus-Einstellung im Modus **Fell** aufgerufen haben. Siehe Seite [34](#page-33-0).

脚

#### AI ITO SCN PGM

AUTO SCN PGM ET

AUTO SCN PGM

AUTO SCN PGM **ITH** 

### **Weissabgl: Einstellen der Farbtöne**

Die Kamera passt die Farbtöne den Umlichtverhältnissen an. Benutzen Sie diese Funktion, wenn die Bildfarbe unnatürlich wirkt.

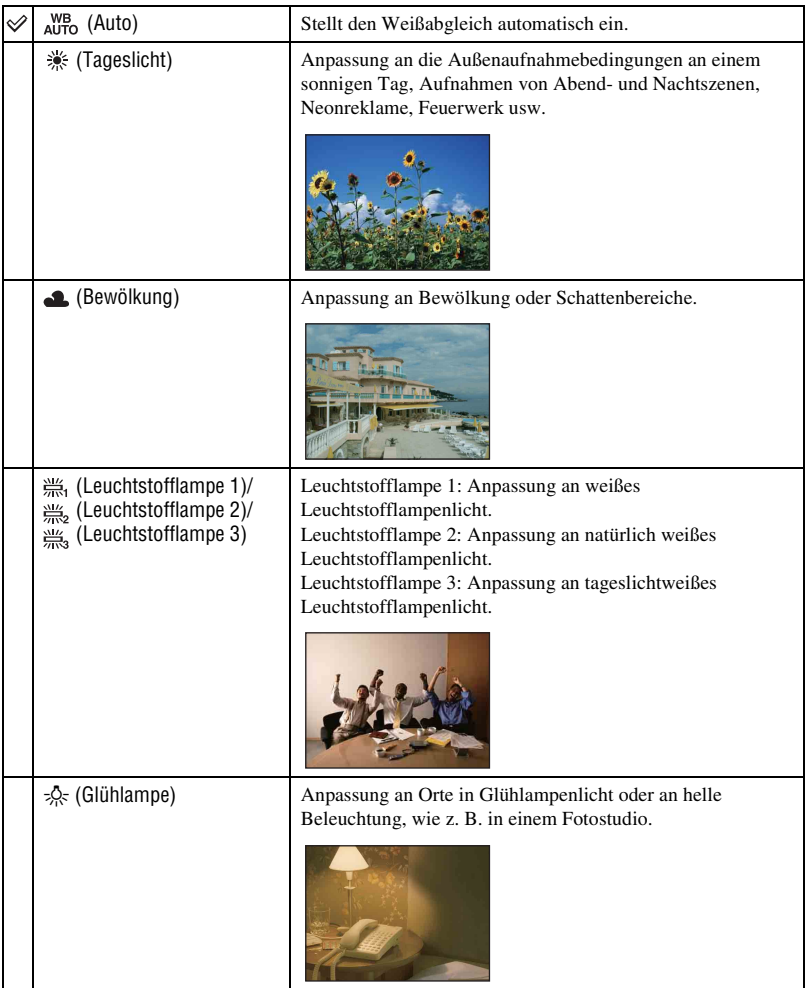

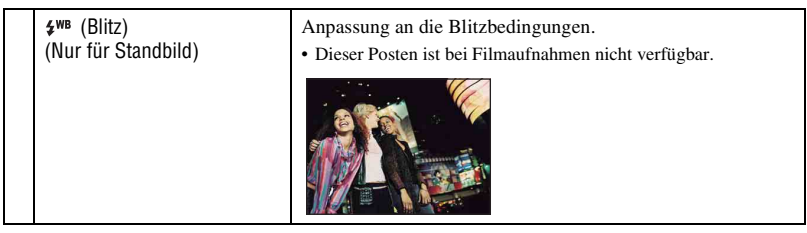

- Einzelheiten über den Weißabgleich finden Sie auf Seite [14](#page-13-0).
- Unter flimmernden Leuchtstofflampen arbeitet die Weißabgleichfunktion möglicherweise nicht korrekt, selbst wenn Sie [Leuchtstofflampe 1], [Leuchtstofflampe 2] oder [Leuchtstofflampe 3] gewählt haben.
- Mit Ausnahme des Modus [Blitz] wird [Weissabgl] bei Blitzaufnahmen auf [Auto] eingestellt.
- Einige Optionen sind je nach dem Szenenwahl-Modus [\(Seite 50\)](#page-49-0) nicht verfügbar.

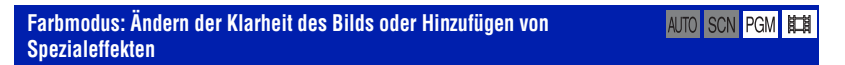

Sie können die Helligkeit des Bilds in Begleitung von Effekten ändern.

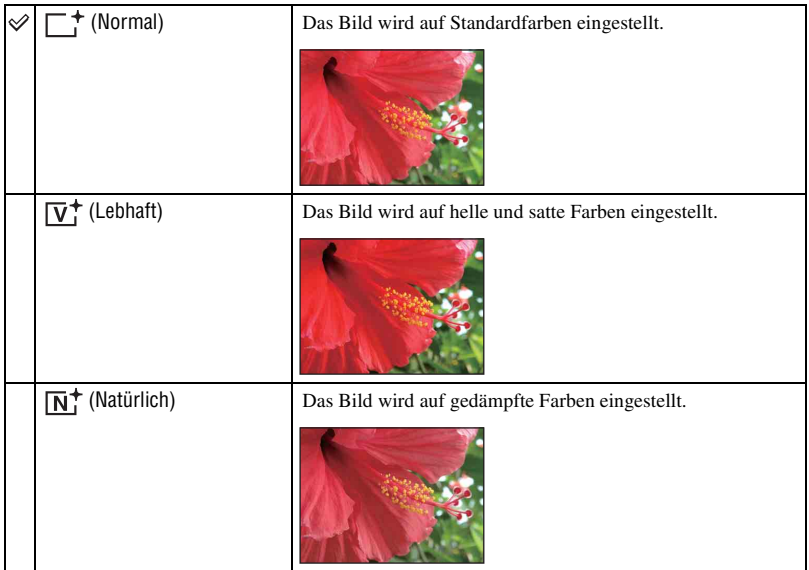

AUTO SCN PGM **NEX** 

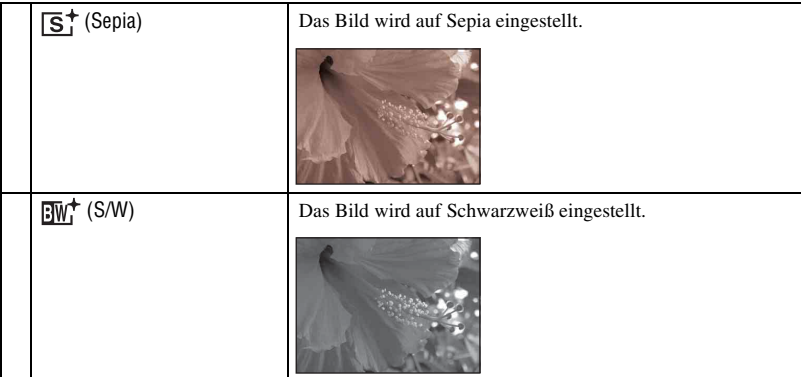

• Bei Filmaufnahme sind nur [Normal], [Sepia] oder [S/W] verfügbar.

#### **Blitzstufe: Einstellen des Blitzlichtbetrags**

Damit stellen Sie die Blitzintensität ein.

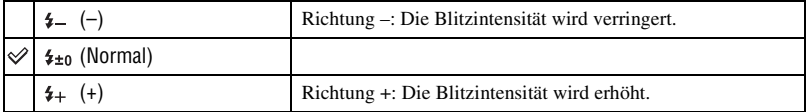

• Angaben zum Ändern des Blitzmodus finden Sie auf Seite [30](#page-29-0).

### **Rotaugen-Reduz: Verringern des Rote-Augen-Effekts**

# AUTO SCN PGM

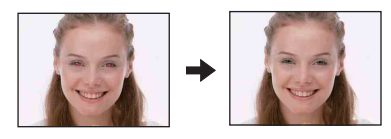

Der Blitz wird vor der eigentlichen Blitzaufnahme mindestens zweimal ausgelöst, um den Rote-Augen-Effekt zu reduzieren.

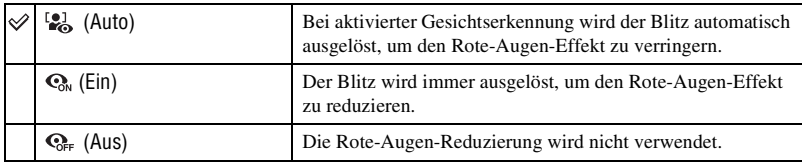

- Um unscharfe Bilder zu vermeiden, halten Sie die Kamera ruhig, bis der Verschluss ausgelöst wird. Es dauert gewöhnlich eine Sekunde nach dem Drücken des Auslösers. Achten Sie auch darauf, dass sich das Motiv während dieser Zeitspanne nicht bewegt.
- Die Rote-Augen-Reduzierung liefert eventuell nicht die gewünschten Ergebnisse. Dies hängt von individuellen Unterschieden und Bedingungen ab, z. B. von der Entfernung zum Motiv oder davon, dass die Person nicht in den Vorblitz geblickt hat. In einem solchen Fall können Sie den Rote-Augen-Effekt nach der Aufnahme mithilfe von [Retuschieren] im Wiedergabemenü [\(Seite 67\)](#page-66-1) korrigieren.
- Bei deaktivierter Gesichtserkennung funktioniert die Rotaugen-Reduz nicht, selbst wenn Sie [Auto] wählen.
- Je nach dem Szenenwahl-Modus [\(Seite 50\)](#page-49-0) ist diese Einstellung nicht verfügbar.

#### **Gesichtserkennung: Erkennen des Gesichts einer Person**

#### AUTO SCN PGM E

Damit wählen Sie, ob die Gesichtserkennung Ständig oder nur bei Berührung des Touch-Panels verwendet wird.

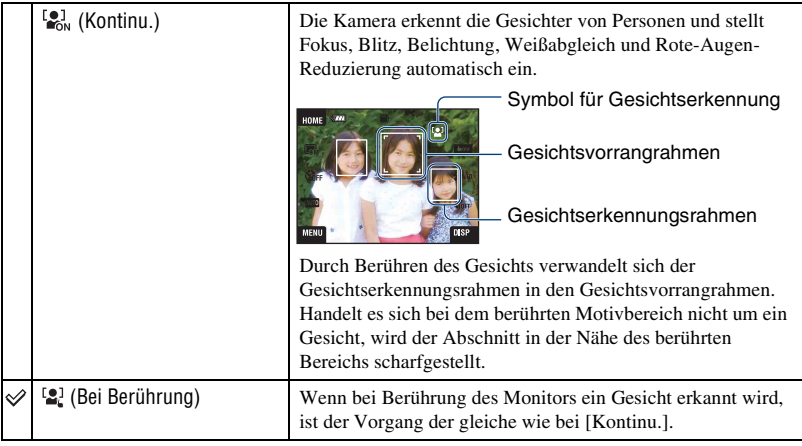

- Wenn die Gesichtserkennung aktiviert ist
	- Das AF-Hilfslicht kann nicht benutzt werden.
	- Die Digitalzoomfunktion kann nicht benutzt werden.
- Im Modus (Soft Snap) ist die Standardeinstellung [Kontinu.].
- Im Modus  $\bigcirc$  (Auslösung bei Lächeln) ist die Gesichtserkennung ständig wirksam.
- Die Gesichter von bis zu 8 Personen können erkannt werden. Beim Aufnehmen im Modus  $\frac{28}{10}$  (Soft Snap) können jedoch nur bis zu 4 Gesichter erkannt werden.
- Wenn die Kamera mehr als eine Person erkennt, fokussiert sie vorrangig auf die Person, die von ihr als Hauptmotiv identifiziert worden ist.
- Der Rahmen um das fokussierte Motiv wird grün, wenn der Auslöser halb gedrückt wird. Alle Motive in gleicher Entfernung wie das fokussierte Motiv werden ebenfalls scharfgestellt, selbst wenn die Rahmen nicht grün werden.
- Bei bestimmten Bedingungen kann die Gesichtserkennung versagen.
- In jedem anderen Aufnahmemodus außer **AUTO** (Autom. Einstellung),  $\bigoplus$  (Auslösung bei Lächeln) und (Soft Snap) ist die Gesichtserkennung immer deaktiviert.

#### **SteadyShot: Auswählen des Verwacklungsschutzmodus**

SCN **PGM** 

AUTO SCN PGM FE

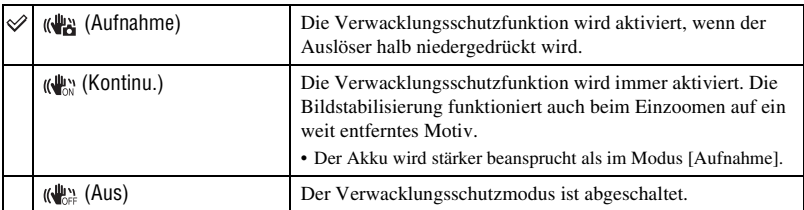

Dient zur Wahl des Verwacklungsschutzmodus.

- Im Vollautomatikmodus wird [SteadyShot] auf ((4) (Aufnahme) eingestellt.
- Für Filmaufnahmen kann nur (Kontinu.) oder (Kus) eingestellt werden. Die Standardeinstellung ist (Way (Kontinu.).
- In den folgenden Fällen funktioniert die Verwacklungsschutzfunktion möglicherweise nicht richtig.
	- Wenn die Kamera zu stark wackelt
	- Wenn eine lange Verschlusszeit eingestellt ist, z. B. beim Aufnehmen von Abendszenen

#### **Setup: Auswählen der Aufnahmeeinstellungen**

Damit wählen Sie die Einstellungen für die Aufnahmefunktion. Die Posten dieses Menüs sind mit denen in (Aufn.-Einstellung) unter (Einstellungen) auf dem HOME-Bildschirm identisch. Siehe Seite [45.](#page-44-0)

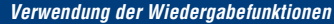

# **Bildwiedergabe vom HOME-Bildschirm aus**

Sie können die Bildwiedergabemethoden auswählen.

- 1 Berühren Sie [HOME].
- 2 Berühren Sie (Bilder betrachten).
- 3 Berühren Sie die gewünschte Wiedergabemethode.

#### <span id="page-58-0"></span> **(Album-Liste): Anzeigen der Liste von Bildergruppen**

Die im internen Speicher gespeicherten Bilder werden in einer Liste getrennt. Die Bilder werden nach Alben, Favoriten oder Freigabezeichen getrennt.

#### <span id="page-58-1"></span> **(Kalender): Anzeigen von Bildern in Kalenderform**

Die im internen Speicher gespeicherten Bilder werden nach Datum getrennt, und Miniaturbilder werden in einem Kalender angezeigt.

#### <span id="page-58-3"></span><span id="page-58-2"></span> **(Diaschau): Wiedergeben einer Bilderserie**

1 Berühren Sie [Diaschau] auf dem HOME-Bildschirm.

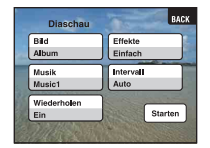

2 Berühren Sie [Starten], um die Wiedergabe zu starten.

• Im "Memory Stick Duo" gespeicherte Bilder können nicht in einer Diaschau betrachtet werden.

#### **So stellen Sie die Lautstärke der Musik ein**

Berühren Sie das Panel, um den Lautstärkeregelungs-Bildschirm anzuzeigen, und stellen Sie dann die Lautstärke mit  $\psi$ +/ $\psi$ - ein.

Oder nehmen Sie die Einstellung vor Beginn der Wiedergabe mit  $\mathbb{I}$  (Lautstärkeeinstellungen) auf dem MENU-Bildschirm vor.

• Berühren Sie [×], um den Lautstärkeregelungs-Bildschirm auszublenden.

#### **So beenden Sie die Diaschau**

Berühren Sie erst das Panel und dann [Beenden].

#### **So Ändern Sie die Einrichtung**

Sie können die Diaschau-Einstellungen ändern.

 $\textcircled{1}$  Berühren Sie [MENU]  $\rightarrow \Box$  (Diaschau)  $\rightarrow \Box$  (Diaschau).

2 Berühren Sie den gewünschten Menüposten.

3 Berühren Sie die gewünschte Einstellung und dann [Starten].

• Sie können die Einstellungen ändern, indem Sie ein auf dem Lautstärkeregelungs-Bildschirm berühren.

Die folgenden Posten können eingestellt werden: Die Standardeinstellungen sind mit  $\mathcal V$  markiert.

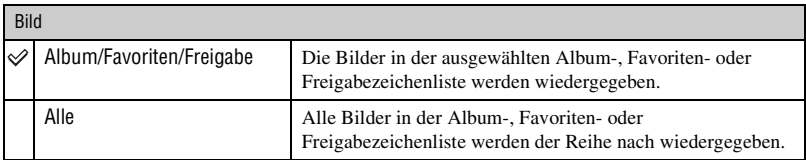

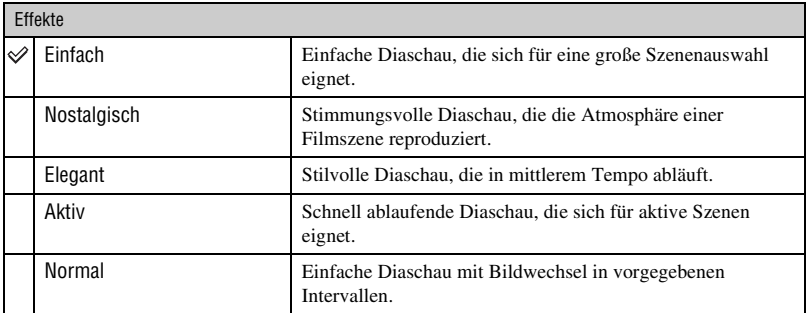

• Nur Standbilder werden angezeigt, wenn [Einfach], [Nostalgisch], [Elegant] oder [Aktiv] gewählt wird.

• Wenn Sie [Normal] wählen, wird [Musik] auf [Aus] fixiert. Der Ton von Filmen ist jedoch hörbar.

#### Musik

Die Musikvorgaben hängen vom gewählten Effekt ab. Die wiedergegebene Musik wird standardmäßig vom ausgewählten Effekt bestimmt. Sie können jedem Effekt die gewünschte Musik zuordnen.

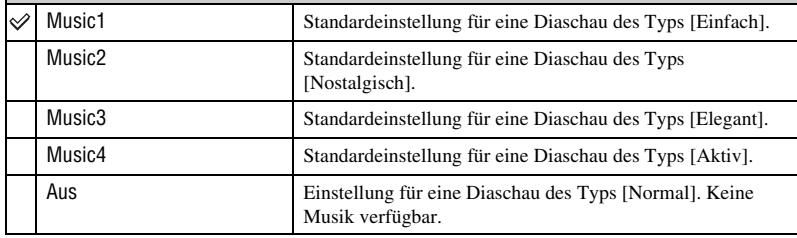

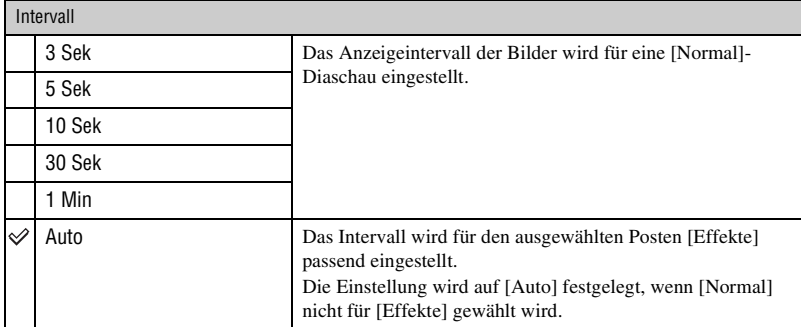

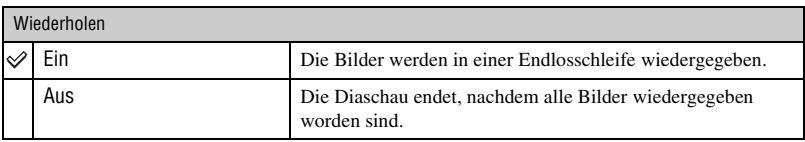

z Hinzufügen/Ändern von Musikdateien

Sie können eine gewünschte Musikdatei von Ihren CDs oder MP3-Dateien zur Kamera übertragen, um sie während der Diaschau wiederzugeben. Sie können Musik mithilfe von [Musik-Tool] in **b**<sub>1</sub> (Drucken, Sonstiges) auf dem HOME-Bildschirm und der auf einem Computer installierten "Music Transfer" Software (mitgeliefert) übertragen. Einzelheiten hierzu auf Seite [104.](#page-103-0)

- Sie können bis zu vier Musikstücke auf der Kamera aufnehmen (die vier vorgegebenen Stücke (Music1 Music4) können durch die übertragenen Stücke ersetzt werden).
- Die maximale Länge jeder Musikdatei für die Musikwiedergabe der Kamera beträgt etwa 3 Minuten.
- Falls eine Musikdatei wegen Beschädigung oder anderer Funktionsstörungen der Datei nicht wiedergegeben werden kann, führen Sie [Musik format] [\(Seite 104\)](#page-103-0) aus, und übertragen Sie die Musik erneut.

#### <span id="page-61-0"></span> **(Memory Stick): Anzeigen von Bildern im Memory Stick**

Die im "Memory Stick Duo" gespeicherten Bilder werden in der Einzelbild-Ansicht oder Index-Ansicht angezeigt.

Bei der Bildwiedergabe über den HOME-Bildschirm werden die Bilder zunächst in der Index-Ansicht angezeigt.

Einzelbild Index-Ansicht

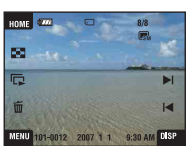

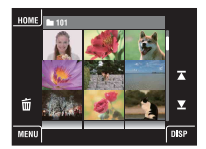

- Wenn Sie [DISP] im Indexmodus berühren, können Sie die Anzahl der auf der Index-Ansicht angezeigten Bilder festlegen.
- Um zur Einzelbild-Ansicht zurückzukehren, berühren Sie das Miniaturbild.

# <span id="page-62-1"></span>**Wiedergabemenü**

#### *Einzelheiten zur Bedienung* 1 *Seite [46](#page-45-0)*

**AAI**V

 $f<sub>1</sub>$ 

 $\sqrt{2}$ 

Dieser Abschnitt erläutert die Menüposten, die verfügbar sind, wenn Sie [MENU] im Wiedergabemodus berühren. Einzelheiten zur Menübenutzung finden Sie auf Seite [46.](#page-45-0)

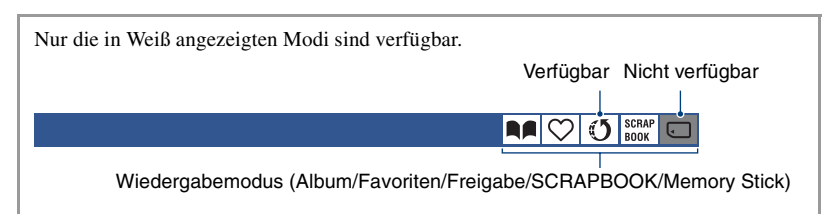

#### <span id="page-62-0"></span> **(Favoriten hinzu/entfernen): Hinzufügen/Entfernen von Favoriten**

Sie können Ihre bevorzugten Bilder auswählen und von Gruppen als Favoriten hinzufügen/ entfernen.

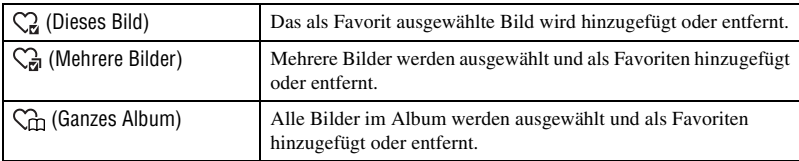

- 1 Berühren Sie [MENU], während das Bild in der Einzelbild-Ansicht oder der Index-Ansicht angezeigt wird.
- 2 Berühren Sie (Favoriten hinzu/entfernen).
- 3 Berühren Sie (Dieses Bild). Es erscheint ein Bildschirm, auf dem Sie auswählen können, wo das als Favorit ausgewählte Bild hinzugefügt werden soll.
- 4 Berühren Sie den Ordner der Gruppe, der Sie das Bild als Favorit hinzufügen wollen.
- 5 Berühren Sie erst  $\rightarrow$ , dann [OK].

#### <span id="page-62-2"></span>**So fügen Sie mehrere Bilder als Favoriten hinzu**

- 3 Berühren Sie (Mehrere Bilder). Es erscheint ein Bildschirm, auf dem Sie auswählen können, wo die als Favoriten ausgewählten Bilder hinzugefügt werden sollen.
- 4 Berühren Sie den Ordner der Gruppe, der Sie die Bilder als Favoriten hinzufügen wollen.

#### Auf der Einzelbild-Ansicht:

5 Zeigen Sie das als Favorit hinzuzufügende Bild mit  $\Box$  an, und berühren Sie die Mitte des Bilds.

Das Symbol  $\checkmark$  wird auf dem ausgewählten Bild angezeigt.

- **⑥** Zeigen Sie weitere als Favoriten hinzuzufügende Bilder mit  $\blacktriangleleft$  A an, und berühren Sie die Mitte des Bilds.
- $\overline{O}$  Berühren Sie erst  $\rightarrow$ , dann [OK].

#### Auf der Index-Ansicht:

- 5 Berühren Sie das Miniaturbild des als Favorit hinzuzufügenden Bilds. Das Symbol  $\checkmark$  wird auf dem ausgewählten Bild angezeigt.
- 6 Wiederholen Sie Schritt 5, wenn Sie andere Bilder ebenfalls als Favoriten hinzufügen wollen.
- $\circled{7}$  Berühren Sie erst  $\rightarrow$ , dann [OK].

#### **So fügen Sie alle Bilder im Album als Favoriten hinzu**

- 1 Berühren Sie [MENU], während das Bild in der Index-Ansicht angezeigt wird.
- 2 Berühren Sie (Favoriten hinzu/entfernen).
- 3 Berühren Sie (Ganzes Album).

#### **So entfernen Sie Favoriten**

Berühren Sie das Bild, das Sie von den Favoriten entfernen möchten, indem Sie die gleichen Schritte wie unter ["So fügen Sie mehrere Bilder als Favoriten hinzu"](#page-62-2) ausführen. Das Symbol  $\checkmark$  verschwindet.

 $\Box$   $\Box$   $\Box$   $\Box$ 

<span id="page-64-0"></span> **("Freigabe" hinzuf./entfernen): Hinzufügen/Entfernen der Reservierung für das Hochladen von Bildern zum Web**

Sie können die Reservierung für das Hochladen von Bildern zum Web hinzufügen/entfernen (Freigabe).

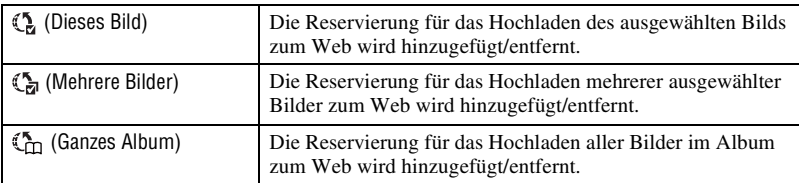

- 1 Berühren Sie [MENU], während das Bild in der Einzelbild-Ansicht oder der Index-Ansicht angezeigt wird.
- 2 Berühren Sie ("Freigabe" hinzuf./entfernen).
- 3 Berühren Sie (Dieses Bild). Es erscheint ein Bildschirm, auf dem Sie auswählen können, wo das als Freigabezeichen ausgewählte Bild hinzugefügt werden soll.
- 4 Berühren Sie den Ordner der Gruppe, der Sie das Bild als Freigabezeichen hinzufügen wollen.
- 5 Berühren Sie erst  $\rightarrow$ , dann [OK].

#### <span id="page-64-1"></span>**So fügen Sie die Reservierung für das Hochladen von mehreren Bildern zum Web hinzu**

- 3 Berühren Sie (Mehrere Bilder). Es erscheint ein Bildschirm, auf dem Sie auswählen können, wo die als Freigabezeichen ausgewählten Bilder hinzugefügt werden sollen.
- 4 Berühren Sie den Ordner der Gruppe, der Sie die Bilder als Freigabezeichen hinzufügen wollen.

#### Auf der Einzelbild-Ansicht:

**5** Zeigen Sie das als Freigabezeichen hinzuzufügende Bild mit  $\Box$  an, und berühren Sie die Mitte des Bilds.

Das Symbol  $\checkmark$  wird auf dem ausgewählten Bild angezeigt.

- 6 Zeigen Sie weitere als Freigabezeichen hinzuzufügende Bilder mit  $\blacktriangleleft$  an, und berühren Sie die Mitte des Bilds.
- $\overline{O}$  Berühren Sie erst  $\rightarrow$ , dann [OK].

Auf der Index-Ansicht:

- 5 Berühren Sie das Miniaturbild des als Freigabezeichen hinzuzufügenden Bilds. Das Symbol  $\checkmark$  wird auf dem ausgewählten Bild angezeigt.
- 6 Wiederholen Sie Schritt 5, wenn Sie andere Bilder ebenfalls als Freigabezeichen hinzufügen wollen.
- $\overline{O}$  Berühren Sie erst  $\rightarrow$ , dann [OK].

<u>na</u>

#### **So fügen Sie alle Bilder im Album als Freigabezeichen hinzu**

- 1 Berühren Sie [MENU], während das Bild in der Index-Ansicht angezeigt wird.
- 2 Berühren Sie ("Freigabe" hinzuf./entfernen).
- 3 Berühren Sie (Ganzes Album).

#### **So entfernen Sie ein Freigabezeichen**

Berühren Sie das Bild, dessen Freigabezeichen Sie aufheben möchten, indem Sie die gleichen Schritte wie unter ["So fügen Sie die Reservierung für das Hochladen von mehreren Bildern](#page-64-1)  [zum Web hinzu"](#page-64-1) ausführen.

Das Symbol  $\checkmark$  verschwindet.

#### **(Favoriten entfernen): Entfernen von Favoriten**

Sie können die als Favoriten gespeicherten Bilder von der Favoriten-Liste entfernen.

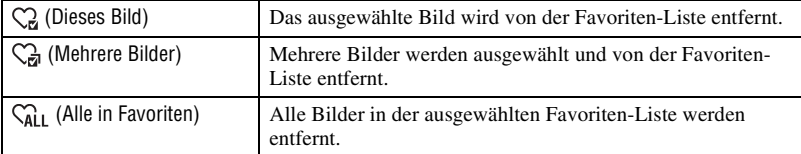

 **("Freigabe" entfernen): Entfernen des Freigabezeichens zur**  RACCC 1 **Aufhebung der Reservierung für das Hochladen von Bildern zum Web**

Sie können die Reservierung für das Hochladen von Bildern zum Web aufheben (Freigabe).

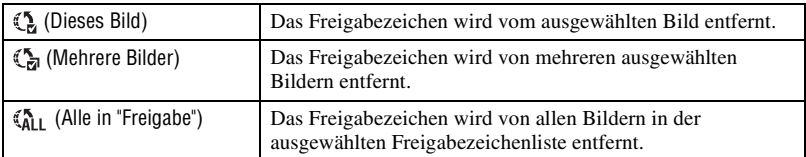

### **(Retuschieren): Retuschieren von Standbildern**

Damit können Sie ein aufgenommenes Bild mit Effekten versehen oder korrigieren und das Ergebnis als neue Datei aufzeichnen. Das Originalbild bleibt erhalten.

**So retuschieren Sie Standbilder**

- 1 Wählen Sie die zu retuschierenden Bilder im Einzelbild- oder Indexmodus aus.
- 2 Berühren Sie [MENU].
- 3 Berühren Sie zunächst  $\Box$  (Retuschieren), dann den gewünschten Modus.
- 4 Retuschieren Sie die Bilder gemäß den nachstehenden Anweisungen für den jeweiligen Retuschiermodus.
- Durch Berühren von  $\overline{OK}$  auf dem Retuschierbildschirm können Sie die gegenwärtig eingestellten Effekte (außer (Trimmen) und  $\odot$  (Rote-Augen-Korrektur)) überprüfen.
- Bilder können nicht retuschiert werden, solange die Kamera an einen Fernseher angeschlossen ist.

<span id="page-66-1"></span><span id="page-66-0"></span>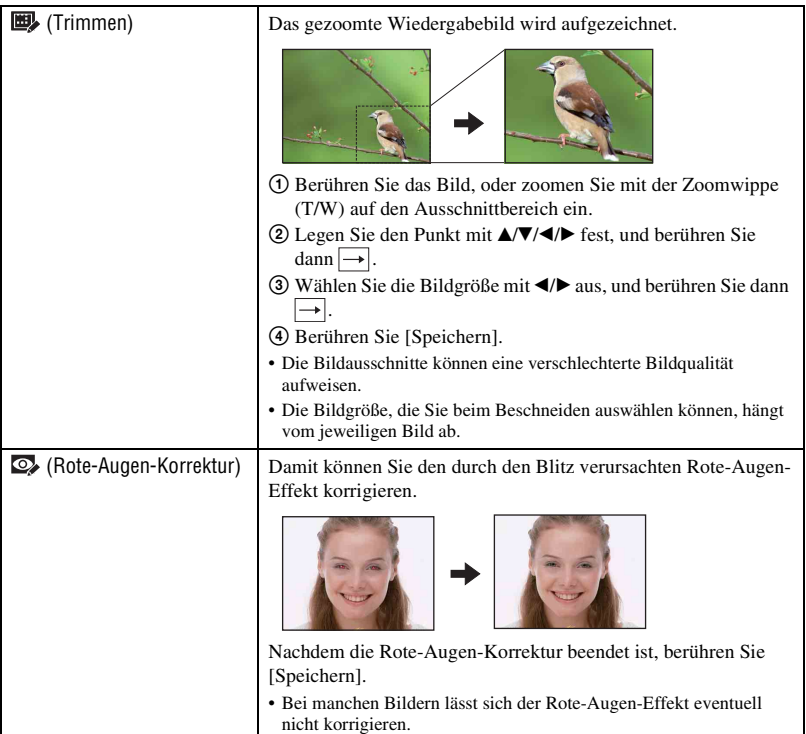

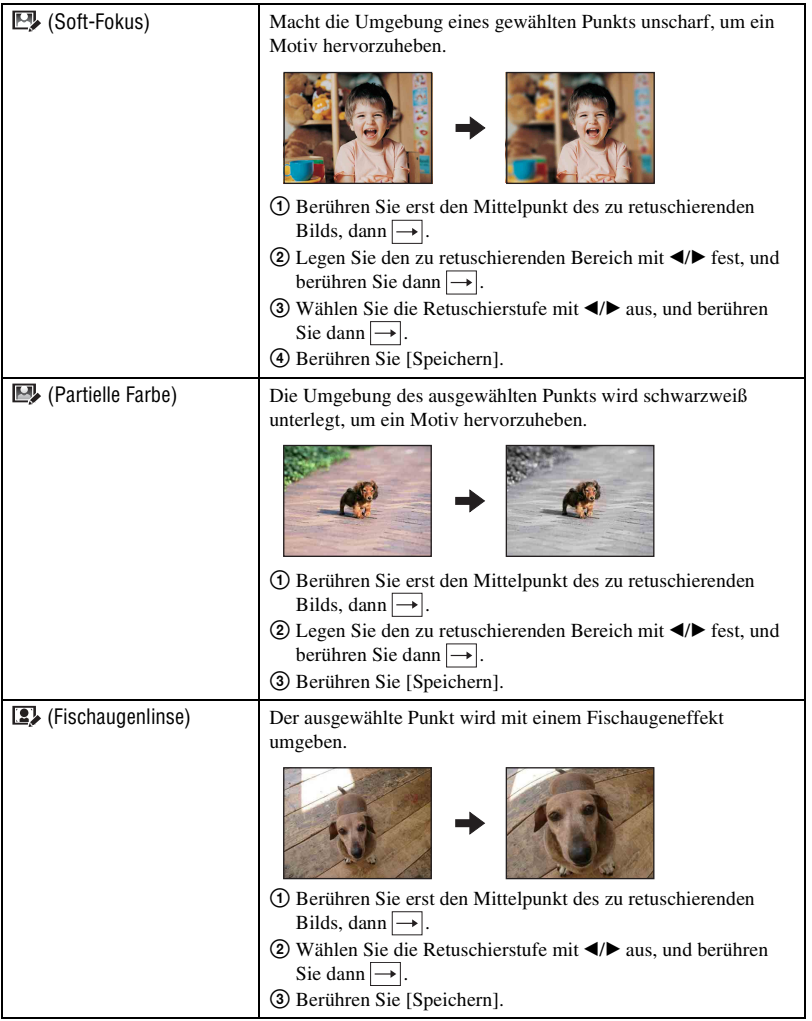

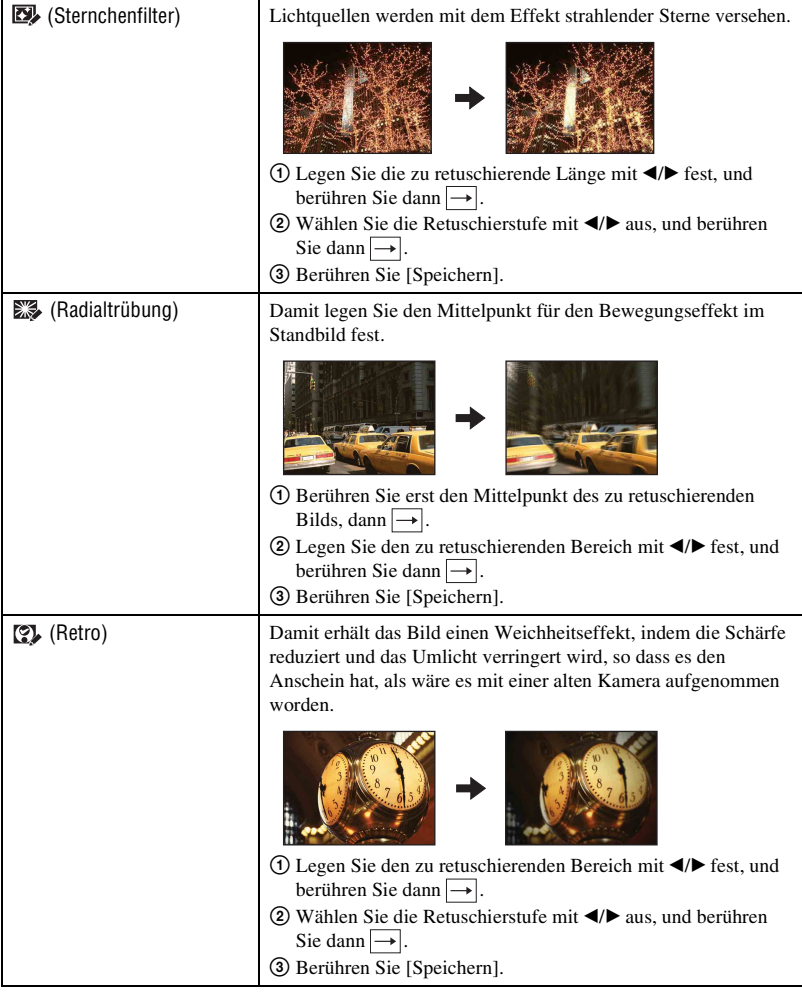

# **(Malen): Bemalen von Standbildern**

**AA CO** O SCRAP  $\Box$ 

Damit können Sie Zeichen oder Grafiken in ein Standbild einfügen und dieses dann als neues Bild speichern. Siehe Seite [76](#page-75-0).

**AA** 

**AAIO** 

 $\sqrt{5}$ 

#### **(Diaschau): Wiedergeben einer Bilderserie**

Berühren Sie [MENU]  $\rightarrow \Box$  (Diaschau)  $\rightarrow \Box$  (Diaschau). Siehe Seite [59.](#page-58-3)

#### **So geben Sie eine Diaschau von der Index-Ansicht aus wieder**

Berühren Sie erst (Diaschau), und dann das Bild, mit dem die Diaschau beginnen soll.

#### **(Löschen): Löschen von Bildern**

Damit können Sie Bilder auf der Einzelbild-Ansicht oder der Index-Ansicht auswählen und löschen. Siehe Seite [42](#page-41-0).

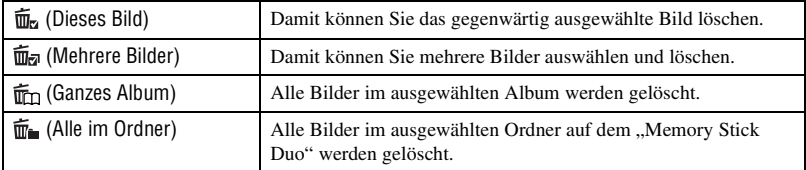

#### **(Schützen): Verhindern von versehentlicher Löschung**

Damit schützen Sie Bilder vor versehentlichem Löschen. Geschützte Bilder werden mit dem Symbol  $_{\text{Q}_{\text{m}}}$  (Schützen) gekennzeichnet.

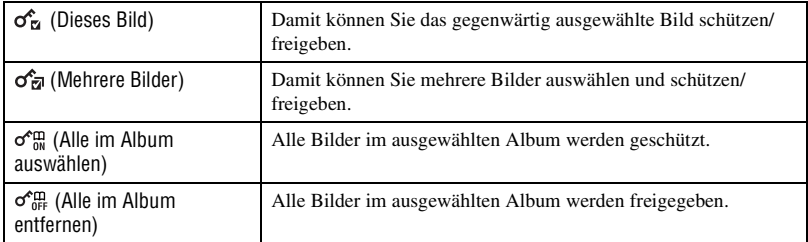

#### **So schützen Sie ein Bild**

- 1 Zeigen Sie das zu schützende Bild an.
- 2 Berühren Sie [MENU], um das Menü aufzurufen.
- 3 Bringen Sie  $\sigma^{\hat{}}$  (Schützen) durch Berühren von  $\Delta/\nabla$  zur Anzeige, und berühren Sie dann das Symbol.
- 4 Berühren Sie  $\sigma_{\overline{\mathbf{u}}}^{\mathbf{c}}$  (Dieses Bild).

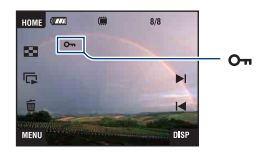

#### **So können Sie Bilder auswählen und schützen**

- 1 Berühren Sie [MENU] im Einzelbildmodus oder im Indexmodus.
- 2 Bringen Sie  $\sigma^{\uparrow}$  (Schützen) durch Berühren von  $\blacktriangle$  zur Anzeige, und berühren Sie dann das Symbol.
- 3 Berühren Sie  $\sigma_{\overline{z}}$  (Mehrere Bilder).
- Im Einzelbildmodus:
- 4 Bringen Sie das zu schützende Bild mit / zur Anzeige, und berühren Sie dann die Mitte des Bilds.

Das ausgewählte Bild wird mit  $\checkmark$  markiert.

- 5 Bringen Sie weitere zu schützende Bilder mit / zur Anzeige, und berühren Sie dann die Mitte des betreffenden Bilds.
- $\circledast$  Berühren Sie  $\rightarrow$  [OK].
- Im Indexmodus:
- 4 Berühren Sie das zu schützende Miniaturbild. Das ausgewählte Bild wird mit  $\checkmark$  markiert.
- 5 Um weitere Bilder zu schützen, wiederholen Sie Schritt 4.
- 6 Berühren Sie  $\rightarrow$  [OK].
- Berühren Sie  $\bigcap$  auf der Index-Ansicht, um auf die Einzelbild-Ansicht zurückzuschalten.

#### **So wählen Sie alle Bilder im Album aus**

- 1 Berühren Sie [MENU] im Indexmodus.
- 2 Bringen Sie  $\sigma$  (Schützen) durch Berühren von  $\Box$  zur Anzeige, und berühren Sie dann das Symbol.
- 3 Berühren Sie  $\sigma_{\mathfrak{m}}^{\bullet}$  (Alle im Album auswählen). Alle Bilder im ausgewählten Album werden geschützt.
- Der Schutz kann nicht aktiviert werden, wenn ein Album mehr als 100 Dateien enthält. Nehmen Sie in diesem Fall den Schutz über [Mehrere Bilder] vor.

#### **So heben Sie den Löschschutz auf**

Wählen Sie das Bild aus, dessen Schutz Sie aufheben wollen, und geben Sie es frei, indem Sie das gleiche Verfahren wie beim Schützen anwenden. Die Anzeige  $o_m$  (Schützen) erlischt.

- Berühren Sie  $\sigma_{\text{eff}}^{\text{cm}}$  (Alle im Album entfernen), um alle Bilder im Album freizugeben.
- Beachten Sie, dass durch Formatierung alle im internen Speicher oder im "Memory Stick Duo" enthaltenen Daten, einschließlich geschützter Bilder, unwiederbringlich gelöscht werden.
- Das Schützen eines Bilds kann einige Zeit in Anspruch nehmen.

 **(Album-Ansicht): Zurückschalten auf den Album-Bildschirm**  $\infty$ ₫5

Sie können entweder vom Favoriten- oder Freigabezeichen-Bildschirm auf den Album-Bildschirm zurückschalten.

 **(Drucken): Drucken von Bildern mit einem Drucker**

Sie können mit der Kamera aufgenommene Bilder drucken. Siehe Seite [107.](#page-106-0)

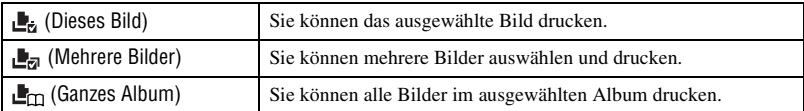
AA

**DA** 

 $\mathbf{1}$ 

## <span id="page-72-0"></span> **(Drehen): Drehen eines Standbilds**

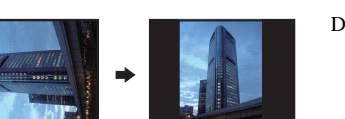

Damit können Sie ein Standbild drehen.

- 1 Zeigen Sie das zu drehende Bild an.
- 2 Berühren Sie [MENU], um das Menü aufzurufen.
- 3 Bringen Sie  $\rightarrow$  (Drehen) durch Berühren von  $\triangle$  v zur Anzeige, und berühren Sie dann das Symbol.
- 4 Berühren Sie (Drehen).
- 5 Berühren Sie  $\lceil \mathcal{L} \rceil$ , um das Bild zu drehen.
- 6 Berühren Sie [OK].
- Geschützte Bilder oder Filme können nicht gedreht werden.
- Mit anderen Kameras aufgenommene Bilder können u. U. nicht gedreht werden.
- Bei der Wiedergabe von Bildern auf einem Computer kann es je nach Software vorkommen, dass die Bildrotationsinformation nicht übertragen wird.

#### **(Import): Importieren von Bildern**

Sie können Bilder im "Memory Stick Duo" zum internen Speicher kopieren (importieren).

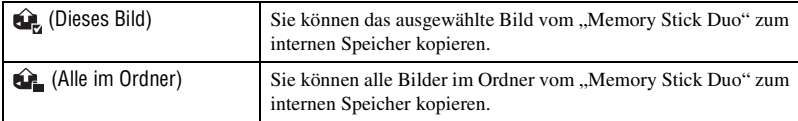

- Bilder, die auf der Kamera wiedergegeben werden können, werden importiert.
- Jedes Mal, wenn Sie Bilder importieren, wird ein neues Album als Importdatum erstellt.
- Importierte Bilder, deren Größe [8 M] überschreitet, können nicht auf der Kamera wiedergegeben werden.
- Verwenden Sie einen voll aufgeladenen Akku. Werden Bilder bei schwachem Akku kopiert, kann es wegen der geringen Akkuladung zu einem Datenübertragungsfehler oder einer Beschädigung der Daten kommen.
- Mit einer anderen Kamera aufgenommene Bilder können u. U. nicht wiedergegeben werden.

⋐

## **(Export): Exportieren von Bildern**

**AAI** €

Sie können Bilder im internen Speicher zum "Memory Stick Duo" kopieren (exportieren).

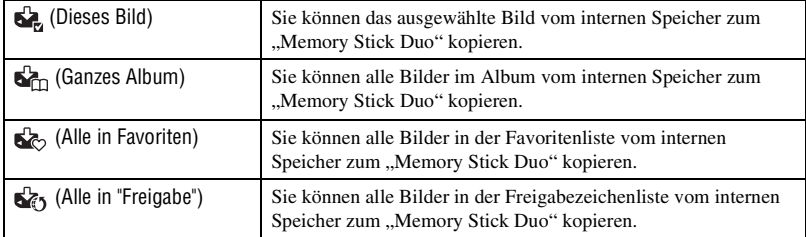

- Jedes Mal, wenn Sie Bilder exportieren, wird ein neuer Ordner angelegt.
- Verwenden Sie einen "Memory Stick Duo" mit ausreichendem Speicherplatz.
- Verwenden Sie einen voll aufgeladenen Akku. Werden Bilder bei schwachem Akku kopiert, kann es wegen der geringen Akkuladung zu einem Datenübertragungsfehler oder einer Beschädigung der Daten kommen.
- Die Daten im internen Speicher werden nach der Datenübertragung nicht gelöscht.

#### <span id="page-73-0"></span> **(Ordner wählen): Auswählen des Ordners für die Bildwiedergabe**

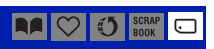

Dient zur Wahl des Ordners, der das wiederzugebende Bild enthält.

 $\odot$  Wählen Sie den gewünschten Ordner mit  $\triangle$ / $\nabla$  aus.

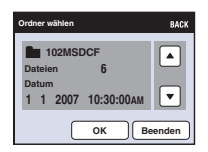

2 Berühren Sie [OK].

#### **So heben Sie die Ordnerauswahl auf**

Berühren Sie [Beenden] oder [BACK] in Schritt 2.

## **Wiedergabemenü** *Einzelheiten zur Bedienung & Seite [46](#page-45-0)*

#### z Info zu Ordnern

Die Kamera speichert Bilder in dem angegebenen Ordner auf einem "Memory Stick Duo". Sie können den Ordner ändern oder einen neuen anlegen.

- Anlegen eines neuen Ordners  $\rightarrow$  [AUFN.-Ordner anl.] [\(Seite 79\)](#page-78-0).
- Ändern des Ordners für Bildaufnahme  $\rightarrow$  [AUFN.-Ordner änd.] [\(Seite 80\).](#page-79-0)
- Wenn mehrere Ordner im "Memory Stick Duo" vorhanden sind und das erste oder letzte Bild im Ordner angezeigt wird, erscheinen die folgenden Anzeigen.
	- : Ruft den vorhergehenden Ordner auf
	- **Ex**: Ruft den nächsten Ordner auf
	- : Ruft entweder den vorhergehenden oder den nächsten Ordner auf

#### **(Lautstärkeeinstellungen): Einstellen der Lautstärke**

Dient zum Einstellen der Lautstärke. Siehe Seite [36](#page-35-0).

## **(Hintergrund): Ändern des Hintergrunds**

Sie können den Hintergrund des Sammelalbums ändern. Siehe Seite [41](#page-40-0).

SCRAP<br>BOOK  $f\in \mathbb{R}$ 

€5

**AAIO** 

# **Bemalen oder Stempeln von Standbildern (Malen)**

Sie können Standbilder bemalen oder mit Stempeln versehen und getrennt speichern. Verwenden Sie den Malstift (mitgeliefert) für diesen Vorgang.

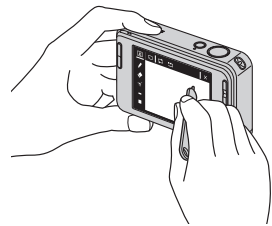

- In den folgenden Situationen ist Malen nicht möglich.
	- Bei Filmwiedergabe
	- Wenn Sie aufgenommene Bilder auf einem Fernsehgerät wiedergeben
	- Wenn Sie im "Memory Stick Duo" gespeicherte Bilder wiedergeben
	- Wenn Sie Bilder in der Favoriten- oder Freigabezeichenliste wiedergeben

### **So zeigen Sie die Bemalung an**

- 1 Drücken Sie die Taste (Wiedergabe).
- 2 Berühren Sie [MENU]  $\rightarrow \mathcal{Q}$  (Malen)  $\rightarrow \mathcal{Q}$  (Malen).

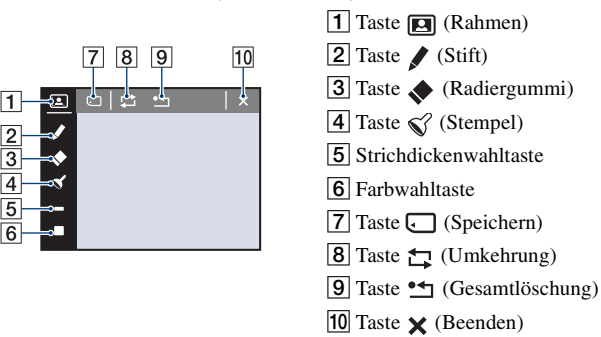

### **So malen Sie Schriftzeichen oder Grafiken**

- 1 Berühren Sie .
- 2 Wählen Sie die Strichdicke. Berühren Sie die Stempelwahltaste, dann die gewünschte Strichdicke, und abschließend [BACK].
- 3 Malen Sie die Schriftzeichen oder Grafiken.

#### **Bemalen oder Stempeln von Standbildern (Malen)**

#### **So stempeln Sie**

- $\circled{1}$  Berühren Sie  $\circled{3}$ .
- 2 Wählen Sie einen Stempel aus. Berühren Sie die Stempelwahltaste, dann den gewünschten Stempel, und abschließend [BACK].
- 3 Setzen Sie Stempel auf das Bild.

#### **So fügen Sie einen Rahmen hinzu**

- $\Omega$  Berühren Sie  $\mathbb{E}$ .
- 2 Wählen Sie einen Rahmen aus. Wählen Sie den gewünschten Rahmen mit  $\blacktriangleleft/\blacktriangleright$  aus, und berühren Sie dann  $\boxed{OK}$ .

Berühren Sie [BACK], um zum Malbildschirm zurückzukehren.

#### **So ändern Sie die Strichfarbe**

Berühren Sie die Farbwahltaste, dann die gewünschte Farbe, und abschließend [BACK].

#### **So nehmen Sie Korrekturen vor**

Berühren Sie , und reiben Sie dann die zu löschende Stelle mit dem Malstift. Oder berühren Sie  $\uparrow$ , um den vorherigen Zustand wiederherzustellen (durch erneutes Berühren von wird der letzte Zustand wiederhergestellt).

• Sie können die Dicke des Radiergummis auf die gleiche Weise wie für den Stift mithilfe der Strichdickenwahltaste wählen. Die ausgewählte Dicke wird für Strich und Radiergummi übernommen.

#### **Löschen der gesamten Bemalung**

- $\bigcirc$  Berühren Sie  $\bullet$  . "Alle löschen" erscheint.
- 2 Berühren Sie [OK]. Die gesamte Bemalung des Bilds wird gelöscht.

Berühren Sie [Abbrechen], um den Vorgang abzubrechen.

#### **So speichern Sie die Bemalung**

- $\odot$  Berühren Sie  $\Box$ .
- 2 Berühren Sie erst die Bildgröße für die Speicherung, dann [OK]. Das bemalte Bild wird als neuste Datei im Album gespeichert.

Berühren Sie [Abbrechen], um den Vorgang abzubrechen.

• Sie können die Bildgröße für die Speicherung unter [VGA] und [3M] auswählen.

#### **So verlassen Sie den Malmodus**

- $\Theta$  Berühren Sie  $\mathsf{\times}$ . "Beenden" erscheint.
- 2 Berühren Sie [OK].

Berühren Sie [Abbrechen], um den Vorgang abzubrechen.

<span id="page-77-0"></span>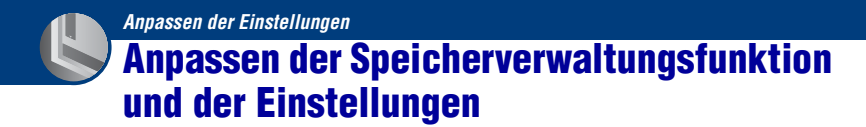

Sie können die Standardeinstellungen mithilfe von (Speicher verwalten) oder (Einstellungen) auf dem HOME-Bildschirm ändern.

**1 Berühren Sie [HOME], um den HOME-Bildschirm aufzurufen.**

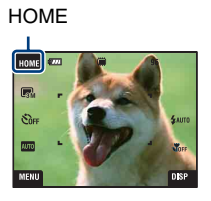

**2 Berühren Sie (Speicher verwalten) oder (Einstellungen).**

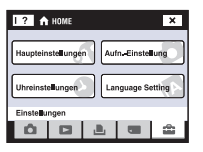

**3 Berühren Sie den gewünschten Einstellungsposten.**

Berühren Sie  $\triangle$ / $\nabla$ , um die übrigen Einstellungsposten anzuzeigen.

## **4 Berühren Sie erst den zu ändernden Einstellungsposten, und dann den gewünschten Einstellwert.**

### **So annullieren Sie die Einstellungsänderung**

Berühren Sie [Abbrechen], falls es als Option auf dem Monitor angezeigt wird. Berühren Sie anderenfalls [BACK] oder [×].

• Diese Einstellung bleibt auch nach dem Ausschalten der Kamera erhalten.

 **Speicher verwalten**

## **Speicher-Tool — Memory Stick Tool**

Dieser Posten erscheint nur, wenn ein "Memory Stick Duo" in die Kamera eingesetzt ist.

#### **Formatieren**

Damit formatieren Sie den "Memory Stick Duo". Ein im Handel erhältlicher "Memory Stick Duo" ist bereits formatiert und kann sofort benutzt werden.

- Beachten Sie, dass durch Formatieren alle Daten auf einem "Memory Stick Duo", einschließlich geschützter Bilder, unwiderruflich gelöscht werden.
- 1 Berühren Sie [Formatieren]. Die Meldung "Alle Daten im Memory Stick werden gelöscht" erscheint.
- 2 Berühren Sie [OK]. Die Formatierung beginnt.

#### **So brechen Sie den Formatiervorgang ab**

Berühren Sie [Abbrechen] oder [BACK] in Schritt (2).

#### <span id="page-78-0"></span>**AUFN.-Ordner anl.**

Damit können Sie einen Ordner auf einem "Memory Stick Duo" für die Aufzeichnung von Bildern anlegen.

1 Berühren Sie [AUFN.-Ordner anl.].

Die Meldung "Datenordner wird angelegt" erscheint.

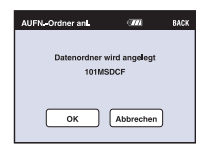

2 Berühren Sie [OK].

Ein neuer Ordner, dessen Nummer um eins höher als die höchste Nummer ist, wird angelegt, und dieser Ordner wird dann zum aktuellen Aufnahmeordner.

#### **So brechen Sie die Ordnererzeugung ab**

Berühren Sie [Abbrechen] oder [BACK] in Schritt 2.

- Wenn Sie keinen neuen Ordner anlegen, wird der Ordner "101MSDCF" als Aufnahmeordner gewählt.
- Sie können Ordner bis zur Maximalnummer "999MSDCF" anlegen.
- Ordner können nicht mit der Kamera gelöscht werden. Um einen Ordner zu löschen, verwenden Sie Ihren Computer usw.
- Die Bilder werden im neu angelegten Ordner aufgezeichnet, bis Sie einen weiteren Ordner anlegen oder einen anderen Aufnahmeordner auswählen.
- Bis zu 4.000 Bilder können in einem Ordner gespeichert werden. Bei Überschreitung der Ordnerkapazität wird automatisch ein neuer Ordner angelegt.
- Einzelheiten dazu unter ["Bilddatei-Speicheradressen und Dateinamen" \(Seite 103\)](#page-102-0).

#### <span id="page-79-0"></span>**AUFN.-Ordner änd.**

Damit wird der gegenwärtig für die Bildaufzeichnung verwendete Ordner geändert.

1 Berühren Sie [AUFN.-Ordner änd.]. Der Ordnerwahlbildschirm erscheint.

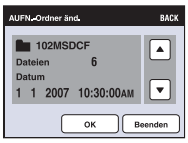

2 Berühren Sie [OK].

#### **So brechen Sie die Änderung des Aufnahmeordners ab**

Berühren Sie [Beenden] oder [BACK] in Schritt 2.

- Der Ordner "100MSDCF" kann nicht als Aufnahmeordner gewählt werden.
- Aufgenommene Bilder können nicht zu einem anderen Ordner verschoben werden.

#### **Mass Storage**

Wenn Sie die Kamera an einen Computer anschließen, wird die Mass Storage-verbindung auf "Memory Stick Duo" eingestellt.

- Hochladen von Bildern im "Memory Stick Duo" zu einem Computer
- Kopieren von Bildern in einem Computer zum "Memory Stick Duo"
- 1 Berühren Sie [Mass Storage]. Die Meldung "An PC anschließen" erscheint.
- 2 Schließen Sie die Kamera an Ihren Computer an.

Angaben zum Verbinden von Kamera und Computer über ein USB-Kabel finden Sie auf Seite [101](#page-100-0).

## **Speicher-Tool — Int. Speicher-Tool**

Dieser Posten erscheint nicht, wenn ein "Memory Stick Duo" in die Kamera eingesetzt ist.

#### **Formatieren**

Damit formatieren Sie den internen Speicher.

- Beachten Sie, dass durch Formatieren alle Daten im internen Speicher, einschließlich geschützter Bilder, dauerhaft gelöscht werden.
- 1 Berühren Sie [Formatieren]. Die Meldung "Alle Daten im internen Speicher werden gelöscht" erscheint.
- 2 Berühren Sie [OK]. Die Formatierung beginnt.

### **So brechen Sie den Formatiervorgang ab**

Berühren Sie [Abbrechen] oder [BACK] in Schritt 2.

• Wenn Sie den internen Speicher formatieren, wird die eingebettete Anwendung "PMB Portable" zusammen mit den Bildern gelöscht. Falls Sie "PMB Portable" versehentlich löschen, können Sie die Anwendung über "Picture Motion Browser" (mitgeliefert) wieder installieren. Einzelheiten zu diesem Vorgang finden Sie unter "Picture Motion Browser -Anleitungen".

## **Haupteinstellungen — Haupteinstellungen 1**

Die Standardeinstellungen sind mit  $\mathcal{P}$  markiert.

#### **Piepton**

Damit wählen Sie den bei der Bedienung der Kamera erzeugten Sound.

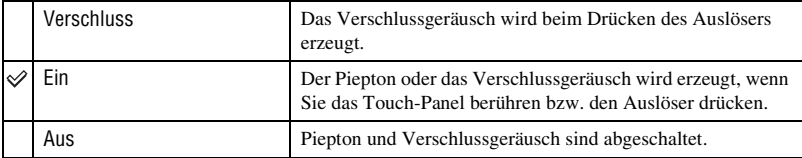

#### **Funkt.führer**

Wenn Sie die Kamera bedienen, erscheint der Funktionsführer.

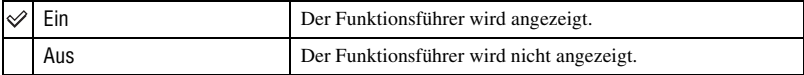

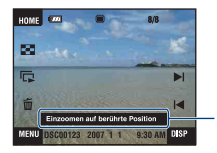

Die Anzeige dieses Führers kann mit der obigen Einstellung ein- und ausgeschaltet werden.

• Der durch Berühren von [?] angezeigte Führer kann mit der obigen Einstellung nicht ein- und ausgeschaltet werden. Berühren Sie [?] erneut, um den durch Berühren von [?] aufgerufenen Führer auszublenden [\(Seite 24\)](#page-23-0).

## <span id="page-82-0"></span>**Initialisieren**

Damit setzen Sie die Einstellung auf die Vorgabe zurück. Selbst wenn Sie diese Funktion ausführen, bleiben die im internen Speicher enthaltenen Bilder erhalten.

- 1 Berühren Sie [Initialisieren]. Die Meldung "Alle Einstellungen zurücksetzen" erscheint.
- 2 Berühren Sie [OK]. Die Einstellungen werden auf die Vorgaben zurückgesetzt.

#### **So brechen Sie die Initialisierung ab**

Berühren Sie [Abbrechen] oder [BACK] in Schritt 2.

• Schalten Sie die Kamera während der Initialisierung nicht aus.

#### **Kalibrierung**

Gestattet die Durchführung einer Kalibrierung, wenn die Touch-Panel-Tasten nicht an den berührten Punkten reagieren.

Berühren Sie mit dem Malstift das auf dem Monitor angezeigte Zeichen ×.

Um den Kalibrierungsvorgang vorzeitig abzubrechen, berühren Sie [Abbrechen]. Die bis zu diesem Punkt durchgeführten Einstellungen sind nicht betroffen.

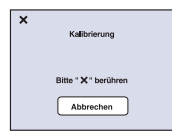

Das Zeichen × bewegt sich auf dem Monitor.

Falls Sie nicht die richtige Stelle drücken, wird die Kalibrierung nicht durchgeführt. Drücken Sie erneut auf das Zeichen ×.

## **Haupteinstellungen — Haupteinstellungen 2**

Die Standardeinstellungen sind mit  $\mathcal Q$  markiert.

## <span id="page-83-1"></span>**USB-Anschluss**

Damit wählen Sie den zu verwendenden USB-Modus, wenn Sie die Kamera über das USB-Kabel mit einem Computer oder einem PictBridge-kompatiblen Drucker verbinden (Nur bei Verwendung des internen Speichers).

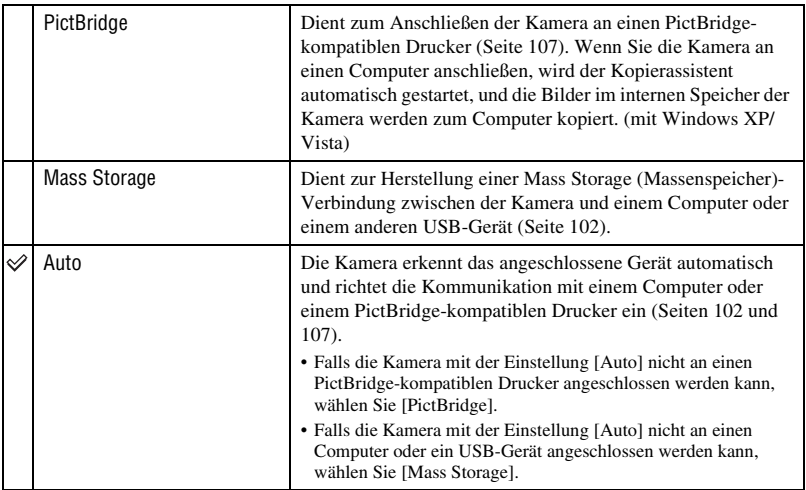

### <span id="page-83-0"></span>**COMPONENT**

Damit können Sie den Videosignal-Ausgabetyp (SD oder HD(1080i)) entsprechend dem angeschlossenen Fernsehgerät auswählen [\(Seite 93\).](#page-92-0)

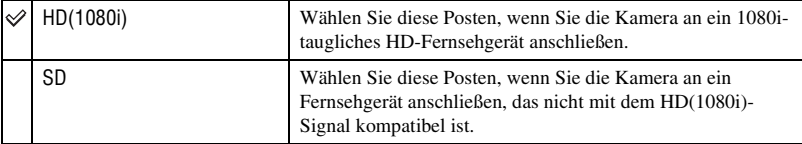

## <span id="page-84-0"></span>**Videoausgang**

Damit wird die Videosignalausgabe an das TV-Farbsystem des angeschlossenen Videogerätes angepasst. Die Farbfernsehsysteme sind je nach Land und Region unterschiedlich. Um Bilder auf einem Fernsehschirm zu betrachten, überprüfen Sie vor Gebrauch das Farbfernsehsystem des betreffenden Landes oder der Region [\(Seite 94\)](#page-93-0).

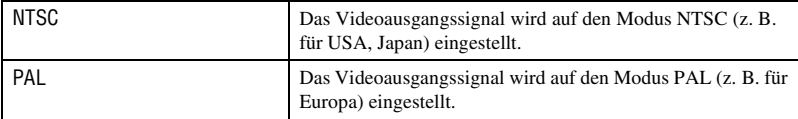

## **Aufn.-Einstellung — Aufnahmeeinstellungen 1**

Die Standardeinstellungen sind mit  $\mathcal{P}$  markiert.

#### **AF-Hilfslicht**

Das AF-Hilfslicht gibt ein Aufhelllicht ab, um die Fokussierung auf ein Motiv in dunkler Umgebung zu erleichtern.

Das AF-Hilfslicht gibt ein rotes Licht ab, das die Fokussierung bei halb niedergedrücktem Auslöser erleichtert, bis der Fokus gespeichert ist. Gleichzeitig erscheint die Anzeige  $\epsilon_{\text{ON}}$ .

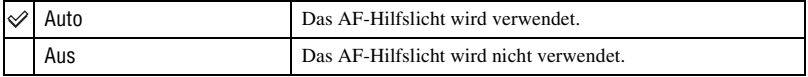

• Falls das Licht des AF-Hilfslichts das Motiv nicht ausreichend aufhellt oder das Motiv keinen Kontrast aufweist, wird keine Scharfeinstellung erzielt. (Eine Entfernung von ca. 2,7 m (Zoom: W)/2,5 m (Zoom: T) wird empfohlen.)

- Eine korrekte Scharfeinstellung wird erzielt, solange das Licht des AF-Hilfslichts das Motiv erreicht, selbst wenn es von der Mitte des Motivs abweicht.
- Das AF-Hilfslicht kann nicht benutzt werden:
	- Wenn die Fokusvorwahl aktiviert ist [\(Seite 32\).](#page-31-0)
	- Wenn der Modus (Auslösung bei Lächeln), (Dämmer), (Landschaft) oder (Feuerwerk) als Szenenwahlmodus gewählt wird.
	- Wenn die Gesichtserkennung aktiviert ist.
- Wenn Sie das AF-Hilfslicht verwenden, wird der normale AF-Messzonensucherrahmen deaktiviert, und ein neuer AF-Messzonensucherrahmen wird durch eine gestrichelte Linie angezeigt. Der AF-Betrieb erfolgt mit Vorrang auf Motiven in der Nähe der Rahmenmitte.
- Das AF-Hilfslicht strahlt ein sehr helles Licht ab. Obwohl es ungefährlich ist, wird davon abgeraten, aus kurzer Entfernung direkt in den Strahl des AF-Hilfslichts zu blicken.

#### **Gitterlinie**

Mithilfe des Gitternetzes können Sie ein Motiv leicht horizontal/vertikal ausrichten.

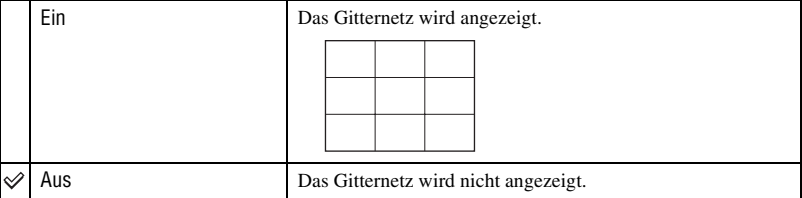

• Das Gitternetz wird nicht aufgezeichnet.

## **AF-Modus**

Damit wählen Sie den Autofokusmodus.

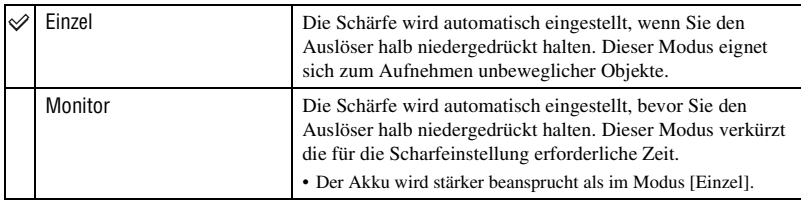

• Wenn die Gesichtserkennung aktiviert wird, wird der AF-Modus deaktiviert.

### **Digitalzoom**

Dient zur Wahl des Digitalzoommodus. Die Kamera vergrößert das Bild mit dem optischen Zoom (bis zu 3×). Bei Überschreitung der Zoomskala verwendet die Kamera entweder Smart Zoom oder Präzisions-Digitalzoom.

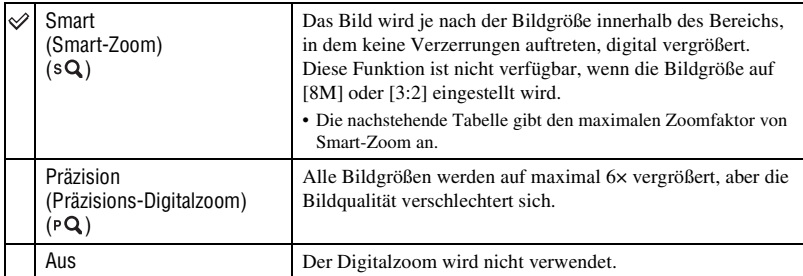

#### **Bildgröße und maximaler Zoomfaktor mit Smart Zoom**

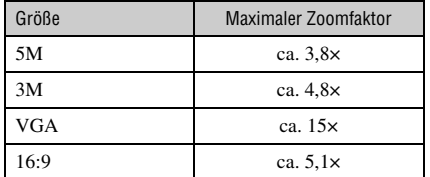

• Wenn die Gesichtserkennung aktiviert ist, können Sie den Digitalzoom nicht benutzen.

## **Aufn.-Einstellung — Aufnahmeeinstellungen 2**

Die Standardeinstellungen sind mit  $\mathcal{P}$  markiert.

#### **Autom. Orient.**

Wenn die Kamera für eine Hochformataufnahme (vertikal) gedreht wird, speichert sie die Positionsänderung und zeigt das Bild im Hochformat an.

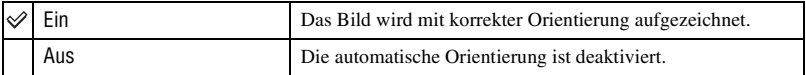

- Der linke und rechte Rand des vertikal ausgerichteten Bilds wird in Schwarz angezeigt.
- Je nach dem Aufnahmewinkel der Kamera wird die Orientierung des Bilds u. U. nicht korrekt aufgezeichnet. Falls ein Bild nicht in der korrekten Orientierung aufgenommen wurde, können Sie das Bild nach dem Verfahren auf Seite [73](#page-72-0) drehen.

#### **Autom. Aufn.ktrl**

Damit können Sie das aufgenommene Bild unmittelbar nach einer Standbildaufnahme etwa zwei Sekunden lang auf dem Monitor anzeigen.

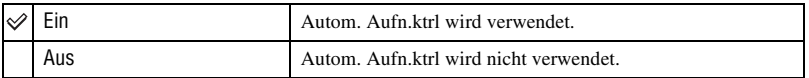

• Wenn Sie den Auslöser halb niederdrücken, erlischt die Aufnahmeanzeige, so dass Sie sofort das nächste Bild aufnehmen können.

#### **Lächelerkennung**

Damit stellen Sie die Lächelerkennungsstufe ein, wenn Sie den Modus  $\bigoplus$  (Auslösung bei Lächeln) [\(Seite 51\)](#page-50-0) im Szenenwahlmodus gewählt haben.

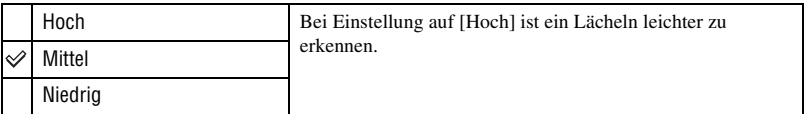

- Unter den folgenden Bedingungen kann ein Lächeln schwer erkennbar sein.
	- Wenn das Gesicht der Person zu dunkel oder zu hell und die Belichtung unangemessen ist
	- Wenn das Gesicht der Person weit von der Kamera entfernt ist
	- Wenn die Person eine Sonnenbrille oder eine Brille mit dickem Rahmen trägt
	- Wenn die Augen von den Haaren, einem Hut oder anderen Gegenständen verdeckt werden
	- Wenn die Person nicht nach vorn blickt

## **Uhreinstellungen**

#### **Uhreinstellungen**

Dient zum Einstellen von Datum und Uhrzeit.

- 1 Wählen Sie (Uhreinstellungen) unter (Einstellungen) auf dem HOME-Bildschirm.
- 2 Berühren Sie [Uhreinstellungen].
- 3 Berühren Sie erst das gewünschte Datumsanzeigeformat, dann  $\rightarrow$ . Der Uhreinstellbildschirm erscheint.

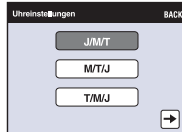

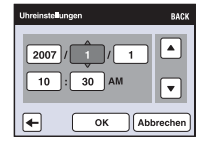

- $\circledA$  Berühren Sie den jeweiligen Posten, und stellen Sie seinen Zahlenwert durch Berühren von  $\blacktriangle/\blacktriangledown$ ein.
- 5 Berühren Sie [OK].

### **So annullieren Sie die Uhreinstellung**

Berühren Sie [Abbrechen] oder [BACK] in Schritt  $\textcircled{\textsf{s}}$ .

## **Language Setting**

**Language Setting**

Damit wählen Sie die Sprache für die Anzeige von Menüposten, Warnungen und Meldungen.

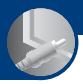

*Bildwiedergabe auf einem Fernsehgerät*

## **Bildwiedergabe auf einem Fernsehgerät**

Sie können Bilder auf einem Fernsehschirm betrachten, indem Sie die Kamera an ein Fernsehgerät anschließen.

Die Anschlussart hängt von dem Typ des Fernsehgerätes ab, an das die Kamera angeschlossen werden soll.

• Symbole und andere Anzeigen erscheinen nicht auf dem Fernsehschirm.

## **Anschließen der Kamera mit dem Mehrzweckanschlusskabel (nicht mitgeliefert) an ein Fernsehgerät zur Bildwiedergabe**

Schalten Sie Kamera und Fernsehgerät aus, bevor Sie die Kamera an das Fernsehgerät anschließen.

**1 Schließen Sie die Kamera über das Mehrzweckanschlusskabel (nicht mitgeliefert) an das Fernsehgerät an.**

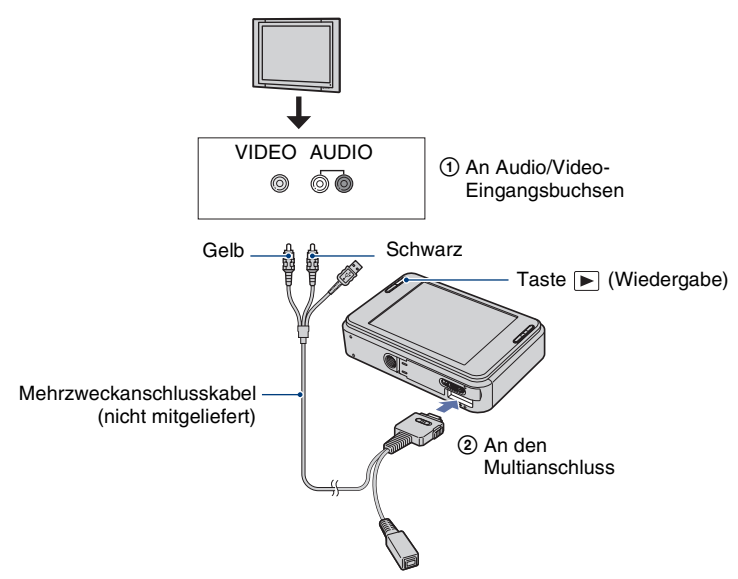

- Stellen Sie den Schalter am Mehrzweckanschlusskabel auf "TV".
- Wenn Ihr Fernsehgerät Stereo-Eingangsbuchsen besitzt, schließen Sie den Audiostecker (schwarz) des Mehrzweckanschlusskabels an die Buchse für den linken Audiokanal (weiß) an.

## **2 Schalten Sie das Fernsehgerät ein, und wählen Sie den externen Eingang.**

• Schlagen Sie auch in der Bedienungsanleitung Ihres Fernsehgerätes nach.

# **3 Drücken Sie die Taste (Wiedergabe), um die Kamera einzuschalten.**

Die mit der Kamera aufgenommenen Bilder werden auf dem Fernsehschirm angezeigt. Berühren Sie  $\left| \right|$  , um das gewünschte Bild auszuwählen.

<sup>•</sup> Wenn Sie die Kamera im Ausland benutzen, müssen Sie eventuell den Videosignalausgang an das jeweilige TV-System anpassen [\(Seite 85\).](#page-84-0)

## <span id="page-92-0"></span>**Anschließen der Kamera an ein HD-Fernsehgerät zur Bildwiedergabe**

Sie können mit der Kamera aufgenommene Bilder auf einem HD-(High Definition)- Fernsehgerät\* wiedergeben, indem Sie die Kamera über das HD-Ausgangsadapterkabel (nicht mitgeliefert) anschließen.

Schalten Sie Kamera und Fernsehgerät aus, bevor Sie die Kamera an das Fernsehgerät anschließen.

- \* Im Modus [VGA] aufgenommene Bilder können nicht mit hoher Bildqualität wiedergegeben werden.
- Mit der Cyber-shot Station CSS-HD1 (nicht mitgeliefert)/CSS-HD2 (nicht mitgeliefert) können Sie Bilder auch mit hoher Bildqualität wiedergeben.

**1 Schließen Sie die Kamera mit einem HD-Ausgangsadapterkabel (nicht mitgeliefert) an ein HD-(High Definition)-Fernsehgerät an.**

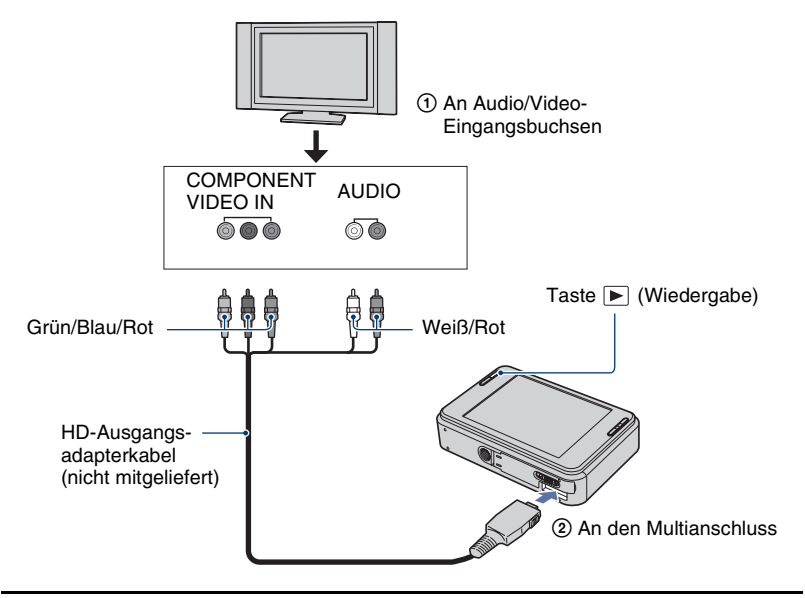

## **2 Schalten Sie das Fernsehgerät ein, und wählen Sie den externen Eingang.**

• Schlagen Sie auch in der Bedienungsanleitung Ihres Fernsehgerätes nach.

## **3 Drücken Sie die Taste (Wiedergabe), um die Kamera einzuschalten.**

Die mit der Kamera aufgenommenen Bilder werden auf dem Fernsehschirm angezeigt.

Berühren Sie  $\blacktriangleright$ l, um das gewünschte Bild auszuwählen.

- Setzen Sie [COMPONENT] in [Haupteinstellungen 2] auf [HD(1080i)], indem Sie **for** (Einstellungen) auf dem HOME-Bildschirm wählen [\(Seite 84\).](#page-83-0)
- Wenn Sie die Kamera im Ausland benutzen, müssen Sie eventuell den Videosignalausgang an das jeweilige TV-System anpassen [\(Seite 85\).](#page-84-0)
- Filme können nicht im HD-Signalformat ausgegeben werden. Stellen Sie [COMPONENT] auf [SD] ein.
- Das Sammelalbum wird mit reduzierter Größe angezeigt.

#### **Info zu ..PhotoTV HD"**

Diese Kamera ist mit dem "PhotoTV HD"-Standard kompatibel.

Wenn Sie PhotoTV HD-kompatible Sony-Geräte über ein HD-Ausgangsadapterkabel (nicht mitgeliefert) anschließen, können Sie eine neue Welt der Fotografie in atemberaubender Full-HD-Qualität genießen.

PhotoTV HD ermöglicht eine detailreiche, fotoähnliche Wiedergabe feiner Textur- und Farbnuancen.

• Die Einstellungen müssen auch am Fernsehgerät vorgenommen werden. Einzelheiten dazu entnehmen Sie bitte der Bedienungsanleitung des Fernsehgerätes.

#### <span id="page-93-0"></span>**Info zu TV-Farbsystemen**

Wenn Sie Bilder auf einem Fernsehschirm wiedergeben wollen, benötigen Sie ein Fernsehgerät mit einer Videoeingangsbuchse und das Mehrzweckanschlusskabel. Das Farbsystem des Fernsehgerätes muss mit dem der Digitalkamera übereinstimmen. Überprüfen Sie die folgenden Listen nach dem TV-Farbsystem des Landes oder der Region, in dem/der die Kamera benutzt wird.

#### **NTSC-System**

Bahamas, Bolivien, Chile, Ecuador, Jamaika, Japan, Kanada, Kolumbien, Korea, Mexiko, Mittelamerika, Peru, Philippinen, Surinam, Taiwan, USA, Venezuela usw.

#### **PAL-System**

Australien, Belgien, China, Dänemark, Deutschland, Finnland, Großbritannien, Hongkong, Italien, Kuwait, Malaysia, Neuseeland, Niederlande, Norwegen, Österreich, Polen, Portugal, Schweden, Schweiz, Singapur, Slowakische Republik, Spanien, Thailand, Tschechische Republik, Ungarn usw.

#### **PAL-M-System**

Brasilien

### **PAL-N-System**

Argentinien, Paraguay, Uruguay

#### **SECAM-System**

Bulgarien, Frankreich, Guyana, Irak, Iran, Monaco, Russland, Ukraine usw.

#### *Verwendung Ihres Computers*

## **Verwendung Ihres Windows-Computers**

Die in diesem Abschnitt verwendeten Abbildungen basieren auf der englischen Version.

• Unter Windows Vista weichen manche Namen und Vorgänge eventuell von den unten beschriebenen ab.

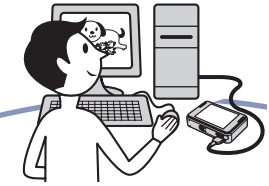

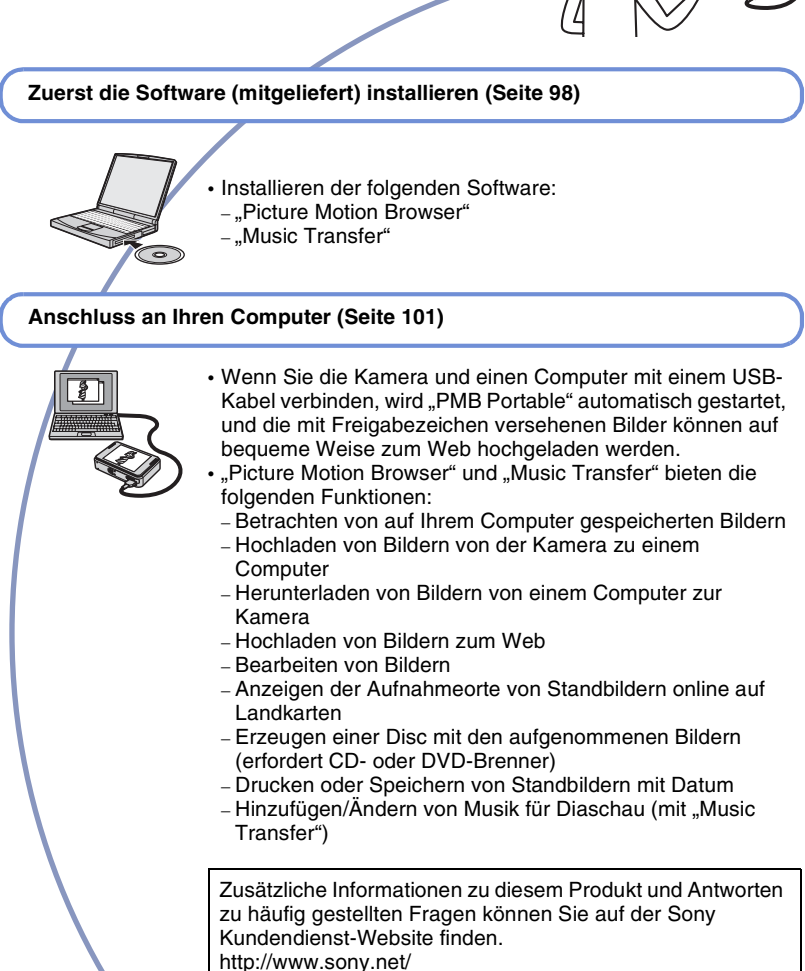

## **Empfohlene Computer-Umgebung**

Der Computer, an den Sie Ihre Kamera anschließen, sollte die folgenden Systemvoraussetzungen erfüllen.

#### **Empfohlene Umgebung zur Benutzung**  von "Picture Motion Browser", "PMB Portable" und "Music Transfer"

#### **Betriebssystem (vorinstalliert):**

Microsoft Windows 2000 Professional SP4, Windows XP\* SP2/Windows Vista\*

- **CPU/Arbeitsspeicher:** Pentium III 800 MHz oder schneller, 256 MB oder mehr RAM (Windows 2000/Windows XP), 1 GB oder mehr RAM (Windows Vista)
- **Festplatte:** Für die Installation erforderlicher Festplatten-Speicherplatz—ca. 300 MB
- **Display:** Bildschirmauflösung: 1024 × 768 Punkte oder mehr
- \* 64-Bit-Editionen und Starter (Edition) werden nicht unterstützt.

#### **Hinweise zum Anschluss der Kamera an einen Computer**

- Es kann kein einwandfreier Betrieb für alle oben empfohlenen Computer-Umgebungen garantiert werden.
- Wenn Sie zwei oder mehr USB-Geräte gleichzeitig an einen Computer anschließen, kann es je nach Art der verwendeten USB-Geräte sein, dass manche Geräte, einschließlich der Kamera, nicht funktionieren.
- Bei Verwendung eines USB-Hubs kann kein einwandfreier Betrieb garantiert werden.
- Wenn Sie Ihre Kamera an eine mit Hi-Speed USB (entspricht USB 2.0) kompatible USB-Schnittstelle anschließen, ist erweiterter Datentransfer (Hochgeschwindigkeitstransfer) möglich, da diese Kamera mit Hi-Speed USB (entspricht USB 2.0) kompatibel ist.
- Drei Modi stehen für eine USB-Verbindung mit einem Computer zur Verfügung: [Auto] (Standardeinstellung), [Mass Storage] und [PictBridge]. Dieser Abschnitt beschreibt die Modi [Auto] und [Mass Storage] als Beispiel. Einzelheiten zu [PictBridge] finden Sie auf Seite 84.
- Wenn Ihr Computer den Betrieb aus dem Pausen- oder Schlafmodus heraus fortsetzt, wird die Kommunikation zwischen der Kamera und Ihrem Computer möglicherweise nicht wiederhergestellt.

### **Hinweise zu den in "Picture Motion Browser" und ..PMB Portable" vorgegebenen Websites**

..Picture Motion Browser" und ..PMB Portable" sind mit den URL-Adressen mehrerer Websites vorprogrammiert. Geben Sie Ihre Zustimmung zu den folgen[de](#page-83-1)n Punkten hinsichtlich des Gebrauchs des Bildhochladedienstes usw. (im Folgenden Dienst genannt), der von den Websites (einschließlich der vorprogrammierten) bereitgestellt wird, indem Sie "Picture Motion Browser" oder "PMB Portable" benutzen.

• Bei manchen Websites sind eventuell Registrierungsverfahren oder Gebühren zur Benutzung des Dienstes erforderlich.

- Befolgen Sie die von der Website aufgestellten Bedingungen und Auflagen der Vereinbarung zur Benutzung des Dienstes.
- Kündigung oder Änderungen des Dienstes können aus bestimmten Gründen des Website-Betreibers usw. auftreten. Sony übernimmt keine Verantwortung für Probleme zwischen Kunden und Dritten, einschließlich der obigen Situationen, oder für Verluste, die den Kunden durch die Benutzung des Dienstes entstehen.
- Um zur betreffenden Website zu gelangen, werden Sie von einem von Sony betriebenen Server (im Folgenden Sony-Server genannt) weitergeleitet. Eventuell ist der Zugriff auf die Website wegen Server-Wartung usw. nicht möglich.
- Falls der Betrieb des Sony-Servers beendet wird, wird dies rechtzeitig auf Sony-Websites usw. bekannt gegeben.
- Um zukünftige Sony-Produkte und -Dienste zu verbessern, behält Sony sich das Recht vor, den URL, zu dem Sie vom Sony-Server usw. weitergeleitet werden, aufzuzeichnen. In diesem Fall werden keine persönlichen Daten aufgezeichnet.

# <span id="page-97-0"></span>**Installieren der Software (mitgeliefert)**

Sie können die Software (mitgeliefert) nach dem folgenden Verfahren installieren.

• Melden Sie sich als Administrator an.

### **1 Schalten Sie Ihren Computer ein, und legen Sie die CD-ROM (mitgeliefert) in das CD-ROM-Laufwerk ein.**

Der Installationsmenü-Bildschirm erscheint.

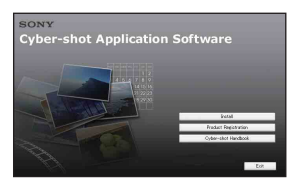

- Falls er nicht erscheint, doppelklicken Sie auf  $\Box$  (My Computer) (Arbeitsplatz)  $\rightarrow$ **(SONYPICTUTIL).**
- Unter Windows Vista erscheint möglicherweise der Bildschirm AutoPlay. Wählen Sie "Run Install.exe.", und folgen Sie den Anweisungen, die auf dem Bildschirm erscheinen, um die Installation durchzuführen.

## **2 Klicken Sie auf [Install] (Installieren).**

Das Fenster "Choose Setup Language" (Setup-Sprache wählen) erscheint.

## **3 Wählen Sie die gewünschte Sprache aus, und klicken Sie dann auf [Next] (Weiter).**

Der Bildschirm [Location Settings] (Standort-Einstellungen) erscheint.

## **4 Wählen Sie [Region] und [Country/Area] (Land/Gebiet) aus, und klicken Sie auf [Next] (Weiter).**

Wenn [Welcome to the InstallShield Wizard for Sony Picture Utility] (Willkommen zum InstallShield-Assistent für Sony Picture Utility) erscheint, klicken Sie auf [Next] (Weiter).

Der Bildschirm "License Agreement" (Lizenzvereinbarung) erscheint. Lesen Sie die Vereinbarung aufmerksam durch. Wenn Sie die Bedingungen der Vereinbarung akzeptieren, aktivieren Sie das Optionsfeld neben [I accept the terms of the license agreement] (Ich akzeptiere die Bedingungen der Lizenzvereinbarung), und klicken Sie dann auf [Next] (Weiter).

## **5 Folgen Sie den Anweisungen auf dem Bildschirm, um die Installation durchzuführen.**

- Wenn die Neustart-Bestätigungsmeldung erscheint, starten Sie den Computer gemäß den Anweisungen auf dem Bildschirm neu.
- Je nach der Systemumgebung Ihres Computers kann DirectX installiert werden.

## **6 Nehmen Sie die CD-ROM nach Abschluss der Installation heraus.**

- Installieren der folgenden Software:
	- Picture Motion Browser
	- Music Transfer

### **Installieren der Software (mitgeliefert)**

Nach der Installation der Software wird ein Verknüpfungssymbol für die Kundenregistrierungs-Website auf dem Desktop erzeugt.

Nachdem Sie sich auf der Website registriert haben, können Sie sicheren und nützlichen Kundensupport erhalten. <http://www.sony.net/registration/di>

Nachdem Sie die Software installiert haben, werden Verknüpfungen für "Picture Motion Browser", "Picture Motion Browser -Anleitungen" und "Music Transfer" auf dem Desktop erzeugt.

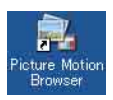

• Doppelklicken Sie auf "Picture Motion Browser", um das Programm zu starten.

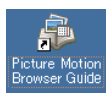

• Doppelklicken Sie auf "Picture Motion Browser -Anleitungen", um das Programm zu starten.

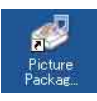

• Doppelklicken Sie auf "Music Transfer", um das Programm zu starten.

# **Info zu "Picture Motion Browser" (mitgeliefert)**

Mehr als je zuvor können Sie Standbilder und Filme von der Kamera verwenden, indem Sie die Vorteile der Software ausnutzen.

Dieser Abschnitt fasst die Funktionen von "Picture Motion Browser" zusammen.

### **Überblick über "Picture Motion Browser"**

"Picture Motion Browser" ermöglicht Folgendes:

- Mit der Kamera aufgenommene Bilder importieren und auf dem Computer anzeigen.
- Bilder auf dem Computer nach Aufnahmedatum in einem Kalender sortieren, um sie zu betrachten.
- Bilder bearbeiten.
- Bilder von einem Computer zur Kamera herunterladen.
- Standbilder retuschieren (Rote-Augen-Korrektur usw.), drucken, als E-Mail-Anhang versenden, das Aufnahmedatum ändern und vieles mehr.
- Standbilder können mit Datum gedruckt oder gespeichert werden.
- Sie können eine Datendisc mit einem CD- oder DVD-Brenner erzeugen.
- Einzelheiten finden Sie unter "Picture Motion Browser Guide".

Um auf ..Picture Motion Browser Guide" zuzugreifen

• Doppelklicken Sie auf das Symbol "Picture Motion Browser Guide" auf dem Desktop.

• Klicken Sie im Start-Menü auf [Start]  $\rightarrow$ [All Programs] (Alle Programme) (in Windows 2000, [Programs]  $(Programme)$   $\rightarrow$  [Sony Picture Utility]  $\rightarrow$  [Help] (Hilfe)  $\rightarrow$  [Picture Motion Browser Guide].

## **Starten und Beenden von "Picture Motion Browser"**

#### **Starten von "Picture Motion Browser"**

Doppelklicken Sie auf das Symbol (Picture Motion Browser) auf dem Desktop.

Oder vom Start-Menü aus: Klicken Sie auf  $[Start] \rightarrow [All Programs]$  (in Windows 2000, [Programs])  $\rightarrow$  [Sony Picture] Utility $] \rightarrow$  [Picture Motion Browser].

• Wenn Sie "Picture Motion Browser" zum ersten Mal starten, erscheint die Bestätigungsmeldung des Information Tool auf dem Bildschirm. Wählen Sie [Start]. Diese Funktion informiert Sie über Neuigkeiten, wie z. B. Software-Updates. Sie können die Einstellung später ändern.

#### **Beenden von "Picture Motion Browser"**

Klicken Sie auf die Schaltfläche in der oberen rechten Ecke des Fensters.

# <span id="page-100-1"></span><span id="page-100-0"></span>**Anschluss an einen Computer**

## **Vorbereitung von Kamera und Computer**

**1 Schließen Sie den USB-Adapter für den Multianschluss (mitgeliefert) und das USB-Kabel (mitgeliefert) an.**

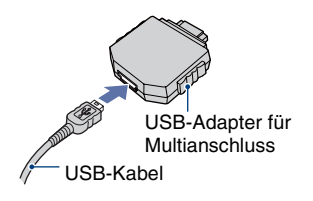

**3 Drücken Sie (Wiedergabe), und schalten Sie dann den Computer ein.**

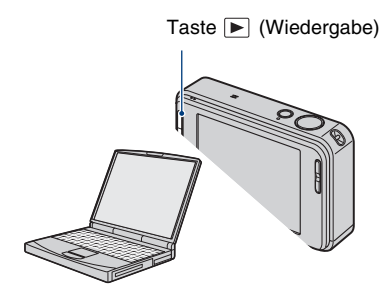

## **2 Setzen Sie einen ausreichend aufgeladenen Akku in die Kamera ein.**

• Wenn Sie die Kamera beim Kopieren von Bildern zu Ihrem Computer mit einem schwachen Akku betreiben, besteht die Gefahr, dass der Kopiervorgang misslingt oder Bilddaten verfälscht werden, falls der Akku vorzeitig erschöpft wird. Es ist empfehlenswert, das Netzgerät (nicht mitgeliefert) und das USB-, AV-, DC IN-Kabel für den Mehrzweckanschluss (nicht mitgeliefert) oder die "Cyber-shot Station" (nicht mitgeliefert) zu verwenden.

## <span id="page-101-0"></span>**Anschließen der Kamera an Ihren Computer**

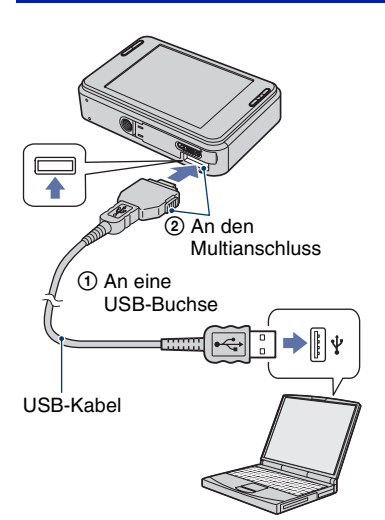

Wenn Sie die Kamera und einen Computer mit einem USB-Kabel verbinden, wird "PMB Portable" automatisch gestartet.

- Einzelheiten zur Bedienung von "PMB Portable" finden Sie in der Hilfe von "PMB Portable".
- Beachten Sie, dass, wenn Sie Bilder über das Internet hochladen (dieses Produkt inbegriffen) je nach dem Internet-Diensteanbieter der Cache im verwendeten Computer verbleiben kann.

## **Löschen der USB-Verbindung**

Führen Sie die nachstehenden Schritte (1) bis  $\overline{4}$  aus, bevor Sie:

- das USB-Kabel abtrennen.
- einen "Memory Stick Duo" entfernen.
- einen "Memory Stick Duo" nach dem Kopieren von Bildern im internen Speicher in die Kamera einsetzen.
- die Kamera ausschalten.
- $\circled{1}$  Doppelklicken Sie auf  $\circled{1}$  in der Taskleiste.

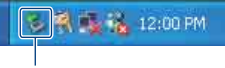

#### Hier doppelklicken

- 2 Klicken Sie auf (USB Mass Storage  $Device) \rightarrow [Stop].$
- 3 Überprüfen Sie das Gerät im Bestätigungsfenster, und klicken Sie dann auf [OK].
- 4 Klicken Sie auf [OK]. Das Gerät wird abgetrennt.
	- Schritt (4) erübrigt sich für Windows XP/ Vista.

## <span id="page-102-0"></span>**Bilddatei-Speicheradressen und Dateinamen**

Die mit der Kamera aufgenommenen Bilddateien werden in Ordnern im "Memory Stick Duo" oder im internen Speicher gruppiert.

#### **Beispiel: Anzeigen von Ordnern in Windows XP**

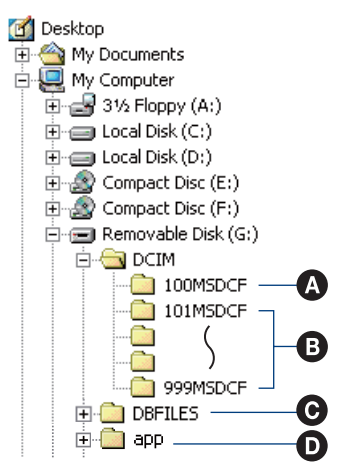

A Ordner mit Bilddaten, die mit einer Kamera ohne Ordnererzeugungsfunktion aufgenommen wurden

B Ordner mit Bilddaten, die mit der Kamera aufgenommen wurden Wenn keine anderen Ordner erzeugt werden, ist nur der Ordner "101MSDCF" vorhanden.

C Je nach Ihrer Windows-Einstellung erscheint dieser Ordner eventuell nicht auf dem Bildschirm. Der Ordner DBFILES enthält Daten, wie z. B. Informationen, die für die Albumanzeige verwendet werden. Wenn Sie diese Daten löschen oder bearbeiten, funktioniert die Albumanzeige nicht richtig. Die im Ordner DBFILES enthaltenen Daten dürfen auf keinen Fall gelöscht oder bearbeitet werden.

- **D** In ..PMB Portable" verwendeter Ordner.
- Im Ordner "100MSDCF" können keine Bilder aufgezeichnet werden. Die Bilder in diesem Ordner sind nur für Wiedergabe vorgesehen.
- Bilddateien werden wie folgt benannt:
	- Standbilddateien: DSC0□□□□.JPG
	- $=$  Filmdateien: MOV0 $\square$  $\square$  $\square$  $\square$  MPG
	- Indexbilddateien, die bei Filmaufnahmen aufgezeichnet werden: MOV0 $\square\square\square\square$ .THM

 $\square \square \square \square$  steht für eine beliebige Zahl von 0001 bis 9999. Die Ziffernstellen im Dateinamen einer Filmdatei, die im Filmmodus aufgenommen wurde, und der entsprechenden Indexbilddatei sind identisch.

- Weitere Informationen über Ordner finden Sie auf den Seiten [74](#page-73-0) und [79](#page-78-0).
- Das Bild kann u. U. nicht mehr mit der Kamera wiedergegeben werden, wenn Sie den Ordner verschieben.

# **Benutzung von "Music Transfer" (mitgeliefert)**

Mithilfe von "Music Transfer" auf der CD-ROM (mitgeliefert) können Sie die werksseitig vorgegebenen Musikdateien durch Ihre gewünschten Musikdateien ersetzen. Außerdem können Sie diese Dateien jederzeit löschen oder hinzufügen.

### **Hinzufügen/Ändern von Musik**  mit "Music Transfer"

Die Musikformate, die Sie mit "Music Transfer" übertragen können, sind unten aufgelistet:

- Auf der Festplatte Ihres Computers gespeicherte MP3-Dateien
- Musik auf CDs
- In dieser Kamera gespeicherte vorgegebene Musik

## **1 Berühren Sie [HOME], um den HOME-Bildschirm aufzurufen.**

**2 Berühren Sie (Drucken, Sonstiges), und dann [Musik-Tool].**

## **3 Berühren Sie [Musik downld].**

Die Meldung "An PC anschließen" erscheint.

## **4 Stellen Sie eine USB-Verbindung zwischen der Kamera und Ihrem Computer her.**

 $5$  Starten Sie ..Music Transfer".

- **6 Folgen Sie den Anweisungen auf dem Monitor, um Musikdateien hinzuzufügen oder zu ändern.**
- Wiederherstellen der werksseitig in der Kamera vorgegebenen Musik:
- 1 Führen Sie [Musik format] in Schritt 3 durch.
- 2 Führen Sie [Standard wiederherstellen] in ..Music Transfer" aus. Alle Musikdateien werden auf die vorgegebene Musik zurückgesetzt, und [Musik] im Menü [Diaschau] wird auf [Aus] gesetzt.
- Sie können die vorgegebenen Musikdateien auch mit [Initialisieren] [\(Seite 83\)](#page-82-0) wiederherstellen, aber dann werden die anderen Einstellungen ebenfalls zurückgesetzt.
- Einzelheiten zur Benutzung von "Music Transfer" finden Sie in der Online-Hilfe von ..Music Transfer".

# **Anzeigen der "Cyber-shot Erweiterte Anleitung"**

Wenn Sie das "Cyber-shot Handbuch" installieren, wird die "Cyber-shot Erweiterte Anleitung" ebenfalls installiert. Die "Cyber-shot Erweiterte Anleitung" enthält weiterführende Anweisungen zur Benutzung der Kamera und des Sonderzubehörs.

## **Anzeigen unter Windows**

**Rufen Sie die Anleitung über die Verknüpfung auf dem Desktop auf.**

#### *Ausdrucken von Bildern*

## **Verfahren zum Drucken von Standbildern**

Wenn Sie im Modus [16:9] aufgenommene Bilder ausdrucken, werden möglicherweise beide Ränder abgeschnitten, weshalb Sie vor dem Ausdrucken eine Überprüfung durchführen sollten [\(Seite 118\).](#page-117-0)

#### **Direktes Ausdrucken mit einem PictBridge-kompatiblen Drucker [\(Seite 107\)](#page-106-1)**

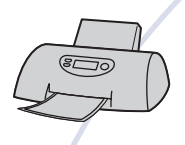

Sie können Bilder ausdrucken, indem Sie die Kamera direkt an einen PictBridge-kompatiblen Drucker anschließen.

#### Direktes Ausdrucken mit einem "Memory Stick"-kompatiblen Drucker

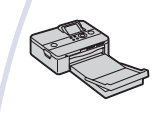

Sie können Bilder mit einem "Memory Stick"-kompatiblen Drucker ausdrucken.

Einzelheiten entnehmen Sie bitte der Bedienungsanleitung des Druckers.

#### **Drucken über einen Computer**

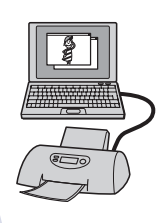

Sie können Bilder mithilfe der mitgelieferten Software "Picture Motion Browser" zu einem Computer kopieren und dann ausdrucken.

Sie können das Bild mit eingefügtem Datum drucken.

#### **Ausdrucken in einem Fotoladen**

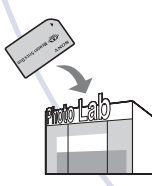

Sie können einen "Memory Stick Duo", der mit der Kamera aufgenommene Bilder enthält, zu einem Fotoladen bringen. Die DPOF-Einstellungsfunktion ist nicht in der Kamera verfügbar.

# <span id="page-106-1"></span><span id="page-106-0"></span>**Direktes Ausdrucken mit einem PictBridgekompatiblen Drucker**

Selbst wenn Sie keinen Computer besitzen, können Sie die mit der Kamera aufgenommenen Bilder ausdrucken, indem Sie die Kamera direkt an einen PictBridgekompatiblen Drucker anschließen.

# ( PictBridge

- "PictBridge" basiert auf dem CIPA-Standard. (CIPA: Camera & Imaging Products Association)
- Filme können nicht ausgedruckt werden.
- Falls die Anzeige  $\bigcap$  auf dem Monitor der Kamera blinkt (Fehlermeldung), überprüfen Sie den angeschlossenen Drucker.

# **Kamera**

Bereiten Sie die Kamera für den Anschluss an den Drucker mit dem USB-Kabel vor. Wenn [USB-Anschluss] auf [Auto] gesetzt wird, erkennt die Kamera beim Anschließen automatisch bestimmte Drucker. Überspringen Sie Schritt 1, wenn das der Fall ist.

• Es wird empfohlen, einen voll aufgeladenen Akku zu benutzen, um eine Unterbrechung der Stromversorgung während des Druckvorgangs zu vermeiden.

## **1 Berühren Sie [HOME], um den HOME-Bildschirm aufzurufen.**

- **2 Berühren Sie (Einstellungen),**  und dann [  $\gamma$ **]** Haupteinstellungen].
- **3 Berühren Sie [Haupteinstellungen 2], und dann [USB-Anschluss].**

## **4 Berühren Sie [PictBridge].**

Der USB-Modus wird aktiviert.

## **Schritt 2: Anschließen der Kamera an den Drucker**

**1 Verbinden Sie den USB-Adapter für den Multianschluss mit dem USB-Kabel, und schließen Sie die Kamera an den Drucker an. Schritt 1: Vorbereiten der** 

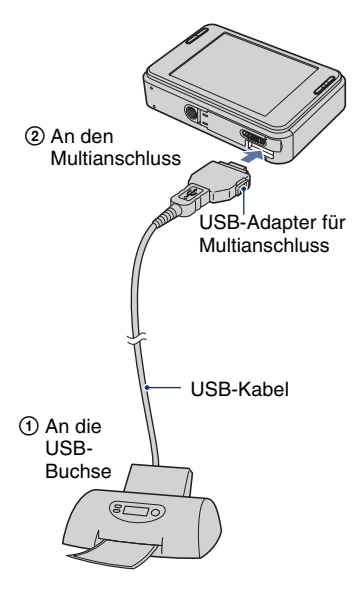

## **2 Schalten Sie die Kamera und den Drucker ein.**

Nach der Verbindungsherstellung erscheint die Anzeige /

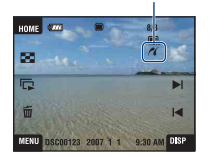

Die Einzelbild-Ansicht wird angezeigt.

## **Schritt 3: Auswählen der zu druckenden Bilder**

**1 Berühren Sie [MENU], um den MENU-Bildschirm aufzurufen.**

## **2** Berühren Sie ▲/▼, um **(Drucken) anzuzeigen, und berühren Sie dann (Drucken).**

Ein Druckmenü erscheint auf dem Monitor.

### **3 Berühren Sie [Dieses Bild] oder [Mehrere Bilder].**

#### **Wenn Sie [Dieses Bild] wählen**

Sie können das ausgewählte Bild drucken. Gehen Sie zu Schritt 4 über.

#### **Wenn Sie [Mehrere Bilder] wählen**

Sie können mehrere ausgewählte Bilder drucken.

- 1 Berühren Sie das zu druckende Bild. Das Symbol  $\checkmark$  erscheint auf dem angewählten Bild.
- 2 Berühren Sie  $\rightarrow$ .
- 3 Berühren Sie [OK].

**Schritt 4: Drucken**

**1 Berühren Sie den gewünschten Einstellungsposten, um die Druckeinstellungen vorzunehmen.**

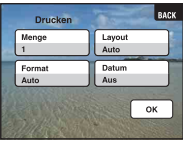

#### **[Menge]**

Wenn [Layout] auf [1 B/B Randlos] oder [1 B/B m. Rand] eingestellt ist:

Wählen Sie die Anzahl der Blätter des auszudruckenden Bilds. Das Bild wird als Einzelbild ausgedruckt.

Wenn [Layout] nicht auf [1 B/B Randlos] oder [1 B/B m. Rand] eingestellt ist:

Wählen Sie die Anzahl der Bildersätze, die Sie als Indexbild ausdrucken wollen. Wenn Sie [Dieses Bild] in Schritt 3 gewählt haben, wählen Sie die Anzahl der Kopien desselben Bilds, die Sie zusammen auf einem Blatt als Indexbild ausdrucken wollen.

• Je nach der Anzahl der Bilder kann es sein, dass nicht alle angegebenen Bilder auf ein Blatt passen.
## **[Layout]**

Wählen Sie die Anzahl der Bilder, die Sie nebeneinander auf einem Blatt drucken wollen.

## **[Format]**

Wählen Sie die Größe des Druckblatts.

## <span id="page-108-0"></span>**[Datum]**

Wählen Sie [Tag&Zeit] oder [Datum], um Datum und Uhrzeit in Bilder einzublenden.

• Wenn Sie [Datum] wählen, wird das Datum im gewählten Format eingefügt [\(Seite 89\).](#page-88-0) Die Verfügbarkeit dieser Funktion hängt vom jeweiligen Drucker ab.

# **2 Berühren Sie [OK].**

Das Bild wird ausgedruckt.

• Trennen Sie das USB-Kabel nicht ab, solange die Anzeige (PictBridge-Verbindung) auf dem Monitor sichtbar ist.

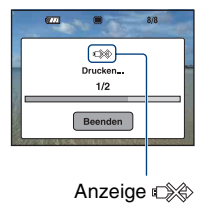

## **So drucken Sie weitere Bilder aus**

Wählen Sie [Mehrere Bilder], und führen Sie dann den Vorgang erneut ab Schritt 3 durch.

## **Schritt 5: Beenden des Druckens**

Vergewissern Sie sich, dass die Anzeige zu Schritt 2 zurückgekehrt ist, und trennen Sie das USB-Kabel von der Kamera ab.

<span id="page-109-0"></span>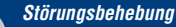

# **Störungsbehebung**

Falls Probleme an der Kamera oder am Zubehör auftreten, probieren Sie die folgenden Lösungen aus.

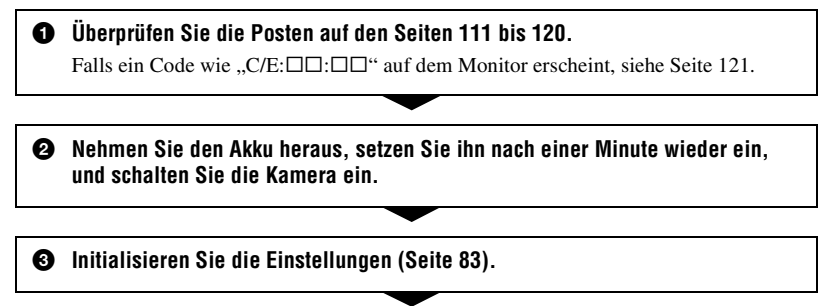

## 4 **Wenden Sie sich an Ihren Sony-Händler oder eine lokale autorisierte Sony-Kundendienststelle.**

Bei der Reparatur von Kameras mit internem Speicher oder integrierter Musikdateifunktion kann es u. U. notwendig sein, die Daten in der Kamera zu überprüfen, um die Symptome der Funktionsstörung festzustellen und zu beheben. Sony weist darauf hin, dass dabei keine dieser Daten kopiert oder gespeichert werden.

Klicken Sie auf einen der folgenden Posten, um zu der Seite zu springen, auf der das Symptom und die Ursache oder entsprechende Abhilfemaßnahmen erläutert werden.

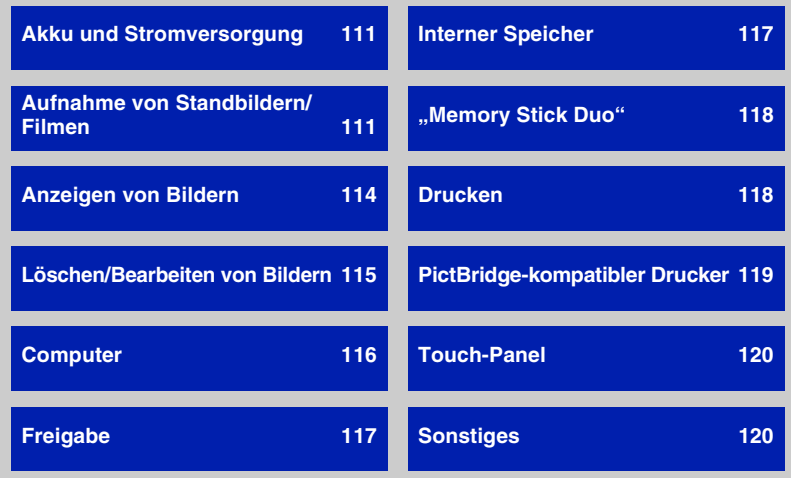

## <span id="page-110-0"></span>**Akku und Stromversorgung**

## **Der Akku lässt sich nicht einsetzen.**

• Führen Sie den Akku korrekt ein, so dass der Akku-Auswerfhebel hineingedrückt wird.

## **Die Kamera lässt sich nicht einschalten.**

- Nach dem Einsetzen des Akkus in die Kamera kann es einen Moment dauern, bis sich die Kamera einschaltet.
- Setzen Sie den Akku korrekt ein.
- Der Akku ist entladen. Setzen Sie einen geladenen Akku ein.
- Der Akku ist defekt [\(Seite 128\)](#page-127-0). Ersetzen Sie ihn durch einen neuen.
- Verwenden Sie einen empfohlenen Akku.

#### **Die Kamera schaltet sich plötzlich aus.**

- Wird die Kamera im eingeschalteten Zustand etwa drei Minuten lang nicht bedient, schaltet sie sich zur Schonung des Akkus automatisch aus. Schalten Sie die Kamera wieder ein.
- Der Akku ist defekt [\(Seite 128\)](#page-127-0). Ersetzen Sie ihn durch einen neuen.

#### **Der Akku-Restladungsanzeige ist falsch.**

- Dieses Phänomen tritt auf, wenn Sie die Kamera an einem sehr heißen oder kalten Ort benutzen.
- Eine Diskrepanz ist zwischen der Akku-Restladungsanzeige und der tatsächlichen Akku-Restladung entstanden. Entladen Sie den Akku einmal vollständig, und laden Sie ihn dann wieder auf, um die Anzeige zu korrigieren.
- Der Akku ist entladen. Setzen Sie einen geladenen Akku ein.
- Der Akku ist defekt [\(Seite 128\)](#page-127-0). Ersetzen Sie ihn durch einen neuen.

#### **Der Akku wird nicht aufgeladen.**

• Der Akku kann nicht mit dem Netzgerät (nicht mitgeliefert) aufgeladen werden. Verwenden Sie das Ladegerät zum Laden des Akkus.

## <span id="page-110-1"></span>**Aufnahme von Standbildern/Filmen**

## **Es werden keine Bilder aufgenommen.**

- Überprüfen Sie die freie Kapazität des internen Speichers. Falls er voll ist, wenden Sie eines der folgenden Verfahren an:
	- Löschen Sie unnötige Bilder [\(Seite 42\)](#page-41-0).
	- Löschen Sie das Bild im internen Speicher, nachdem Sie es zum "Memory Stick Duo" kopiert haben.
- Es können keine Bilder aufgenommen werden, während der Blitz geladen wird.
- Wählen Sie zum Aufnehmen von Standbildern einen anderen Modus als **Ell** auf dem HOME-Bildschirm.
- Wählen Sie zum Aufnehmen von Filmen den Modus **bei auf dem HOME-Bildschirm.**

## **Das Motiv ist nicht auf dem Monitor sichtbar.**

• Die Kamera ist auf den Wiedergabemodus eingestellt. Drücken Sie  $\blacktriangleright$ , um auf den Aufnahmemodus umzuschalten [\(Seite 36\).](#page-35-0)

## **Die Verwacklungsschutzfunktion ist unwirksam.**

- Die Verwacklungsschutzfunktion ist unwirksam, wenn  $\left(\bigcup_{k=1}^{n} \alpha_k\right)$  auf dem Bildschirm erscheint.
- Beim Aufnehmen von Nachtszenen funktioniert die Verwacklungsschutzfunktion möglicherweise nicht richtig.
- Drücken Sie den Auslöser erst halb nieder, bevor Sie aufnehmen. Drücken Sie den Auslöser nicht sofort ganz durch.

#### **Die Aufnahme dauert ungewöhnlich lange.**

• Die NR Langzeitbelichtungs-Rauschunterdrückungsfunktion ist aktiviert [\(Seite 21\)](#page-20-0). Dies ist keine Funktionsstörung.

#### **Das Bild ist unscharf.**

- Das Motiv ist zu nah. Fotografieren Sie im Aufnahmemodus (Makro Ein). Halten Sie beim Aufnehmen einen größeren Abstand zum Motiv als die minimale Aufnahmeentfernung von ca. 8 cm (W)/25 cm (T) ein [\(Seite 31\)](#page-30-0). Oder wählen Sie den Modus (Q (Nahfokus aktiviert), und fotografieren Sie in der Stellung W der Zoomwippe aus einer Entfernung von etwa 1 bis 20 cm [\(Seite 31\).](#page-30-0)
- Sie haben zum Aufnehmen von Standbildern den Szenenwahlmodus (Dämmer) oder **■** (Landschaft) oder ◎ (Feuerwerk) gewählt.
- Sie haben die Fokusvorwahlfunktion gewählt. Wählen Sie den Autofokusmodus [\(Seite 32\).](#page-31-0)
- Siehe ["Gebrauch von \[Spot-AF\]"](#page-32-0) auf Seite [33.](#page-32-0)

#### **Der Zoom funktioniert nicht.**

- Der optische Zoom kann nicht benutzt werden, wenn der Modus ( $\mathbb{Q}$  (Nahfokus aktiviert) aktiviert ist.
- Smart-Zoom ist nicht verfügbar, wenn die Bildgröße auf [8M] oder [3:2] eingestellt wird.
- Der Digitalzoom kann nicht benutzt werden, wenn die Gesichtserkennung aktiviert ist.

#### **Der Blitz funktioniert nicht.**

- Der Blitz ist auf  $\circledast$  (Blitz Aus) [\(Seite 30\)](#page-29-0) eingestellt.
- Der Blitz kann nicht benutzt werden, wenn:
	- [AUFN-Modus] ist auf [Serie] oder Belichtungsreihe [\(Seite 52\)](#page-51-0) eingestellt.
	- Sie haben den Szenenwahlmodus  $\hat{\mathbf{s}}_0$  (Hohe Empfindlk.) oder (Dämmer) oder (Feuerwerk) gewählt [\(Seite 50\)](#page-49-0).
- Aufnehmen im Modus  $\mathbb{Q}$  (Nahfokus aktiviert).
- Filme aufgenommen werden.
- Setzen Sie den Blitzmodus auf  $\frac{1}{4}$  (Blitz Ein), wenn Sie den Szenenwahlmodus (Landschaft), (Strand) oder (Schnee) gewählt haben [\(Seite 30\)](#page-29-0).

## **Verschwommene weiße, runde Flecken erscheinen auf Blitzaufnahmen.**

• Partikel (Staub, Pollen usw.) in der Luft, die das Blitzlicht reflektieren, sind im Bild aufgenommen worden. Dies ist keine Funktionsstörung [\(Seite 17\).](#page-16-0)

## **Die Nahaufnahmefunktion (Makro/Nahfokus) ist unwirksam.**

- Sie haben den Szenenwahlmodus (Dämmer) oder (Alandschaft) oder (Feuerwerk) gewählt [\(Seite 50\)](#page-49-0).
- Aufnahme im Modus (Nahfokus aktiviert) ist nicht möglich, wenn der Szenenwahlmodus (Auslösung bei Lächeln) gewählt wird.

## **Datum und Uhrzeit werden nicht auf dem LCD-Monitor angezeigt.**

• Während der Aufnahme werden Datum und Uhrzeit nicht angezeigt. Diese Daten werden nur während der Wiedergabe angezeigt.

## **Das Datum lässt sich nicht in Bilder einblenden.**

• Diese Kamera ist nicht mit der Funktion zum Einblenden des Datums in Bilder ausgestattet [\(Seite 118\)](#page-117-2). Mithilfe von "Picture Motion Browser" können Sie Bilder mit eingefügtem Datum drucken oder speichern.

## **Blendenwert und Verschlusszeit blinken bei halb niedergedrücktem Auslöser.**

• Die Belichtung ist falsch. Korrigieren Sie die Belichtung [\(Seite 35\).](#page-34-0)

## **Der Monitor ist zu dunkel oder zu hell.**

• Stellen Sie die Helligkeit der Hintergrundbeleuchtung ein [\(Seite 25\)](#page-24-0).

#### **Das Bild ist zu dunkel.**

• Sie nehmen ein Motiv bei Gegenlicht auf. Wählen Sie den Messmodus [\(Seite 34\)](#page-33-0), oder stellen Sie die Belichtung ein [\(Seite 35\).](#page-34-0)

## **Das Bild ist zu hell.**

• Stellen Sie die Belichtung ein [\(Seite 35\)](#page-34-0).

## **Die Bildfarben stimmen nicht.**

• Stellen Sie [Farbmodus] auf [Normal] ein [\(Seite 55\)](#page-54-0).

#### **Beim Aufnehmen eines sehr hellen Motivs erscheinen vertikale Streifen.**

• Ein Schmiereffekt tritt auf, und weiße, schwarze, rote, violette oder andersfarbige Streifen erscheinen im Bild. Diese Erscheinung ist keine Funktionsstörung.

## **Das Monitorbild an einem dunklen Ort ist verrauscht.**

• Bei schwachen Lichtverhältnissen erhöht die Kamera die Sichtbarkeit des Monitors durch vorübergehende Aufhellung des Bilds. Dies hat keinen Einfluss auf das aufgenommene Bild.

## **Die Augen von Personen erscheinen rot.**

- Setzen Sie [Rotaugen-Reduz] auf [Auto] oder [Ein] [\(Seite 57\).](#page-56-0)
- Nehmen Sie das Motiv innerhalb der Blitzreichweite mit dem Blitz auf.
- Fotografieren Sie Personen bei hell erleuchtetem Raum.
- Retuschieren Sie das Bild mit [Rote-Augen-Korrektur] [\(Seite 67\).](#page-66-0)

## **Punkte erscheinen und bleiben auf dem Bildschirm.**

• Dies ist keine Funktionsstörung. Diese Punkte werden nicht aufgenommen [\(Seite 2\).](#page-1-0)

#### **Serienaufnahme ist nicht möglich.**

- Der interne Speicher oder der "Memory Stick Duo" ist voll. Löschen Sie unnötige Bilder [\(Seite 42\)](#page-41-0).
- Der Akku ist schwach. Setzen Sie einen geladenen Akku ein.

## <span id="page-113-0"></span>**Anzeigen von Bildern**

#### **Es werden keine Bilder wiedergegeben.**

- Drücken Sie die Taste  $\blacktriangleright$  (Wiedergabe) oder SCRAPBOOK [\(Seite 36\).](#page-35-0)
- Der Ordner-/Dateiname ist auf dem Computer geändert worden.
- Sony garantiert keine einwandfreie Wiedergabe von Bilddateien auf Ihrer Kamera, wenn die Dateien mit einem Computer verarbeitet oder mit einer anderen Kamera aufgenommen wurden.
- Die Kamera befindet sich im USB-Modus. Löschen Sie die USB-Verbindung [\(Seite 102\)](#page-101-0).
- Um im "Memory Stick Duo" gespeicherte Bilder wiederzugeben, stellen Sie (Memory Stick) unter  $\triangleright$  (Bilder betrachten) in HOME ein.
- In einem "Memory Stick Duo" gespeicherte Bilder können nicht im Sammelalbummodus wiedergegeben werden.

## **Eine Fehlermeldung erscheint, und die Bilder im Album können nicht angezeigt werden.**

• Eine Fehlermeldung erscheint, wenn ein Defekt in den Daten der Kamera vorliegt. Verwenden Sie "Picture Motion Browser" (mitgeliefert), um Bilder, die auf der Kamera nicht wiedergabefähig sind, zu einem Computer hochzuladen. Nach einem Rückimport der Daten zur Kamera kann das Bild dann wiedergegeben werden.

## **Datum und Uhrzeit werden nicht angezeigt.**

• [Anzeige-Einrichtung] ist auf [Einfach] oder [Nur Bild] eingestellt. Berühren Sie [DISP], um [Anzeige-Einrichtung] auf [Normal] einzustellen [\(Seite 25\)](#page-24-0).

## **Das Bild erscheint unmittelbar nach Wiedergabebeginn grob.**

• Dies kann durch Bildverarbeitung eintreten. Dies ist keine Funktionsstörung.

#### **Die Symbole werden nicht mehr angezeigt.**

- Wird die obere rechte Ecke des Monitors berührt, werden die Symbole vorübergehend ausgeblendet. Sobald der Finger vom Monitor genommen wird, erscheinen die Symbole wieder.
- [Anzeige-Einrichtung] ist auf [Nur Bild] eingestellt. Wählen Sie [Normal] oder [Einfach].

## **Es wird keine Diaschaumusik (Hintergrundmusik) wiedergegeben.**

• Importieren Sie Musik mithilfe von "Music Transfer" zur Kamera [\(Seite 104\)](#page-103-0).

## **Schwarze Streifen erscheinen am linken und rechten Bildschirmrand.**

• [Autom. Orient.] ist auf [Ein] [\(Seite 88\)](#page-87-0) eingestellt.

## **Es erscheint kein Bild auf dem Fernsehgerät.**

- Prüfen Sie [Videoausgang], um festzustellen, ob das Video-Ausgangssignal der Kamera auf das Farbsystem Ihres Fernsehgerätes eingestellt ist [\(Seite 85\)](#page-84-0).
- Prüfen Sie, ob die Verbindung korrekt ist [\(Seite 91\)](#page-90-0).
- Wenn der USB-Stecker des USB-Kabels an ein anderes Gerät angeschlossen ist, ziehen Sie diesen ab [\(Seite 102\)](#page-101-0).
- Sie haben versucht, Filme im Ausgabemodus HD(1080i) wiederzugeben. Mit der Kamera aufgenommene Filme können nicht mit HD-Bildqualität wiedergegeben werden. Stellen Sie [COMPONENT] auf [SD] ein [\(Seite 84\)](#page-83-0).

## <span id="page-114-0"></span>**Löschen/Bearbeiten von Bildern**

## **Ein Bild kann nicht gelöscht werden.**

• Heben Sie den Schutz auf [\(Seite 70\).](#page-69-0)

## **Malen/Retuschieren ist nicht möglich.**

- Die folgenden Bilder können nicht bemalt oder retuschiert werden.
	- Filme
	- Wenn Bilder auf einem mit der Kamera verbundenen Fernsehgerät betrachtet werden
	- Bilder in einem "Memory Stick Duo"
	- Bilder in der Favoriten- oder Freigabezeichenliste

## <span id="page-115-0"></span>**Computer**

## **Die Kompatibilität des Computer-Betriebssystems mit der Kamera ist nicht bekannt.**

• Überprüfen Sie ["Empfohlene Computer-Umgebung"](#page-95-0) auf Seite [96](#page-95-0).

## **Ein "Memory Stick PRO Duo" wird nicht von einem Computer mit "Memory Stick"-Slot erkannt.**

- Prüfen Sie, ob der Computer und das Memory Stick-Lese-/Schreibgerät den "Memory Stick PRO Duo" unterstützen. Benutzer von Computern und Memory Stick-Lese-/Schreibgeräten anderer Hersteller als Sony sollten sich an den betreffenden Hersteller wenden.
- Falls der "Memory Stick PRO Duo" nicht unterstützt wird, schließen Sie die Kamera an den Computer an [\(Seite 102\).](#page-101-1) Der Computer erkennt den "Memory Stick PRO Duo".

## **Die Kamera wird nicht von Ihrem Computer erkannt.**

- Schalten Sie die Kamera ein.
- Falls der Akku schwach ist, setzen Sie einen aufgeladenen Akku ein, oder verwenden Sie das Netzgerät (nicht mitgeliefert) [\(Seite 101\).](#page-100-0)
- Stellen Sie [USB-Anschluss] auf [Mass Storage] ein [\(Seite 84\).](#page-83-1)
- Verwenden Sie das USB-Kabel (mitgeliefert) [\(Seite 102\)](#page-101-1).
- Trennen Sie das USB-Kabel von Computer und Kamera ab, und schließen Sie es wieder korrekt an.
- Trennen Sie alle Geräte außer der Kamera, der Tastatur und der Maus von den USB-Anschlüssen Ihres Computers ab.
- Schließen Sie die Kamera ohne Umleitung über einen USB Hub oder ein anderes Gerät direkt an Ihren Computer an [\(Seite 102\)](#page-101-1).
- Um in einem "Memory Stick Duo" gespeicherte Bilder zu einem Computer hochzuladen, wählen Sie  $\overline{\mathcal{F}}_n$  (Speicher-Tool)  $\rightarrow$  [Memory Stick Tool]  $\rightarrow$  [Mass Storage] in HOME.

## **Es werden keine Bilder kopiert.**

- Schließen Sie die Kamera über eine USB-Verbindung korrekt an Ihren Computer an [\(Seite 102\).](#page-101-1)
- Wenden Sie das für Ihr Betriebssystem vorgeschriebene Kopierverfahren an.
- Wenn Sie Bilder mit einem "Memory Stick Duo" aufnehmen, der von einem Computer formatiert wurde, lassen sich die Bilder möglicherweise nicht zu einem Computer kopieren. Verwenden Sie zum Aufnehmen einen in der Kamera formatierten "Memory Stick Duo" [\(Seite 79\)](#page-78-0).

## **"Picture Motion Browser" startet nach der Herstellung einer USB-Verbindung nicht automatisch.**

• Stellen Sie die USB-Verbindung nach dem Einschalten des Computers her [\(Seite 102\).](#page-101-1)

## **Es werden keine Bilder auf Ihrem Computer wiedergegeben.**

- Wenn Sie "Picture Motion Browser" benutzen, nehmen Sie auf "Picture Motion Browser -Anleitungen" [\(Seite 100\)](#page-99-0) Bezug.
- Den Hersteller des Computers oder der Software konsultieren.

#### Sie wissen nicht, wie "Picture Motion Browser" zu benutzen ist.

• Siehe "Picture Motion Browser - Anleitungen" [\(Seite 100\)](#page-99-0).

## **Bei der Filmwiedergabe auf einem Computer treten Bild- und Tonstörungen auf.**

• Sie versuchen, den Film direkt vom internen Speicher oder dem "Memory Stick Duo" abzuspielen. Kopieren Sie den Film auf die Festplatte Ihres Computers, und geben Sie ihn dann von der Festplatte wieder [\(Seite 101\).](#page-100-0)

## **Es werden keine Bilder gedruckt.**

• Schlagen Sie in der Bedienungsanleitung des Druckers nach.

## **Bilder, die einmal zum Computer kopiert wurden, können nicht mehr auf der Kamera betrachtet werden.**

- Kopieren Sie die Bilder zu einem Ordner, der von der Kamera erkannt wird, wie z. B. "101MSDCF" im "Memory Stick Duo" [\(Seite 103\).](#page-102-0)
- Das Bild wurde über eine Massenspeicherverbindung von einem Computer zum internen Speicher der Kamera kopiert, weshalb das Albumbild nicht existiert. Benutzen Sie "Picture Motion Browser" (mitgeliefert), um Bilder zur Kamera zu kopieren.

## <span id="page-116-0"></span>**Freigabe**

## **Hochladen zum Web ist nicht möglich.**

- Prüfen Sie, ob die Kamera über ein USB-Kabel mit dem Computer verbunden ist [\(Seite 101\)](#page-100-0).
- Wenn der interne Speicher formatiert wird, wird die eingebettete Anwendung "PMB Portable" ebenfalls gelöscht. Verwenden Sie "Picture Motion Browser" (mitgeliefert), um "PMB Portable" neu zu installieren.

## <span id="page-116-1"></span>**Interner Speicher**

## **Die im internen Speicher enthaltenen Daten können nicht zu einem "Memory Stick Duo" kopiert werden.**

• Der "Memory Stick Duo" ist voll. Kopieren Sie die Bilder zu einem "Memory Stick Duo" mit ausreichender Speicherkapazität.

## <span id="page-117-0"></span>**"Memory Stick Duo"**

## Der "Memory Stick Duo" lässt sich nicht einschieben.

• Führen Sie das Speichermedium richtig herum ein.

## Sie haben einen "Memory Stick Duo" versehentlich formatiert.

• Durch Formatieren werden alle Daten auf dem "Memory Stick Duo" gelöscht. Die Daten können nicht wiederhergestellt werden.

#### **Es können keine Bilder gespeichert werden.**

• Die mit der Kamera aufgenommenen Bilder werden im internen Speicher gespeichert. Wenn noch Speicherplatz im internen Speicher verfügbar ist, werden die Bilder nicht auf einem in die Kamera eingesetzten "Memory Stick Duo" gespeichert. Erst wenn der interne Speicher voll ist, werden Bilder im "Memory Stick Duo" gespeichert.

## <span id="page-117-1"></span>**Drucken**

Siehe ["PictBridge-kompatibler Drucker"](#page-118-0) zusammen mit den folgenden Posten.

#### **Beim Ausdrucken werden beide Ränder von Bildern abgeschnitten.**

- Je nach Ihrem Drucker werden u. U. alle Ränder des Bilds abgeschnitten. Besonders wenn Sie ein Bild ausdrucken, das mit der Bildgrößeneinstellung [16:9] aufgenommen wurde, werden möglicherweise die Seitenränder abgeschnitten.
- Wenn Sie Bilder mit Ihrem eigenen Drucker drucken, heben Sie die Einstellungen für Beschnitt oder Randlosdruck auf. Konsultieren Sie den Druckerhersteller, ob der Drucker diese Funktionen besitzt oder nicht.
- Wenn Sie Bilder in einem Digitalfotoladen ausdrucken lassen, bitten Sie das Ladenpersonal, die Bilder auszudrucken, ohne beide Ränder abzuschneiden.

#### <span id="page-117-2"></span>**Bilder werden nicht mit Datum gedruckt.**

- Wenn Sie "Picture Motion Browser" benutzen, können Sie Bilder mit Datum drucken.
- Diese Kamera ist nicht mit der Funktion zum Einblenden des Datums in Bilder ausgestattet. Da die mit der Kamera aufgenommenen Bilder jedoch Informationen zum Aufnahmedatum enthalten, können Sie Bilder mit eingeblendetem Datum drucken, wenn der Drucker oder die Software die Exif-Information erkennt. Wenden Sie sich bezüglich der Kompatibilität mit der Exif-Information an den Hersteller des Druckers oder der Software.
- Wenn Sie die Bilder in einem Fotoladen ausdrucken lassen, bitten Sie den Angestellten, das Datum in die Bilder einzublenden.

## <span id="page-118-0"></span>**PictBridge-kompatibler Drucker**

## **Die Verbindung wird nicht hergestellt.**

- Die Kamera kann nicht direkt an einen Drucker angeschlossen werden, der nicht mit dem PictBridge-Standard kompatibel ist. Fragen Sie den Druckerhersteller, ob der Drucker mit PictBridge kompatibel ist oder nicht.
- Prüfen Sie, ob der Drucker eingeschaltet ist und mit der Kamera verbunden werden kann.
- Stellen Sie [USB-Anschluss] auf [PictBridge] ein [\(Seite 84\).](#page-83-1)
- Klemmen Sie das USB-Kabel ab und wieder an. Falls eine Fehlermeldung am Drucker angezeigt wird, schlagen Sie in der Bedienungsanleitung des Druckers nach.

## **Es werden keine Bilder ausgedruckt.**

- Prüfen Sie nach, ob Kamera und Drucker mit dem USB-Kabel korrekt verbunden sind.
- Schalten Sie den Drucker ein. Weitere Informationen entnehmen Sie bitte der Bedienungsanleitung des Druckers.
- Wenn Sie [Beenden] während des Druckvorgangs wählen, werden u. U. keine Bilder gedruckt. Klemmen Sie das USB-Kabel ab und wieder an. Falls Drucken noch immer nicht möglich ist, trennen Sie das USB-Kabel ab, schalten Sie den Drucker aus und wieder ein, und schließen Sie dann das USB-Kabel wieder an.
- Filme können nicht ausgedruckt werden.
- Bilder, die mit einer anderen Kamera aufgenommen oder auf einem Computer bearbeitet wurden, können möglicherweise nicht ausgedruckt werden.

## **Der Druckvorgang wird abgebrochen.**

• Sie haben das USB-Kabel abgetrennt, bevor das Symbol  $\mathbb{Q}^*$  (PictBridge-Verbindung) ausgeblendet wurde.

## **Im Indexmodus wird kein Datum eingefügt, oder es werden keine Bilder gedruckt.**

- Der Drucker bietet diese Funktionen nicht. Konsultieren Sie den Druckerhersteller, ob der Drucker diese Funktionen besitzt oder nicht.
- Je nach dem Drucker wird im Indexmodus eventuell kein Datum eingefügt. Konsultieren Sie den Druckerhersteller.

## **"---- -- --" wird im Datumsfeld des Bilds ausgedruckt.**

• Das Bild weist keine Aufnahmedaten auf, weshalb das Datum nicht eingefügt werden kann. Setzen Sie [Datum] auf [Aus], und drucken Sie das Bild erneut aus [\(Seite 108\).](#page-107-0)

## **Das Druckformat kann nicht gewählt werden.**

• Konsultieren Sie den Druckerhersteller, ob der Drucker das gewünschte Format liefern kann.

## **Das Bild wird nicht im ausgewählten Format ausgedruckt.**

- Wenn Sie Papier eines anderen Formats verwenden wollen, nachdem Sie den Drucker an die Kamera angeschlossen haben, klemmen Sie das USB-Kabel ab und wieder an.
- Die Druckeinstellung der Kamera weicht von der des Druckers ab. Ändern Sie die Einstellung entweder an der Kamera [\(Seite 108\)](#page-107-0) oder am Drucker.

### **Die Kamera kann nach einem Abbruch des Druckvorgangs nicht bedient werden.**

• Warten Sie eine Weile, während der Drucker den Abbruch ausführt. Die Verarbeitung kann je nach dem Drucker einige Zeit in Anspruch nehmen.

## <span id="page-119-1"></span>**Touch-Panel**

## **Die Touch-Panel-Tasten lassen sich nicht korrekt oder vollständig betätigen.**

• Führen Sie [Kalibrierung] [\(Seite 83\)](#page-82-1) durch.

## **Das Touch-Panel reagiert an falschen Stellen auf die Malstiftberührung.**

• Führen Sie [Kalibrierung] [\(Seite 83\)](#page-82-1) durch.

## <span id="page-119-2"></span>**Sonstiges**

## **Die Dateinummer kann nicht zurückgestellt werden.**

• Die Dateinummer wird nicht zurückgesetzt, selbst wenn Sie das Speichermedium wechseln. Um eine Rückstellung vorzunehmen, führen Sie zunächst [Formatieren] (Seiten [79](#page-78-0), [81\)](#page-80-0) mit der Kamera, und dann [Initialisieren] [\(Seite 83\)](#page-82-0) durch. Dabei werden jedoch alle Daten gelöscht, und alle Einstellungen, einschließlich Datum und Uhrzeit, werden aufgehoben.

## **Das Objektiv beschlägt.**

• Feuchtigkeit hat sich niedergeschlagen. Schalten Sie die Kamera aus, und warten Sie etwa eine Stunde, bevor Sie sie wieder benutzen.

## **Die Kamera erwärmt sich bei längerer Benutzung.**

• Dies ist keine Funktionsstörung.

## **Die Uhreinstellanzeige erscheint beim Einschalten der Kamera.**

• Stellen Sie Datum und Uhrzeit erneut ein [\(Seite 89\).](#page-88-0)

## <span id="page-119-0"></span>**Sie möchten das Datum oder die Uhrzeit ändern.**

• Stellen Sie Datum und Uhrzeit erneut ein [\(Seite 89\).](#page-88-0)

# <span id="page-120-2"></span>**Warnanzeigen und Meldungen**

## <span id="page-120-1"></span><span id="page-120-0"></span>**Selbstdiagnose-Anzeige**

Falls ein mit einem Buchstaben beginnender Code erscheint, ist die Selbstdiagnosefunktion der Kamera aktiviert. Die letzten zwei Ziffern (durch  $\Box$  gekennzeichnet) hängen vom jeweiligen Betriebszustand der Kamera ab. Falls sich das Problem selbst nach mehrmaliger Anwendung der folgenden Abhilfemaßnahmen nicht beheben lässt, muss Ihre Kamera eventuell repariert werden. Wenden Sie sich an Ihren Sony-Händler oder eine lokale autorisierte Sony-Kundendienststelle.

## **C:32:**⊡⊟

• Es liegt eine Störung in der Kamera-Hardware vor. Die Kamera einmal ausund wieder einschalten.

## **C:13:**□□

- Die Kamera kann keine Daten vom/auf den "Memory Stick Duo" lesen oder schreiben. Versuchen Sie, die Kamera aus- und wieder einzuschalten, oder den "Memory Stick Duo" mehrmals herauszunehmen und wieder einzusetzen.
- Im internen Speicher ist ein Formatierfehler aufgetreten, oder ein unformatierter "Memory Stick Duo" wurde eingesetzt. Formatieren Sie den internen Speicher oder den "Memory Stick Duo" (Seiten [79](#page-78-0), [81](#page-80-0)).
- Der eingesetzte "Memory Stick Duo" kann nicht mit der Kamera verwendet werden, oder die Daten sind beschädigt. Setzen Sie einen neuen "Memory Stick Duo" ein.

## **E:61:**ss

## **E:62:** $\Pi$

## **E:91:**□□

• Eine Funktionsstörung der Kamera ist aufgetreten. Führen Sie eine Initialisierung der Kamera durch [\(Seite 83\),](#page-82-0) und schalten Sie dann die Kamera wieder ein.

## **Meldungen**

Falls eine der folgenden Meldungen erscheint, folgen Sie den Anweisungen.

## لي جي ا

• Der Akku ist schwach. Laden Sie den Akku unverzüglich auf. Je nach den Benutzungsbedingungen oder dem Akkutyp kann die Anzeige blinken, selbst wenn noch eine Akku-Restzeit von 5 bis 10 Minuten übrig ist.

## **Nur kompatible batterie benutzen**

• Ein anderer Akku als NP-BD1/NP-FD1 ist eingesetzt.

## **Systemfehler**

• Schalten Sie die Kamera aus und wieder ein.

## **Albumdatenfehler Album ist beschädigt. Reparieren Sie mit "Picture Motion Browser".**

• Benutzen Sie Picture Motion Browser", um Bilder zu einem Computer hochzuladen. Das Bild kann nicht mit der Kamera wiedergegeben werden. Sie können Bilder mithilfe von "Picture Motion Browser" laden/ speichern.

#### **Fehler des internen speichers**

• Schalten Sie die Kamera aus und wieder ein.

#### **Memory Stick wieder einsetzen**

- Setzen Sie den "Memory Stick Duo" korrekt ein.
- Der eingesetzte "Memory Stick Duo" kann nicht in der Kamera verwendet werden [\(Seite 126\).](#page-125-0)
- Der "Memory Stick Duo" ist beschädigt.
- Die Kontakte des "Memory Stick Duo" sind verschmutzt.

#### **Memory Stick-Typenfehler**

• Der eingesetzte "Memory Stick Duo" kann nicht in der Kamera verwendet werden [\(Seite 126\).](#page-125-0)

#### **Kein Memory Stick-Zugriff Zugriff verweigert**

• Sie benutzen einen "Memory Stick Duo" mit gesperrtem Zugriff.

## **Memory Stick- Formatierfehler Internspeicher-Formatierfehler**

• Formatieren Sie das Speichermedium erneut (Seiten [79,](#page-78-0) [81](#page-80-0)).

## **Memory Stick gesperrt**

• Sie benutzen einen "Memory Stick Duo" mit einem Schreibschutzschieber, der sich in der Stellung LOCK befindet. Stellen Sie den Schieber auf die Aufnahmeposition.

#### **Kein Platz im internen speicher Kein Platz auf dem Memory Stick**

• Löschen Sie unnötige Bilder oder Dateien [\(Seite 42\)](#page-41-0).

#### **Nur-Lese-Speicher**

• Die Kamera kann keine Bilder auf diesen "Memory Stick Duo" aufzeichnen oder von ihm löschen.

## **Keine Bilder**

- Es sind keine wiedergabefähigen Bilder im internen Speicher aufgezeichnet.
- Es sind keine wiedergabefähigen Bilder in diesem Ordner vorhanden.
- Das ausgewählte Album enthält keine Datei, die in einer Diaschau mit Musik wiedergegeben werden kann.

## **Ordnerfehler**

• Ein Ordner mit der gleichen Nummer auf den ersten drei Stellen existiert bereits auf dem "Memory Stick Duo" (Beispiel: 123MSDCF und 123ABCDE). Wählen Sie einen anderen Ordner, oder legen Sie einen neuen an (Seiten [79](#page-78-1), [80\)](#page-79-0).

#### **Keine weiteren Ordner möglich**

• Ein Ordner, dessen Name mit "999" beginnt, existiert bereits auf dem "Memory Stick Duo". Wenn das der Fall ist, können Sie keine Ordner anlegen.

## **Dateifehler**

- Ein Fehler ist während der Bildwiedergabe aufgetreten.
- Wenn eine Bilddatei von einem Computer verarbeitet oder mit einem anderen Kameramodell aufgenommen worden ist, kann die einwandfreie Wiedergabe auf Ihrer Kamera nicht garantiert werden.

## **Nur-Lese-Ordner**

• Sie haben einen Ordner ausgewählt, der nicht als Aufnahmeordner in der Kamera verwendet werden kann. Wählen Sie einen anderen Ordner aus [\(Seite 80\).](#page-79-0)

## **Datei schützen**

• Heben Sie den Schutz auf [\(Seite 70\).](#page-69-0)

#### **Bildgröße zu groß**

• Sie haben versucht, ein Bild wiederzugeben, dessen Größe mit der Kamera nicht wiedergegeben werden kann.

## **Unzulässige Bedienung**

- Sie haben versucht, eine Datei wiederzugeben, die nicht mit der Kamera kompatibel ist.
- Sie haben eine Funktion gewählt, die nicht für Filme verfügbar ist.
- Sie haben das Panel während der Benutzung des Digitalzooms oder Nahfokus-Modus berührt. Während der Benutzung dieser Modi ist Fokussierung durch Berühren des Monitors nicht möglich.

## **(Verwacklungswarnanzeige)**

• Das Bild kann bei unzureichender Beleuchtung verwackelt werden. Benutzen Sie den Blitz, aktivieren Sie die Verwacklungsschutzfunktion, oder montieren Sie die Kamera auf ein Stativ, um sie zu stabilisieren.

## **Makro ist ungültig**

• Die Makro-Funktion ist unter diesen Einstellungen nicht verfügbar (Seiten [31,](#page-30-0) [50](#page-49-0)).

#### **Blitzeinstellungen sind nicht veränderbar**

• Der Blitz ist unter diesen Einstellungen nicht verfügbar (Seiten [30,](#page-29-0) [50\)](#page-49-0).

#### **Zoom deaktiviert**

• Der optische Zoom kann nicht im Nahfokus-Modus benutzt werden.

#### **Max. Bilder ausgewählt**

• Sie können bis zu 100 Bilder auswählen. Entfernen Sie das Häkchen.

#### **Akku zu schwach**

• Verwenden Sie einen voll aufgeladenen Akku, um Bilder zu kopieren (importieren/exportieren).

## **Drucker belegt Papierfehler Kein Papier Tintenversorgungsfehler Wenig Tinte Keine Tinte**

• Überprüfen Sie den Drucker.

## **Druckerfehler**

- Überprüfen Sie den Drucker.
- Prüfen Sie, ob das Bild, das Sie ausdrucken wollen, beschädigt ist.

• Die Datenübertragung zum Drucker ist möglicherweise noch nicht beendet. Trennen Sie das USB-Kabel nicht ab.

## **Verarbeiten…**

• Der Drucker bricht den aktuellen Druckauftrag ab. Sie können nicht drucken, bis die Verarbeitung beendet ist. Dies kann je nach Drucker einige Zeit in Anspruch nehmen.

## **Musikfehler**

- Löschen Sie die Musikdatei, oder ersetzen Sie sie durch eine normale Musikdatei.
- Führen Sie [Musik format] aus, und laden Sie dann eine neue Musikdatei herunter.

## **Musikspeicher-Formatierfehler**

• Führen Sie [Musik format] aus.

## **Unzulässige Bedienung HD-(1080i)-Ausgabe im Gange…**

- Sie haben versucht, Filme wiederzugeben.
- Sie haben versucht, die Funktion [Retuschieren] zu benutzen.

## **TV-Ausgabe im Gange…**

• Die Kamera gibt Bilder im Diaschau-Modus wieder.

## **Keine roten Augen erkannt**

• Bei manchen Bildern lässt sich der Rote-Augen-Effekt eventuell nicht korrigieren.

# <span id="page-124-0"></span>*Sonstiges* **Benutzung der Kamera im Ausland — Stromquellen**

Sie können die Kamera, das Ladegerät (mitgeliefert) und das Netzgerät AC-LS5K (nicht mitgeliefert) in allen Ländern oder Regionen mit einer Netzspannung zwischen 100 V und 240 V AC und einer Netzfrequenz von 50/60 Hz benutzen.

<span id="page-124-1"></span>• **Verwenden Sie keinen elektronischen Transformator (Reisekonverter), weil dadurch eine Funktionsstörung verursacht werden kann.**

# <span id="page-125-0"></span>**Info zu "Memory Stick Duo"**

Der "Memory Stick Duo" ist ein kompaktes, mobiles IC-Speichermedium. Die "Memory Stick Duo"-Typen, die mit der Kamera verwendet werden können, sind in der nachstehenden Tabelle aufgelistet. Es kann jedoch kein einwandfreier Betrieb für alle "Memory Stick Duo"-Funktionen garantiert werden.

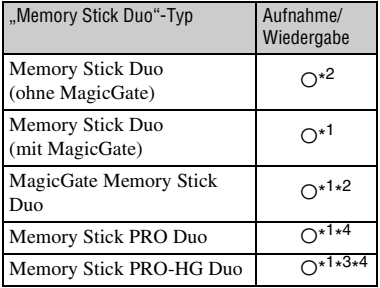

- \*<sup>1</sup>,,Memory Stick Duo", ,,MagicGate Memory Stick Duo" und "Memory Stick PRO Duo" sind mit MagicGate-Funktionen ausgestattet. MagicGate ist eine Copyright-Schutztechnologie, die sich der Chiffrierungstechnologie bedient. Aufnahme/ Wiedergabe von Daten, für die MagicGate-Funktionen erforderlich sind, können mit dieser Kamera nicht durchgeführt werden.
- \* <sup>2</sup>Hochgeschwindigkeits-Datenübertragung über eine Parallel-Schnittstelle wird nicht unterstützt.
- \* <sup>3</sup>Diese Kamera unterstützt 8-Bit-Paralleldatenübertragung nicht. Sie verwendet dieselbe 4-Bit-Paralleldatenübertragung wie der "Memory Stick PRO Duo".
- \* <sup>4</sup> [640(Fein)] Filme im Format können aufgezeichnet werden.
- Dieses Produkt ist mit "Memory Stick Micro" ("M2") kompatibel. "M2" ist eine Abkürzung für "Memory Stick Micro".
- Der einwandfreie Betrieb eines mit einem Computer formatierten "Memory Stick Duo" mit der Kamera kann nicht garantiert werden.
- Die Datenlese- und -schreibgeschwindigkeiten hängen vom verwendeten "Memory Stick Duo" und dem jeweiligen Gerät ab.
- Nehmen Sie den "Memory Stick Duo" nicht während des Daten-Lese- oder -Schreibvorgangs heraus.
- In den folgenden Fällen können Daten verfälscht werden:
	- Wenn der "Memory Stick Duo" während des Lese- oder Schreibvorgangs entnommen oder die Kamera ausgeschaltet wird
	- Wenn der "Memory Stick Duo" an Orten benutzt wird, die statischer Elektrizität oder elektrischer Störbeeinflussung ausgesetzt sind
- Es ist empfehlenswert, Sicherungskopien von wichtigen Daten zu machen.
- Üben Sie keinen übermäßigen Druck aus, wenn Sie das Notizenfeld beschriften.
- Kleben Sie keine Aufkleber auf den "Memory Stick Duo" selbst oder den Memory Stick Duo-Adapter.
- Bewahren Sie den "Memory Stick Duo" beim Transportieren oder Lagern in seinem mitgelieferten Etui auf.
- Vermeiden Sie das Berühren der "Memory Stick Duo"-Kontakte mit den bloßen Fingern oder einem Metallgegenstand.
- Vermeiden Sie Anstoßen, Verbiegen oder Fallenlassen des "Memory Stick Duo".
- Unterlassen Sie das Zerlegen oder Modifizieren des "Memory Stick Duo".
- Lassen Sie den "Memory Stick Duo" nicht nass werden.
- Lassen Sie den "Memory Stick Duo" nicht in Reichweite kleiner Kinder liegen. Er könnte sonst versehentlich verschluckt werden.
- Führen Sie außer einem "Memory Stick Duo" nichts anderes in den "Memory Stick Duo"-Steckplatz ein. Anderenfalls kommt es zu einer Funktionsstörung.
- Unterlassen Sie die Benutzung oder Lagerung des "Memory Stick Duo" unter den folgenden Bedingungen:
	- An Orten mit hohen Temperaturen, z. B. im Fahrgastraum eines in direktem Sonnenlicht geparkten Autos
	- An Orten, die direktem Sonnenlicht ausgesetzt sind
	- An feuchten Orten oder Orten mit korrosiven Substanzen

## **Hinweise zum Gebrauch des Memory Stick Duo-Adapters (nicht mitgeliefert)**

- Wenn Sie einen "Memory Stick Duo" mit einem "Memory Stick"-kompatiblen Gerät verwenden wollen, müssen Sie den "Memory Stick Duo" in den Memory Stick Duo-Adapter einschieben. Wenn Sie einen "Memory Stick Duo" ohne Memory Stick Duo-Adapter in ein "Memory Stick"-kompatibles Gerät einschieben, lässt er sich u. U. nicht wieder herausnehmen.
- Wenn Sie einen "Memory Stick Duo" in den Memory Stick Duo-Adapter einsetzen, achten Sie darauf, dass der "Memory Stick Duo" korrekt ausgerichtet und bis zum Anschlag eingeschoben ist. Falscher Einschub kann zu einer Funktionsstörung führen.
- Wenn Sie einen in einen Memory Stick Duo-Adapter eingesetzten "Memory Stick Duo" mit einem "Memory Stick"-kompatiblen Gerät verwenden, achten Sie darauf, dass Sie den Memory Stick Duo-Adapter in der korrekten Richtung einführen. Beachten Sie, dass unsachgemäßer Gebrauch zu einer Beschädigung des Gerätes führen kann.
- Setzen Sie einen Memory Stick Duo-Adapter nicht ohne eingesetzten "Memory Stick Duo" in ein "Memory Stick"-kompatibles Gerät ein. Anderenfalls kann es zu einer Funktionsstörung der Einheit kommen.

## **Hinweise zur Benutzung des "Memory Stick PRO Duo" (nicht mitgeliefert)**

Tests haben ergeben, dass "Memory Stick PRO Duo" mit einer Kapazität von bis zu 8 GB einwandfrei mit der Kamera funktionieren.

## **Hinweise zur Benutzung des "Memory Stick Micro" (nicht mitgeliefert)**

- Um einen "Memory Stick Micro" mit der Kamera zu benutzen, setzen Sie den "Memory Stick Micro" in einen "M2"-Adapter von Duo-Größe ein. Wenn Sie einen "Memory Stick Micro" ohne einen "M2"-Adapter von Duo-Größe in die Kamera einsetzen, lässt er sich möglicherweise nicht mehr aus der Kamera herausnehmen.
- Lassen Sie den "Memory Stick Micro" nicht in Reichweite kleiner Kinder liegen. Er könnte sonst versehentlich verschluckt werden.

# <span id="page-127-1"></span>**Info zum Akku**

## **Info zum Laden des Akkus**

Wir empfehlen, den Akku bei einer Umgebungstemperatur zwischen 10 °C und 30 °C zu laden. Bei Temperaturen außerhalb dieses Bereichs wird der Akku u. U. nicht vollständig aufgeladen.

## **Effektiver Gebrauch des Akkus**

- Die Akkuleistung nimmt bei niedrigen Temperaturen ab. Daher verkürzt sich die Nutzungsdauer des Akkus an kalten Orten. Um die Nutzungsdauer des Akkus zu verlängern, empfehlen wir folgendes:
	- Bewahren Sie den Akku in einer körpernahen Tasche auf, um ihn zu erwärmen, und setzen Sie ihn erst unmittelbar vor Aufnahmebeginn in die Kamera ein.
- Bei häufiger Blitz- oder Zoombenutzung ist der Akku schnell erschöpft.
- Wir empfehlen, genügend Reserveakkus für das Zwei- oder Dreifache der voraussichtlichen Aufnahmedauer bereitzuhalten und Probeaufnahmen vor den eigentlichen Aufnahmen zu machen.
- Bringen Sie den Akku nicht mit Wasser in Berührung. Der Akku ist nicht wasserfest.
- Lassen Sie den Akku nicht an sehr heißen Orten, wie z. B. in einem Auto oder in direktem Sonnenlicht, liegen.

## **Lagerung des Akkus**

- Entladen Sie den Akku vollständig, bevor Sie ihn an einem kühlen, trockenen Ort lagern. Um die Funktion des Akkus aufrechtzuerhalten, sollten Sie ihn während der Lagerung mindestens einmal im Jahr vollständig auf- und wieder entladen.
- Um den Akku zu entladen, lassen Sie die Kamera im Diaschau-Wiedergabemodus [\(Seite 59\)](#page-58-0), bis sie sich ausschaltet.
- Um Verschmutzung der Kontakte, Kurzschluss usw. zu verhüten, verwenden Sie unbedingt das mitgelieferte Akkugehäuse zum Tragen und Aufbewahren.

## <span id="page-127-0"></span>**Info zur Akku-Lebensdauer**

- Die Akku-Lebensdauer ist begrenzt. Die Akkukapazität nimmt im Laufe der Zeit und mit wiederholtem Gebrauch ab. Wenn die Nutzungsdauer zwischen den Ladevorgängen erheblich kürzer wird, ist es wahrscheinlich an der Zeit, den Akku durch einen neuen zu ersetzen.
- Die Akku-Lebensdauer hängt von den jeweiligen Lagerungs- und Betriebsbedingungen sowie den Umgebungsfaktoren ab.

## **Kompatibler Akku**

- Der Akku NP-BD1 (mitgeliefert) kann nur in Cyber-shot-Modellen verwendet werden, die mit Akkus des Typs D kompatibel sind. Er kann nicht in Cyber-shot-Modellen verwendet werden, die mit Akkus des Typs T oder anderer Typen kompatibel sind.
- Bei Verwendung des Akkus NP-FD1 (nicht mitgeliefert) erscheint auch die Minutenanzeige ( 60 Min) nach der Akku-Restzeitanzeige.

# <span id="page-128-0"></span>**Info zum Ladegerät**

## **Info zum Ladegerät**

- Nur Akkus der Typen D, T, R und E (und keine anderen) können im Ladegerät (mitgeliefert) aufgeladen werden. Andere Akkus als die vorgeschriebenen können bei dem Versuch, sie zu laden, auslaufen, überhitzen oder explodieren, was zu Verletzungen durch elektrischen Schlag und Verbrennung führen kann.
- Die mit der Kamera kompatiblen Akkus sind solche des Typs D. Der mitgelieferte Akku ist NP-BD1 (Typ D).
- Nehmen Sie den aufgeladenen Akku aus dem Ladegerät heraus. Falls Sie den geladenen Akku im Ladegerät belassen, kann sich die Nutzungsdauer des Akkus verringern.
- Falls die Lampe CHARGE blinkt, nehmen Sie den zum Laden eingesetzten Akku heraus, und setzen Sie ihn dann korrekt ein. Falls die Lampe CHARGE erneut blinkt, liegt möglicherweise eine Funktionsstörung im Akku vor, oder es wurde ein Akku eines nicht angegebenen Typs eingesetzt. Vergewissern Sie sich, dass der Akku dem vorgeschriebenen Typ entspricht. Entspricht der eingesetzte Akku dem vorgeschriebenen Typ, nehmen Sie den Akku heraus, und setzen Sie einen anderen oder neuen Akku ein, um zu prüfen, ob das Ladegerät einwandfrei funktioniert oder nicht. Wenn das Ladegerät einwandfrei funktioniert, ist wahrscheinlich der Akku defekt.

# **Info zur "Cyber-shot Station"**

## **Info zur "Cyber-shot Station"**

Die folgenden Cyber-shot Station (nicht mitgeliefert) sind mit der Kamera kompatibel.

- CSS-HD1 (mit Fernbedienung)
- CSS-PC1
- CSS-HD2 (mit Fernbedienung)

Die Cyber-shot Station (nicht mitgeliefert) ermöglicht schnelleres Laden als das mitgelieferte Ladegerät und einfachen Anschluss an ein Fernsehgerät oder einen Computer. Einzelheiten entnehmen Sie bitte der Bedienungsanleitung der Cyber-shot Station.

## **Einsetzen der Kamera in die CSS-HD1/CSS-PC1**

Bevor Sie die Kamera in die CSS-HD1 oder CSS-PC1 einsetzen können, muss die mit der Kamera gelieferte Adapterplatte montiert werden.

- <span id="page-129-0"></span>1 Stellen Sie den Schalter MODEL SELECT auf A.
- 2 Setzen Sie die Adapterplatte auf die Cyber-shot Station.

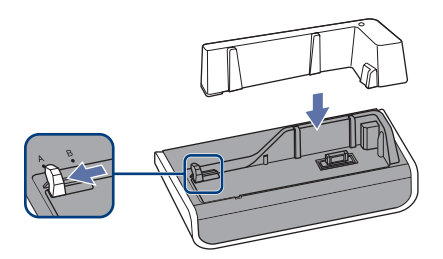

3 Setzen Sie die Kamera in die Cyber-shot Station ein.

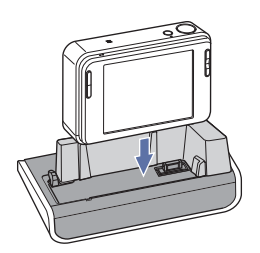

## **Einsetzen der Kamera in die CSS-HD2**

Bevor Sie die Kamera in die CSS-HD2 einsetzen, muss die mit der CSS-HD2 gelieferte Adapterplatte angebracht werden. Einzelheiten zum Anbringen der Adapterplatte finden Sie in der Gebrauchsanleitung der CSS-HD2.

## **Steuern der Cyber-shot Station mit der Fernbedienung**

Wenn die mit der CSS-HD1 oder CSS-HD2 gelieferte Fernbedienung zur Steuerung der Kamera verwendet wird, sind die folgenden Funktionen verfügbar.

• Einzelheiten zu den Tasten, die hier nicht beschrieben sind, entnehmen Sie bitte der Gebrauchsanleitung der Cyber-shot Station.

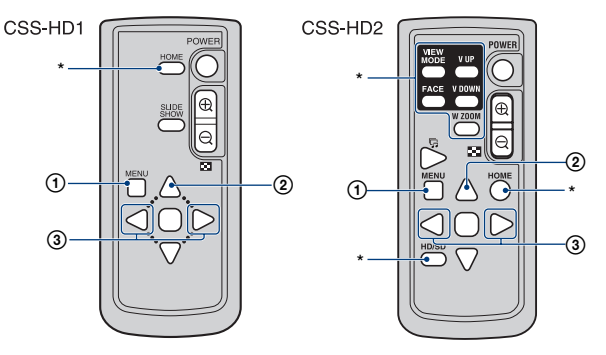

- 1 **Taste MENU:** Zeigt den Einstellungsbildschirm der Diaschau an [\(Seite 59\).](#page-58-0)
- Der Diaschau-Einstellungsbildschirm sieht während des Fernbedienungsbetriebs anders aus, aber die Einstellungsposten sind die gleichen.
- 2 Taste  $\triangle$ : Dient zum Umschalten der Monitoranzeige.
- 3 **Taste </>**  $\blacktriangleleft$  **/>:** Zeigt das vorherige/nächste Bild an.
- \* Diese Taste ist unwirksam.

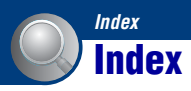

# **A**

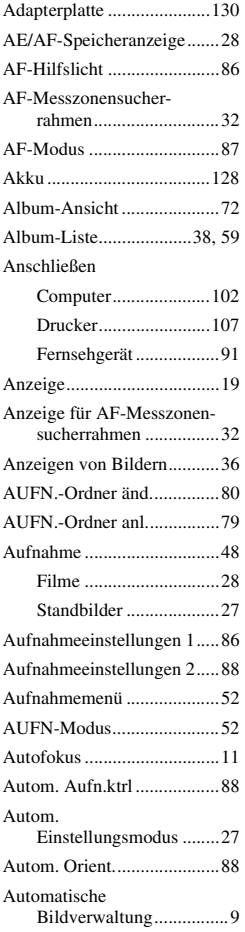

## **B**

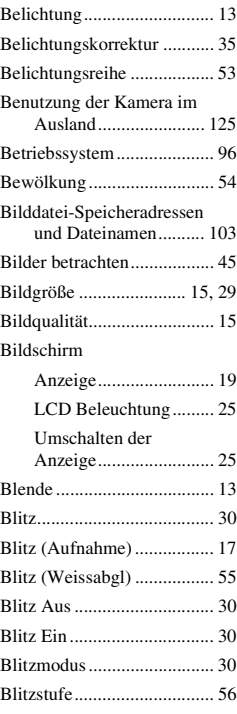

# **C**

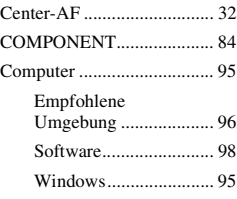

## **D**

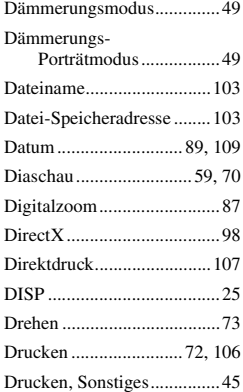

# **E**

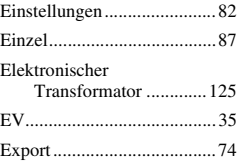

# **F**

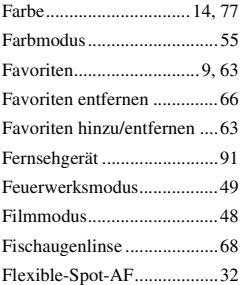

## **Index**

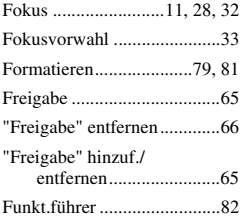

# **G**

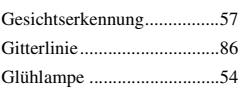

# **H**

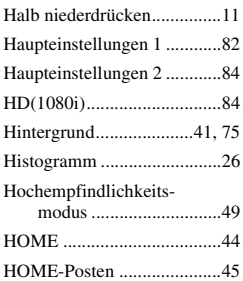

# **I**

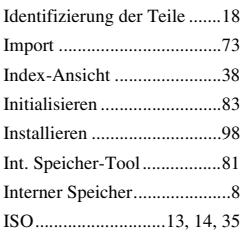

# **J**

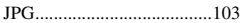

# **K**

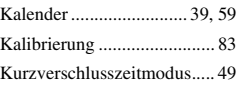

# **L**

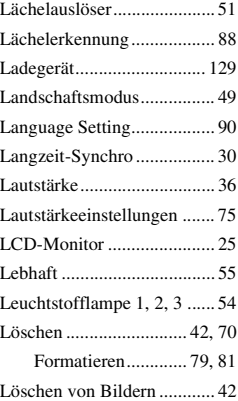

# **M**

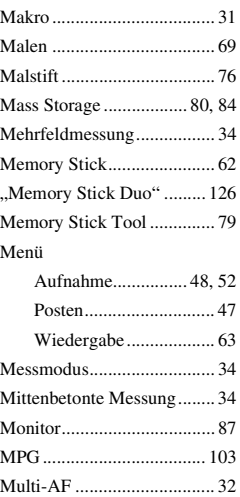

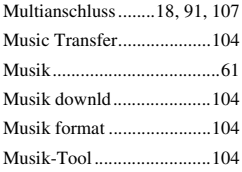

# **N**

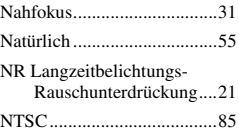

# **O**

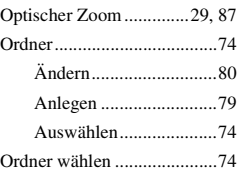

## **P**

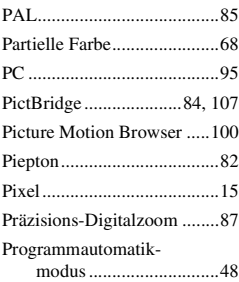

# **R**

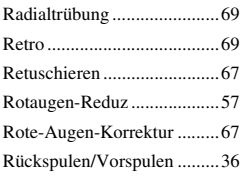

# **S**

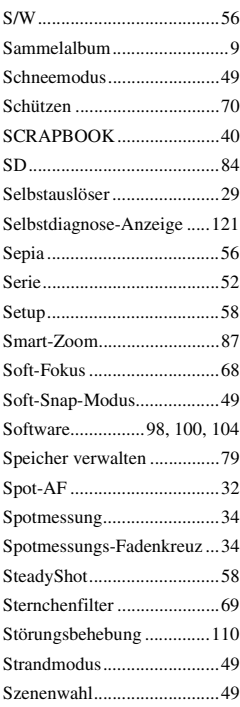

## **T**

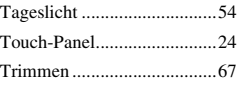

# **U**

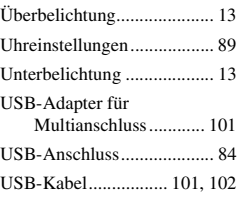

# **V**

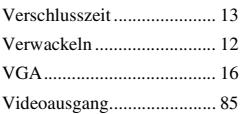

## **W**

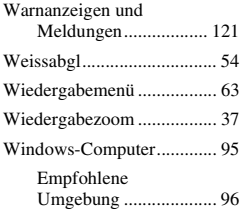

# **Z**

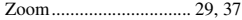

## **Hinweise zur Lizenz**

Die Softwarepakete "C Library", "Expat" und "zlib" sind in Ihrer Kamera integriert. Diese Softwareprodukte werden auf der Grundlage von Lizenzverträgen mit den jeweiligen Urheberrechtsinhabern zur Verfügung gestellt. Auf Verlangen der Urheberrechtsinhaber dieser Softwareprodukte sind wir verpflichtet, Sie über Folgendes zu informieren. Lesen Sie bitte die folgenden Abschnitte. Bitte lesen Sie ..license1.pdf" im Ordner "License" auf der CD-ROM durch. Dort finden Sie Lizenzen (in Englisch) für die Software "C Library", "Expat" und "zlib".

## **Info zu Software, die der GNU GPL/LGPL unterliegt**

Softwareprodukte, die der GNU General Public License (im Folgenden als "GPL" bezeichnet) oder der GNU Lesser General Public License (im Folgenden als "LGPL" bezeichnet) unterliegen, sind in die Kamera integriert.

Sie haben das Recht, auf den Quellcode dieser Softwareprodukte zuzugreifen, diesen zu modifizieren und weiterzugeben, und zwar gemäß den Bestimmungen der mitgelieferten GPL/LGPL. Der Quellcode steht im Internet zur Verfügung. Über den folgenden URL können Sie ihn herunterladen. <http://www.sony.net/Products/Linux/> Wir möchten Sie bitten, uns nicht im Zusammenhang mit dem Inhalt des Quellcodes zu kontaktieren. Bitte lesen Sie "license2.pdf" im Ordner "License" auf der CD-ROM durch. Dort finden Sie Lizenzen (in Englisch) für "GPL"- und "LGPL"-Software. Zum Anzeigen der PDF-Datei ist Adobe Reader erforderlich. Falls das Programm nicht auf Ihrem Computer installiert ist, können Sie es von der Webseite von Adobe Systems herunterladen: <http://www.adobe.com/>

Zusätzliche Informationen zu diesem Produkt und Antworten zu häufig gestellten Fragen können Sie auf unserer Kundendienst-Website finden.